# **L'installation de SME-Server 8.1 dans VirtualBox**

L'installation et la configuration pas à pas pour les débutants

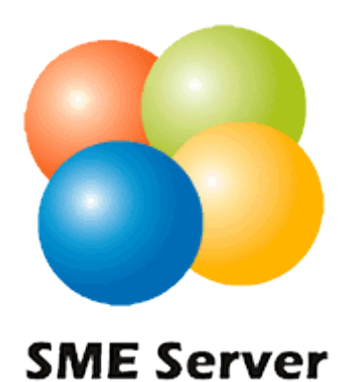

*L'installation de SME-Server version 8.1 dans VirtualBox* L'installation et la configuration pas à pas pour les débutants

# <span id="page-1-0"></span>**Table des matières**

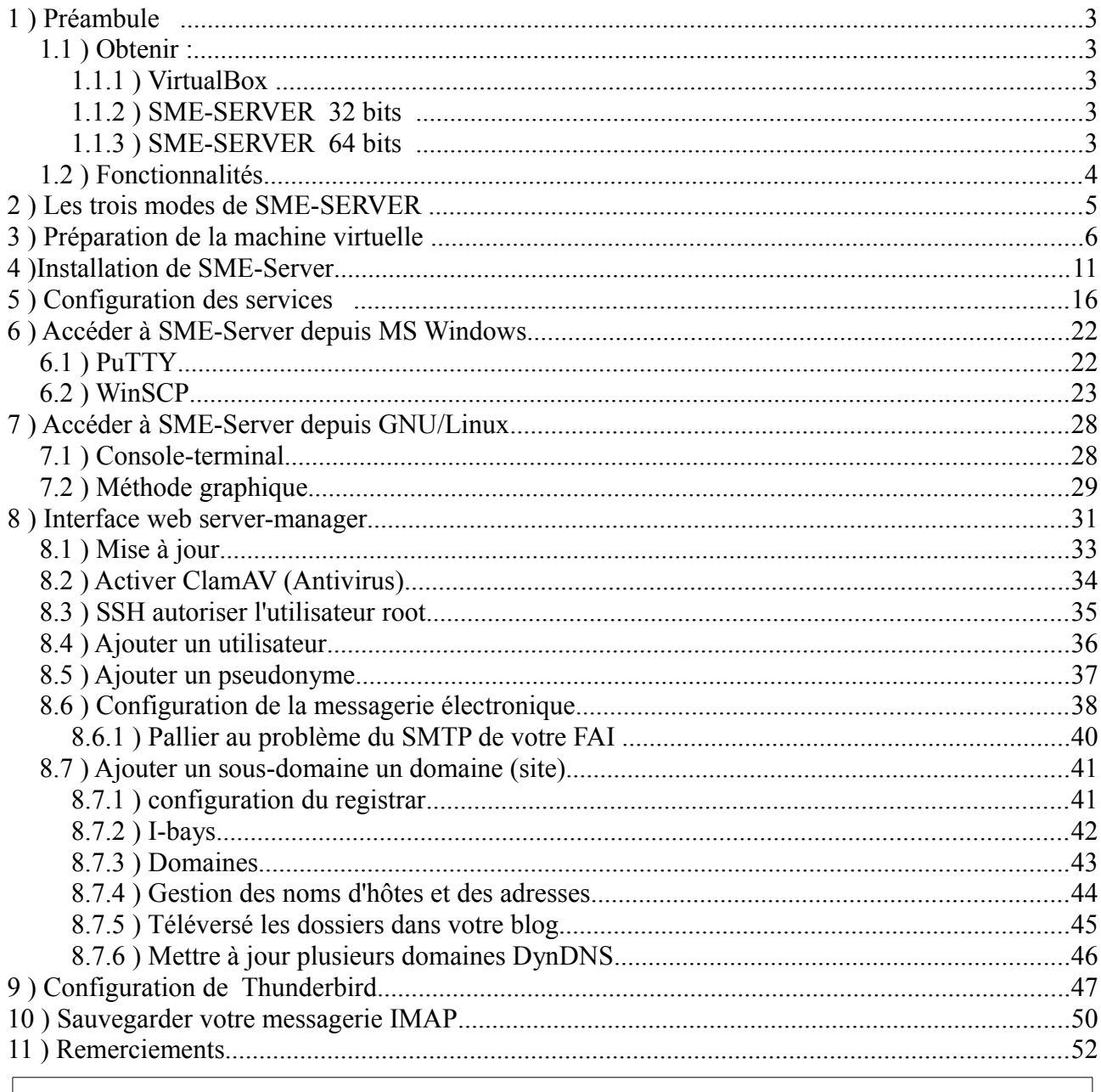

Copyright (c) 2013 Marc.Coscollano réalisé le : 21 août 2013 révision le : 29 octobre 2013 révision le : 01 novembre 2013

La licence GNU de documentation libre est une forme de copyleft destinée aux manuels, aux livres scolaires et autres documents. Son objectif est de garantir à tous la possibilité effective de copier et de redistribuer librement le document avec ou sans modification, et que ce soit ou non dans un but commercial. La version 1.3 est la plus récente. <http://www.gnu.org/licenses/licenses.fr.html#FDL>

Ce document à été réalisé avec la suite bureautique LibreOffice version 4.05.5.2

# <span id="page-2-0"></span>**1 ) Préambule**

SME-SERVER 8.1 est une distribution dite clé en main, son installation et sa configuration sont d'une facilité déconcertante pour les petites entreprises, les associations, et les particuliers.

# **Matériels requis :**

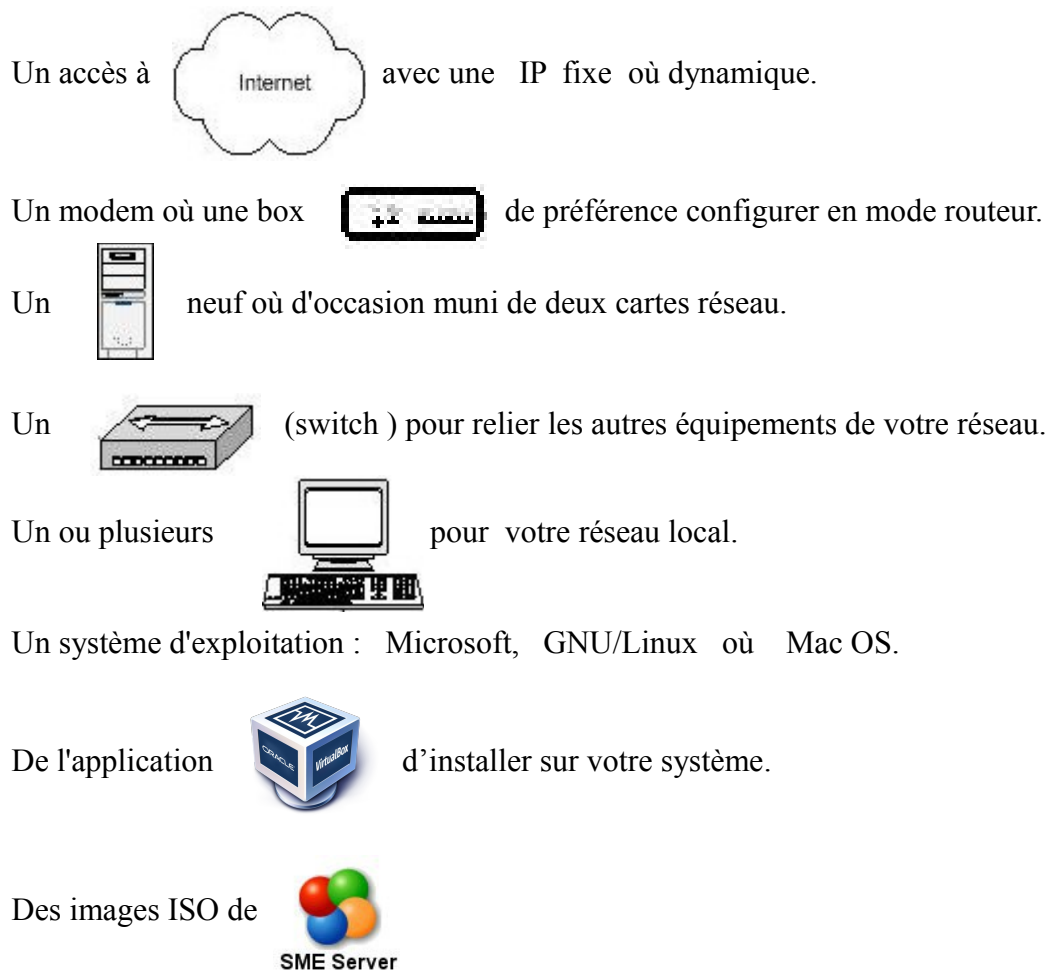

## <span id="page-2-1"></span>*1.1 ) Obtenir :*

# <span id="page-2-2"></span>**1.1.1 ) VirtualBox**

<https://www.virtualbox.org/wiki/Downloads>

## <span id="page-2-3"></span>**1.1.2 ) SME-SERVER 32 bits**

<http://mirror.pialasse.com/releases/8.1/iso/i386/smeserver-8.1-i386.iso>

# <span id="page-2-4"></span>**1.1.3 ) SME-SERVER 64 bits**

[http://mirror.pialasse.com/releases/8.1/iso/x86\\_64/smeserver-8.1-x86\\_64.iso](http://mirror.pialasse.com/releases/8.1/iso/x86_64/smeserver-8.1-x86_64.iso)

### <span id="page-3-0"></span>*1.2 ) Fonctionnalités*

Voici, de façon simplifiée, les fonctionnalités les plus intéressantes qu'apporte cette distribution (ce n'est qu'un aperçu) :

- Installation et configuration d'une simplicité exemplaire
- Prise en charge du RAID (1, 5 et 6) logiciel
- Installation de logiciels et mises à jour aisées grâce au système des packages RPM
- Personnalisations du système faites à partir de templates simples à créer ou à modifier
- Possibilité d'administrer complètement le serveur à distance à partir de la console du serveur (en passant par SSH) ou du gestionnaire du serveur (depuis n'importe quel navigateur)
- Connexion et reconnexion automatique à Internet, que ce soit en ADSL (protocoles PPPoE et DHCP intégrés) comme en RTC et également avec certaines lignes spécialisées
- Possibilité d'utiliser certains serveurs DNS dynamique quand on héberge soi-même un site sur une connexion avec adresse IP dynamique
- Règles de pare-feu (firewall) pré-configurées pour bloquer certaines attaques extérieures. Globalement, l'aspect sécurité est pris en compte à tous les niveaux
- Serveur HTTP pour créer ses propres sites Web (éventuellement sécurisés). Perl, PHP5 et MySQL sont intégrés dans la distribution pour "dynamiser" vos sites
- Serveur FTP pour partager vos données sur Internet
- Serveur de messagerie sécurisé pour envoyer et recevoir des mails directement depuis chez soi, avec possibilité d'accéder à distance (via Internet, par exemple) à ses comptes de messagerie depuis un client de messagerie ou une interface WebMail sécurisée
- Filtres antivirus et anti-pourriels pour la messagerie qui permettent de se prémunir de ces fléaux de plus en plus répandus
- Serveur de fichier Samba et AppleShare compatibles Windows et Machintosh
- Des clients HTTP, FTP, NTP, LDAP, messagerie (avec un système d'analyse de logs) permettent parfois de se sortir de situations délicates
- Le système des i-bays (concept facilitant la création de serveurs virtuels) apporte une souplesse d'utilisation et une solution à de nombreux problèmes pour des réseaux ayant un grand nombre d'utilisateurs, ou pour héberger plusieurs sites
- Redirection de certains ports entrants vers des machines spécifiques
- Possibilité de faire des sauvegardes sur bandes
- etc.

### <span id="page-4-0"></span>**2 ) Les trois modes que vous proposera SME-SERVER lors de l'installation sont :**

### **1) En mode serveur uniquement :**

SME ne gère pas la connexion à Internet ; c'est généralement un autre système (passerelle et parefeu) déjà en place qui en a la charge. Au niveau des fonctionnalités, SME ne gère donc pas la sécurité du réseau et n'offre alors que ses fonctions de serveur, à savoir serveur Web, serveur de courrier, partage de fichiers (par FTP, Samba ou via les i-bays), etc.

### **2) En mode Serveur et passerelle :**

SME gère la connexion globale à Internet ; c'est par lui que vont transiter toutes les données entre les ordinateurs de votre réseau local et Internet. Ainsi, en plus de partager une connexion unique à Internet pour toutes vos machines, SME va s'intercaler de façon transparente dans les transferts de données afin de protéger les accès à votre réseau local et de minimiser les risques d'intrusion. Les fonctionnalités offertes par SME sont alors les mêmes qu'en mode serveur uniquement et sont, pour la plupart, directement accessible depuis Internet.

### **3) En mode Serveur privé et passerelle :**

SME se comporte de la même façon que dans le mode serveur et passerelle sauf que l'ensemble des services Web et messagerie sont totalement invisibles depuis l'extérieur du réseau et que les règles de pare-feu sont plus restrictives pour assurer une sécurité accrue à votre réseau local.

Source : [http://wiki.contribs.org/Main\\_Page/fr](http://wiki.contribs.org/Main_Page/fr)

Ce tutoriel est basé sur l'installation de SME-SERVER 8 en mode dit : *serveur et passerelle* sous un environnement virtuel (VirtualBox), il à été aussi pensé dans l'éventualité de servir comme support pour l'installation physique de votre futur serveur de production.

Les pages 06 à 11 traitent sur la configuration et l'installation sous VirtualBox, le restant des pages sont développé pour l'installation d'un serveur de production.

Les informations spécifiques au registrar (dépôt de noms de domaines, services DynDNS), création de sous-domaine n'affecte pas votre test en machine virtuelle.

# <span id="page-5-0"></span>**3 ) Préparation de la machine virtuelle**

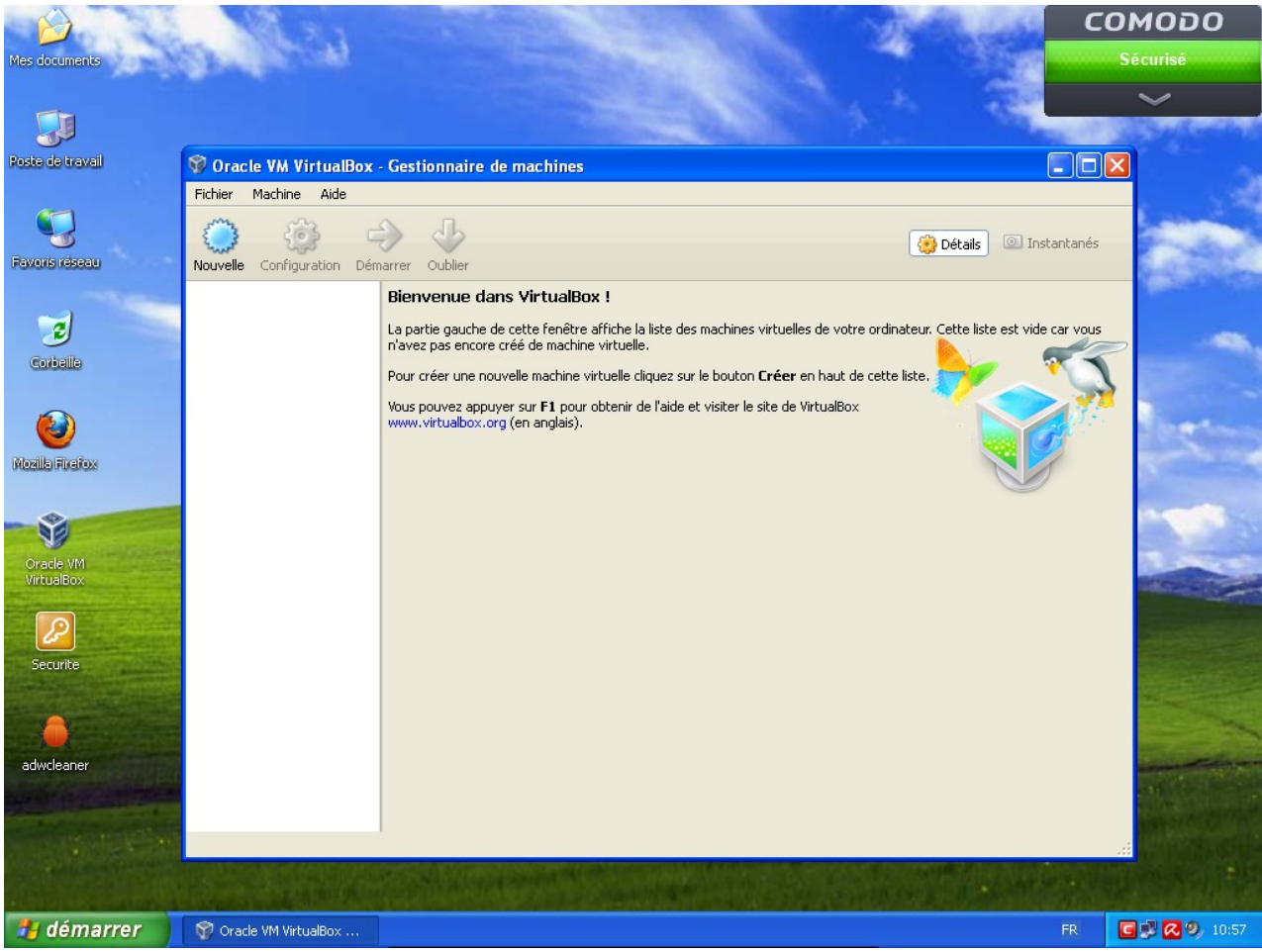

Lancez VirtualBox pour créer une machine, cliquez sur le bouton **Nouvelle**

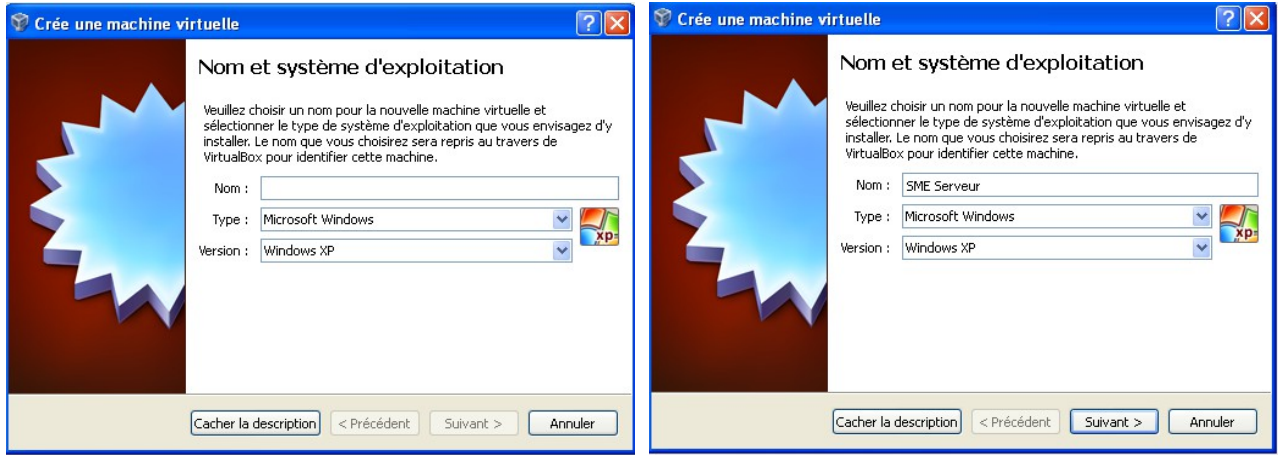

Le premier écran de configuration de VirtualBox donnez un nom explicite pour la future machine.

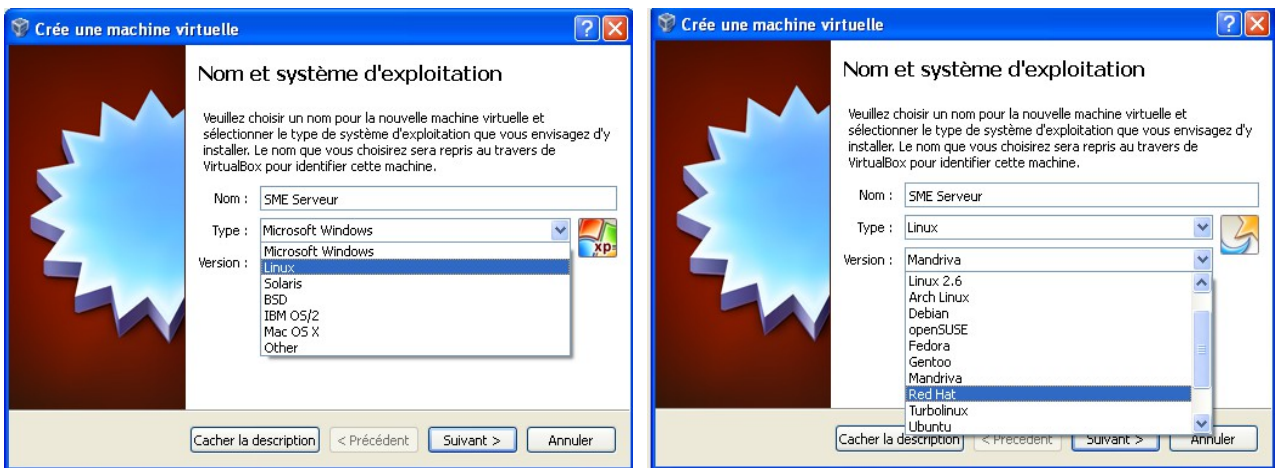

Choisir le système d'exploitation Linux et l'OS Read Hat (base de SME-Server)

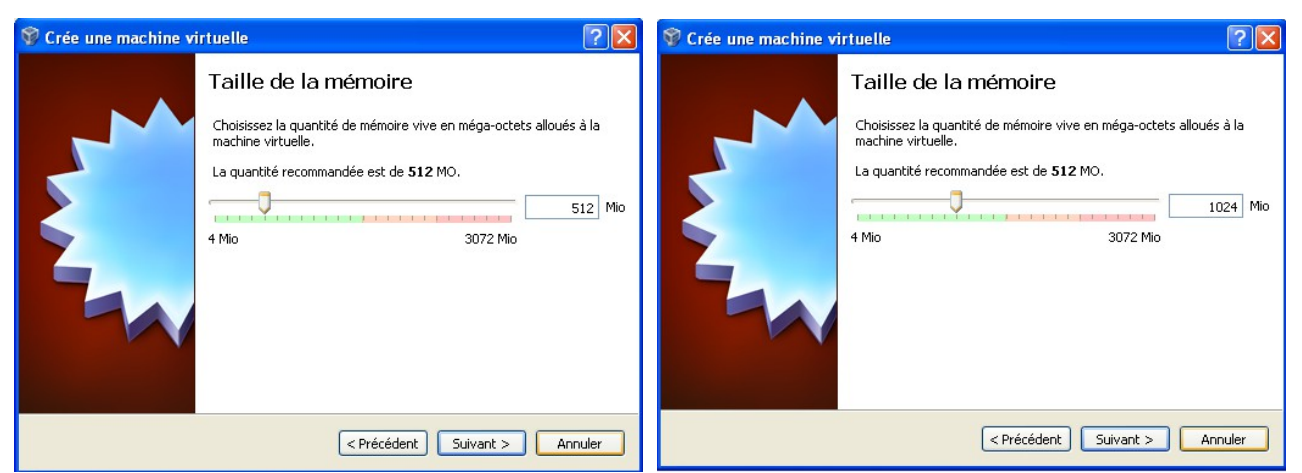

Nous allons allouer plus de mémoire que celle d'origine, nous passons de 512 Mo à 1024 Mo

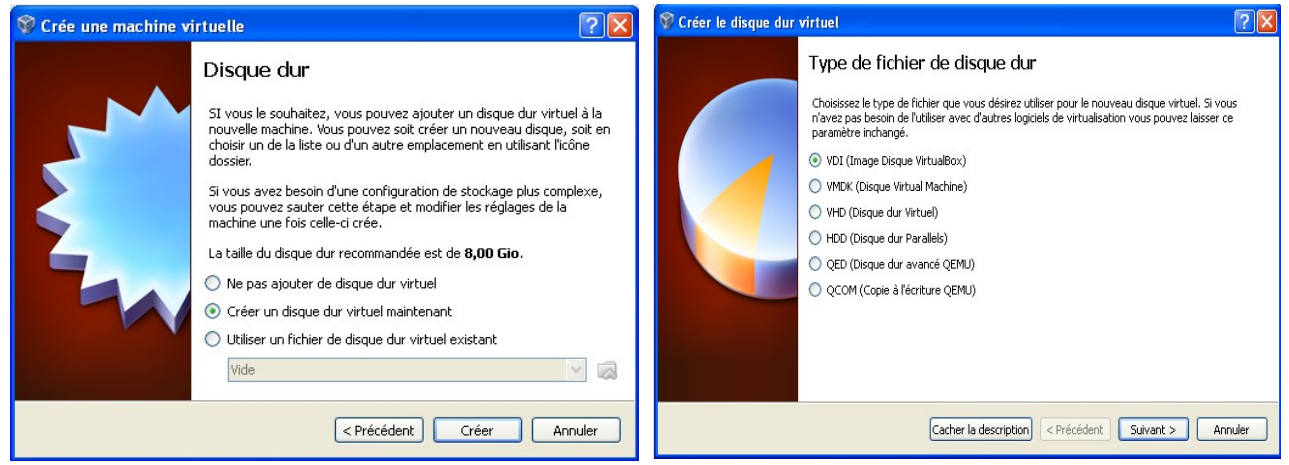

Cliquez sur le bouton **Créer** le disque dur. Nous laissons le type de fichier en vdi **Suivant**

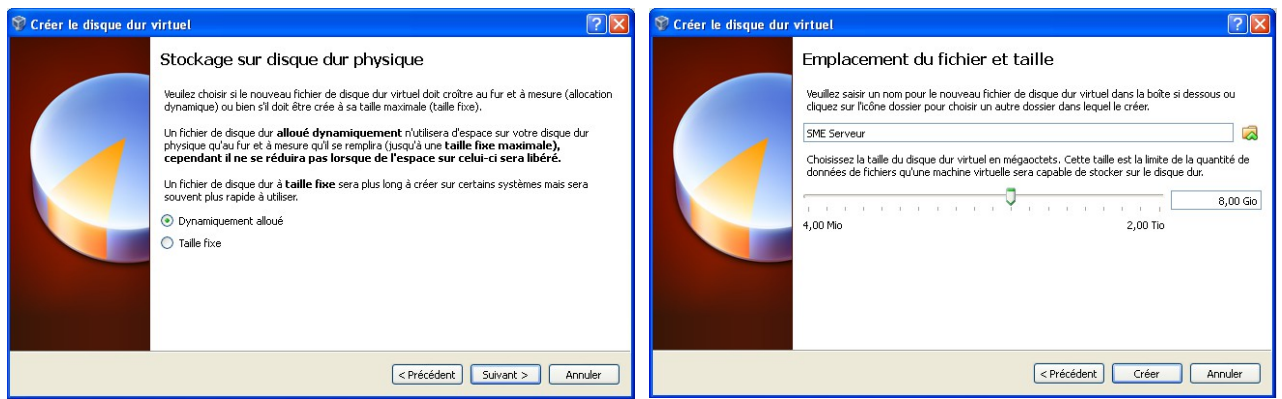

Nous choisissons dynamique, cliquez **Suivant** la taille du disque est approprié cliquez **Créer**

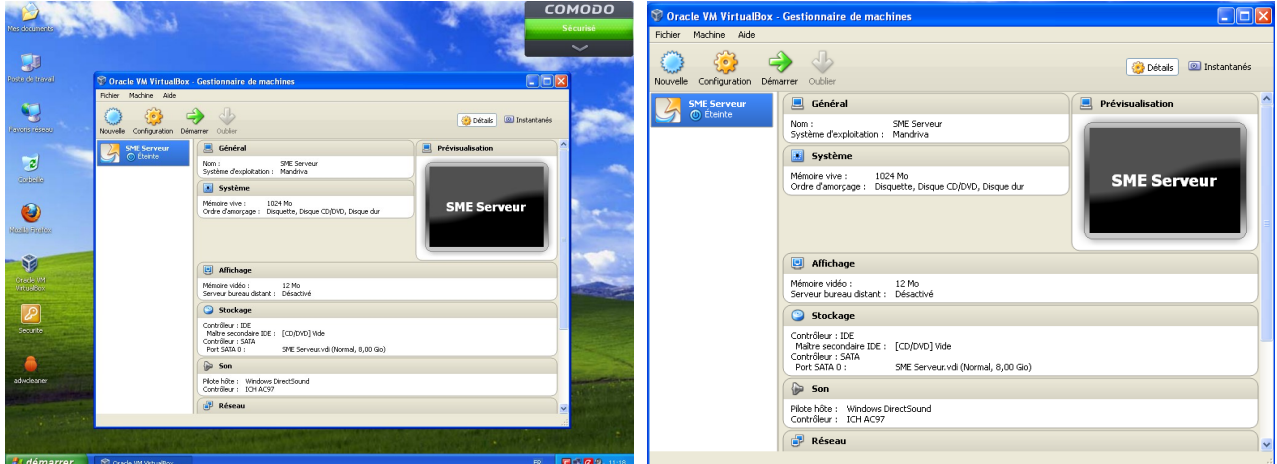

Maintenant que la base est terminé, nous allons peaufiner l'installation en cliquant sur le bouton en forme de roue denté orange nommé **Configuration**, pour l'installation matérielle et logicielle.

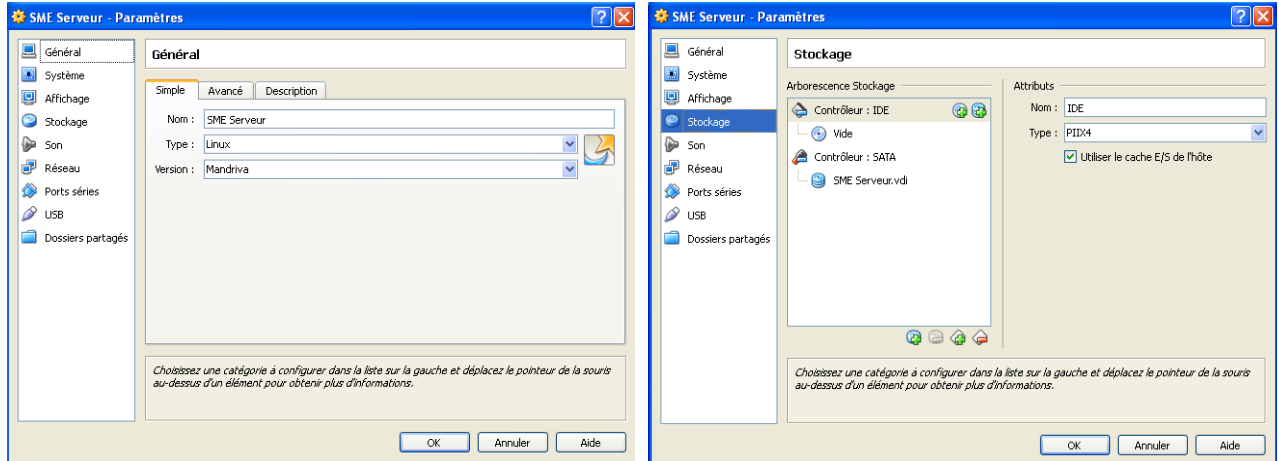

Nous allons dans l'onglet **Stockage** pour choisir le futur disque virtuel d'installation (CD, ISO).

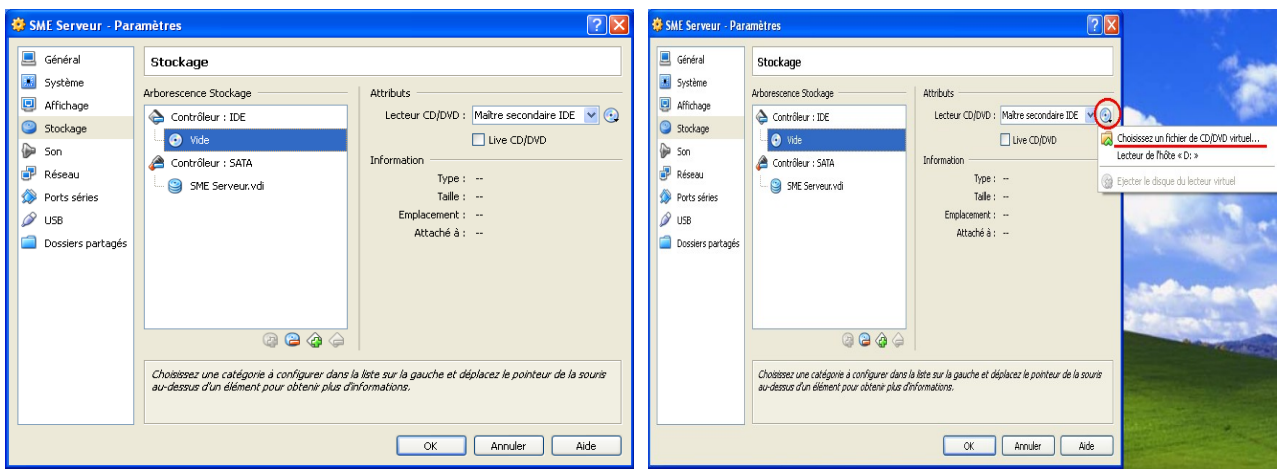

Sélectionnez le disque (vide) représentant le CD/DVD, puis dans la fenêtre **Attributs**, le disque de sélection qui ouvre le menu : **Choisissez un fichier de CD/DVD virtuel...**

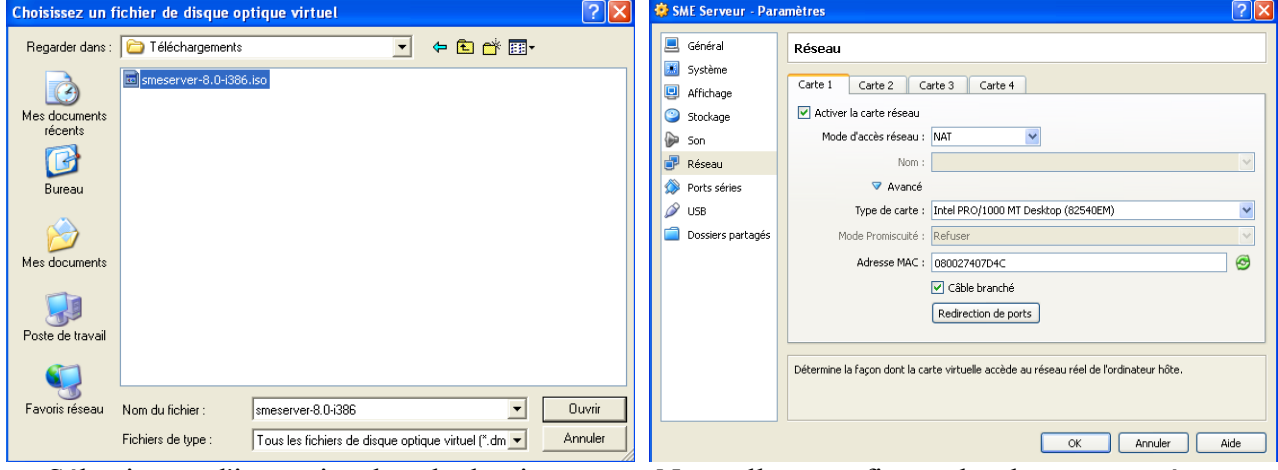

Sélectionnez l'image iso dans le dossier. Nous allons configurer les deux cartes réseaux.

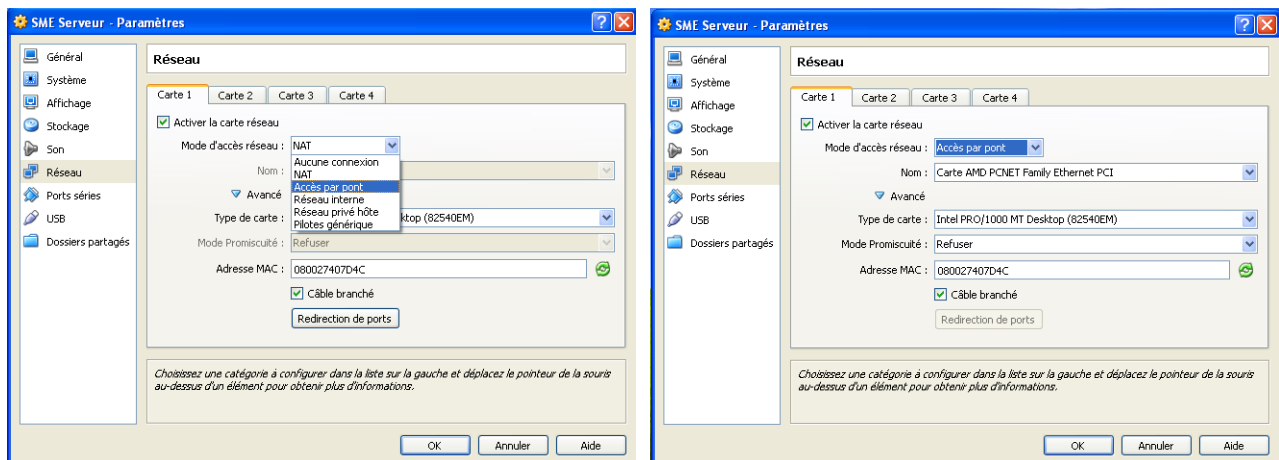

Pour la première carte passer de configuration **NAT** à la configuration : **Accès par pont.**

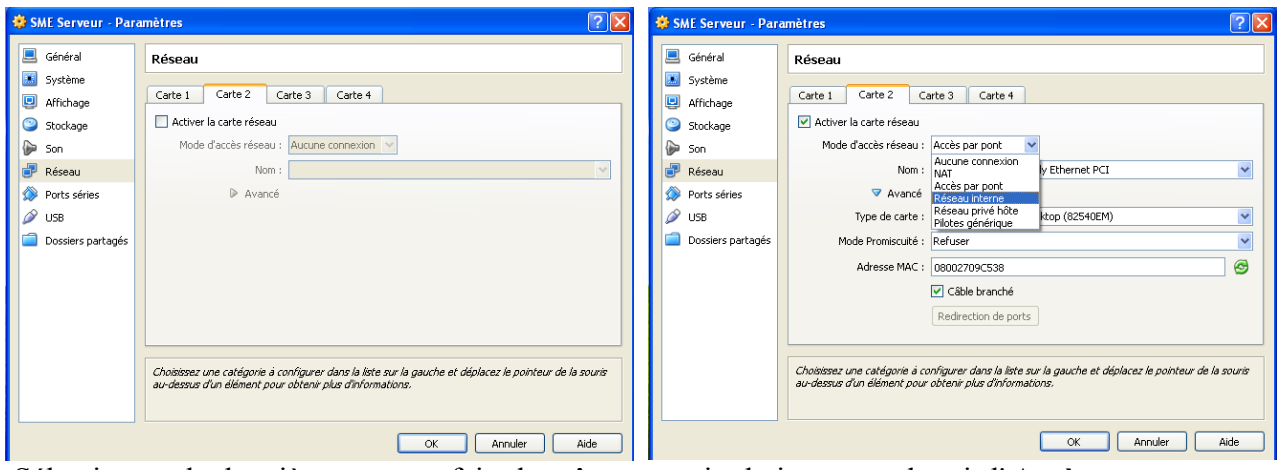

Sélectionnez la deuxième carte et faire la même manipulation pour obtenir l' **Accès par pont**.

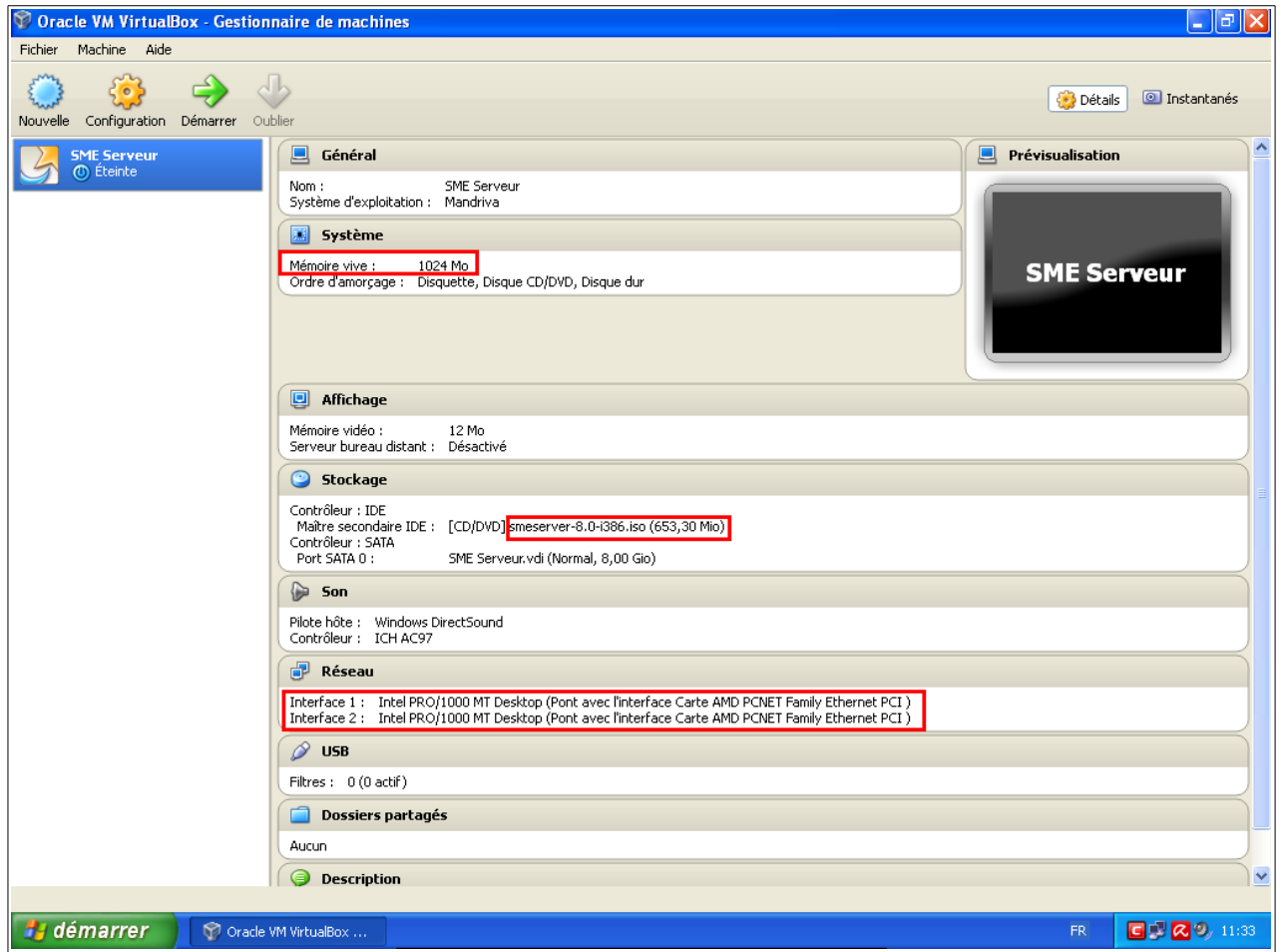

Vérification de la configuration, 1024 Mo pour la mémoire, le Stockage [CD/DVD] contient bien l'image iso de la SME-Server, et les deux cartes réseaux sont présente en mode **Accès par pont**.

Nous avons finis la configuration de la machine virtuelle, nous allons passé à l'étape de l'installation de SME-Server dans la machine virtuelle que nous avons créer.

### <span id="page-10-0"></span>**4 ) Installation de SME-Server**

Pour l'utilisation de VirtualBox, le système hôte et invite communique par le bouton *HOST* et divers raccourcis clavier, vous pouvez obtenir les différents raccourcis clavier à cette adresse :

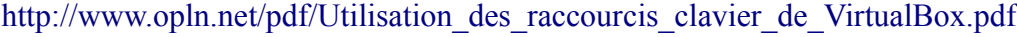

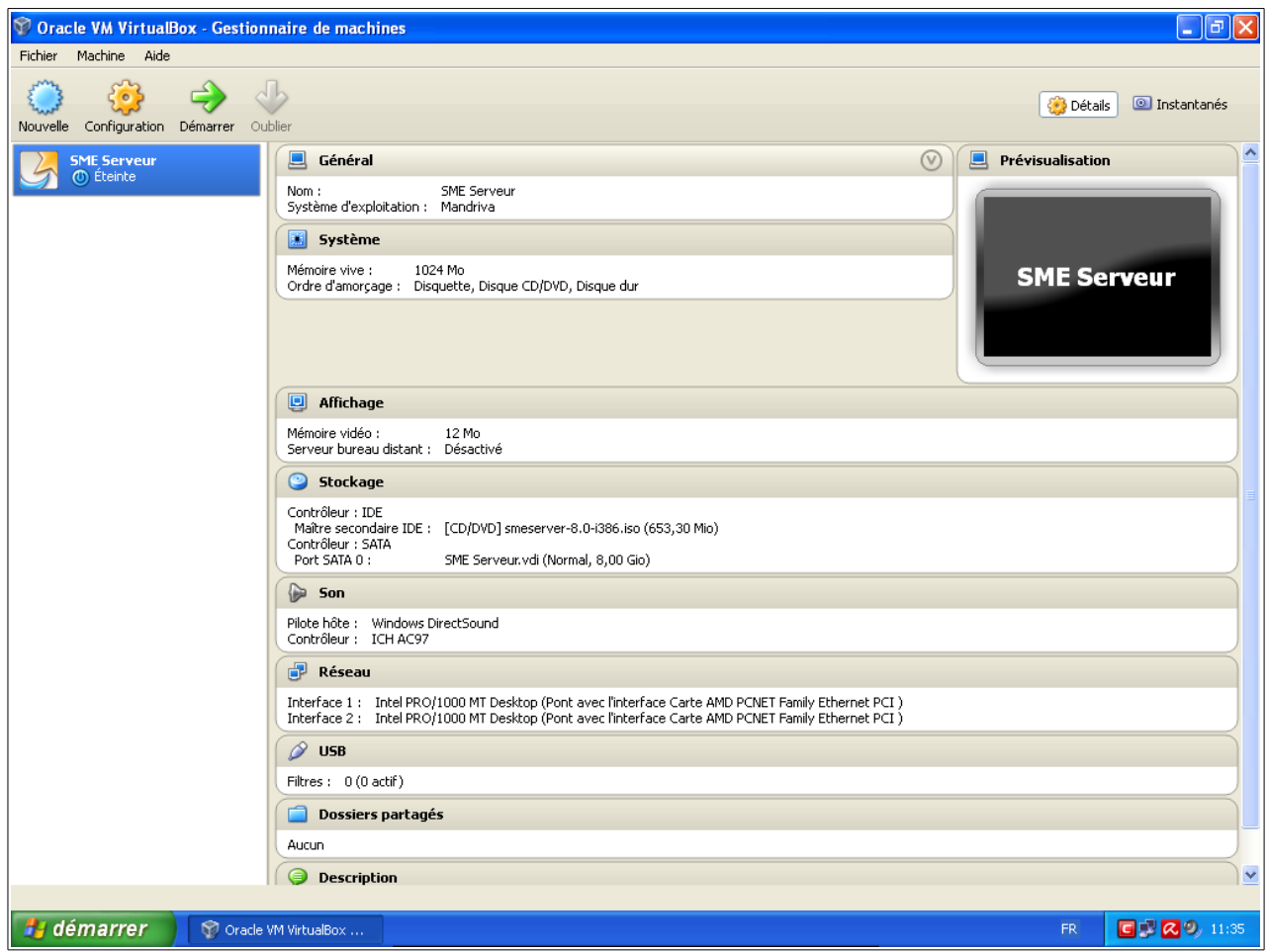

Pour démarrer l'installation sur la VM (Virtual Machine), mettre en surbrillance (clic) la machine désirée dans le menu de gauche, puis double cliquer sur l'icône verte en forme de flèche intitulée **démarrer** dans la barre du haut.

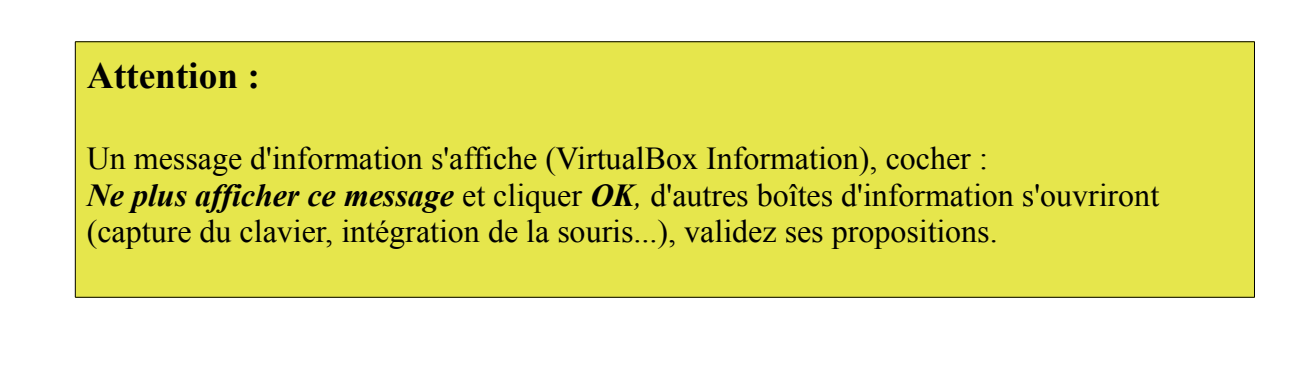

En règle général, la souris ne fonctionne pas pour une installation d'un système GNU/Linux en mode texte, pour valider les divers actions de chaque boîte, utiliser le clavier.

Voici les principales actions des touches du clavier que vous allez utiliser :

- La touche **Tab** (tabulation) permet de sélectionner les différents boutons de sélection.
- La touche **Entrée** permet de valider l'action.
- La touche **Backspace** (retour arrière) est située au-dessus de la touche Entrée, et permet de revenir en arrière.
- Les **touches de déplacement** (les quatre touches fléchées) permettent de se déplacer dans un menu, une liste...

L'installation se passe en deux étapes,  $1<sup>er</sup>$  étapes la configurations de base du système (choix de la langue, clavier...), installation physique de SME-Server.

La 2<sup>ème</sup> étape après le redémarrage consiste au réglage des informations, (console du serveur) mot de passe, type de serveur, configuration du réseau...

Cette console de configuration, sera disponible après le redémarrage définitif pour pouvoir modifier les paramètres ainsi rentrés (sauf le mot de passe).

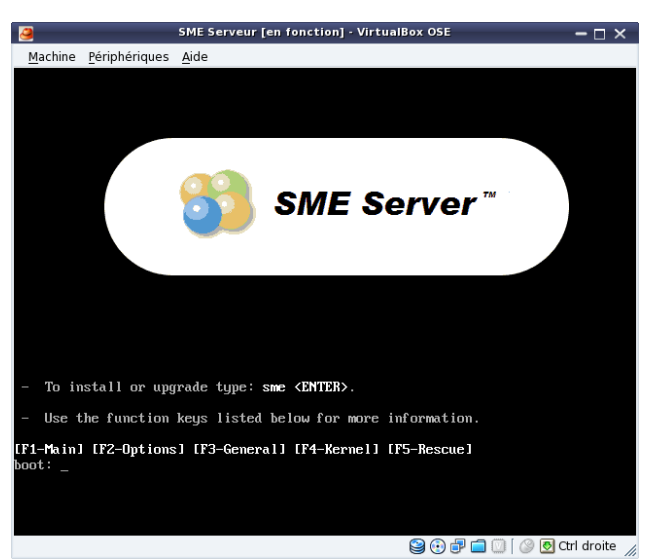

Voici le premier écran, comme indiqué, validez par la touche **<ENTRER>** de votre clavier.

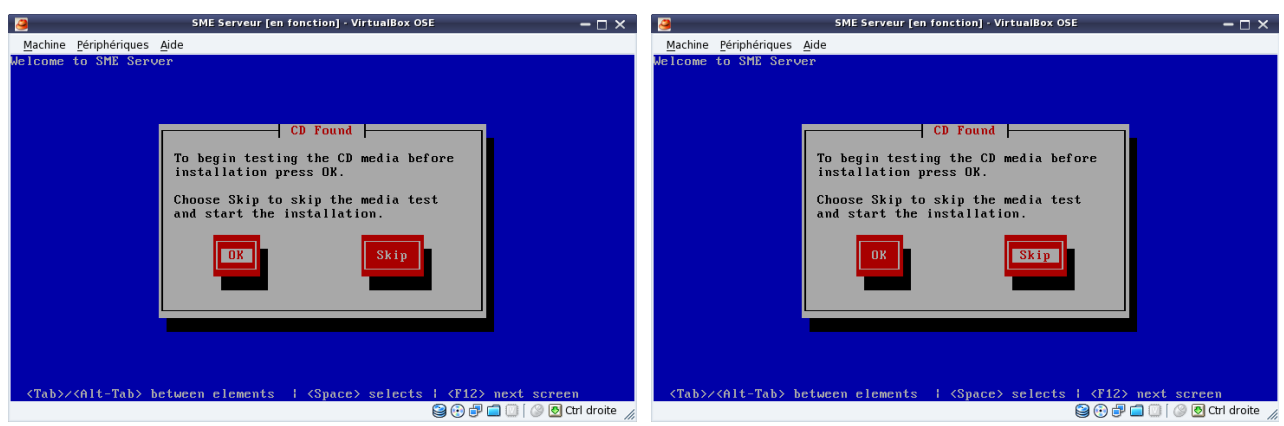

**<Tab>** pour passer sur le bouton **Skip** et sauter le contrôle du CD virtuel **<ENTRER>**

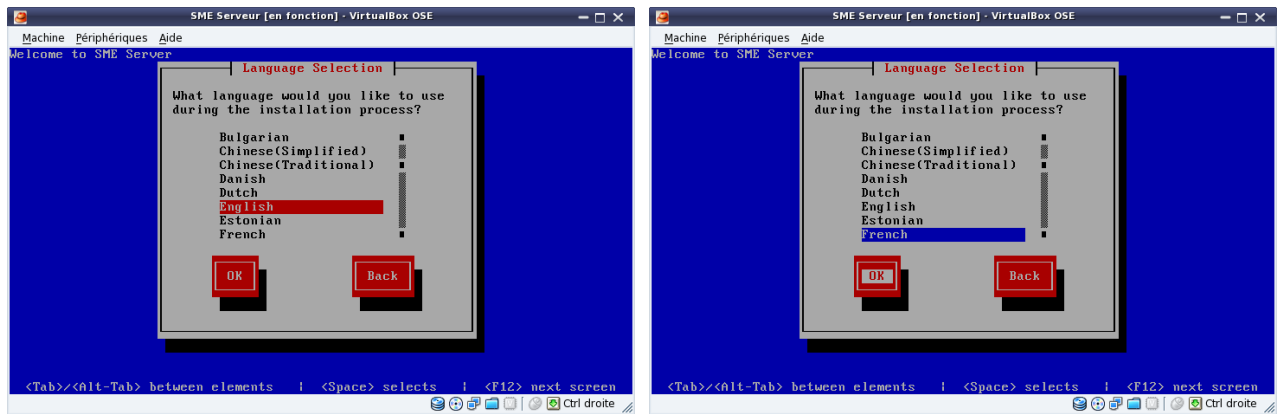

Avec la <**touche de déplacement**> faire votre sélection du choix de la langue, passé de (English → French), avec la touche **<Tab>**

aller sur *OK*, validez par la touche **<ENTRER>**

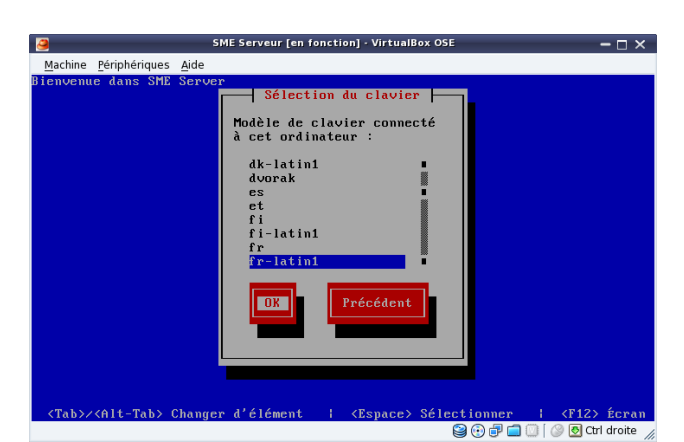

Choisir la disposition du clavier avec les <**touche de déplacement**>, ensuite allez sur le bouton *OK* avec la touche **<Tab>,** puis validez par la touche **<ENTRER>** de votre clavier.

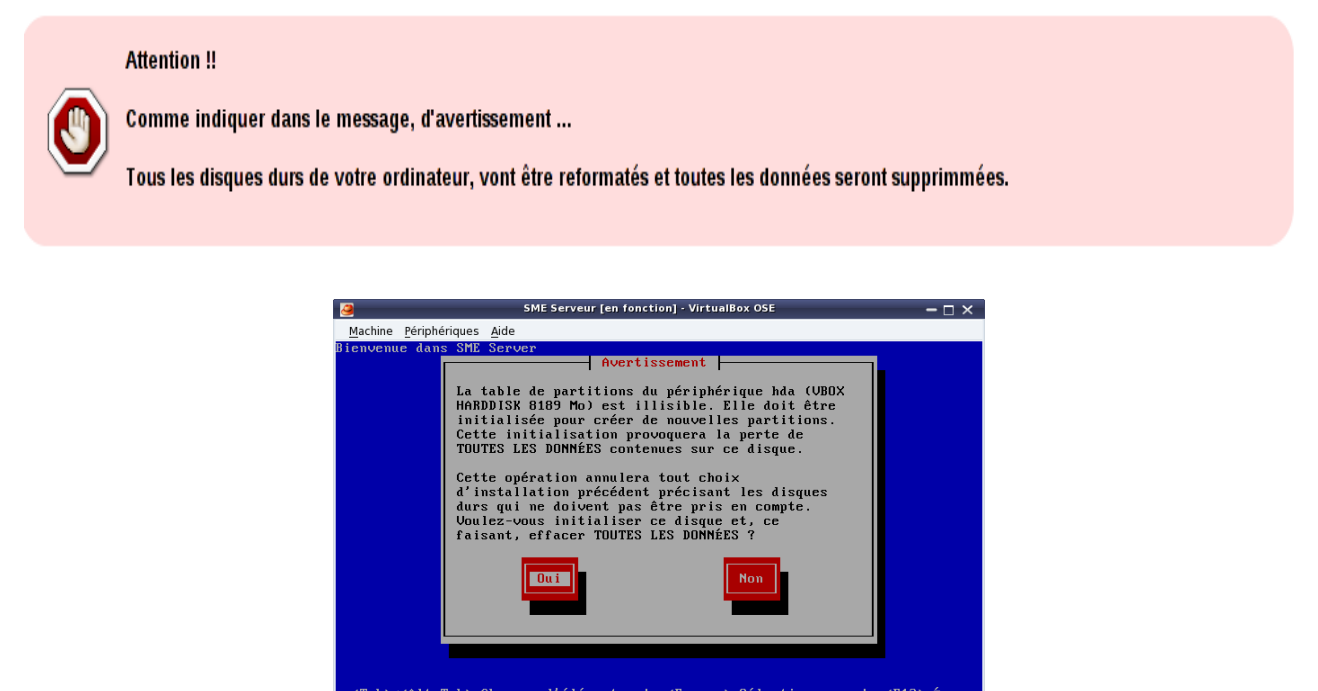

**Senomics** 1 Gina Leru

Valider le bouton Oui par la touche **<ENTRER>** de votre clavier.

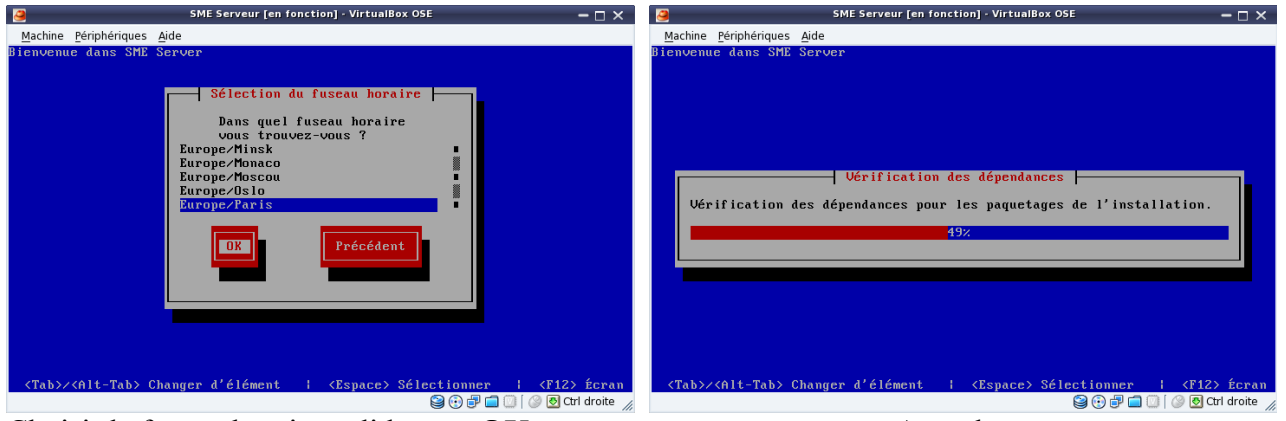

Choisir le fuseau horaire validez par **OK** Attendre...

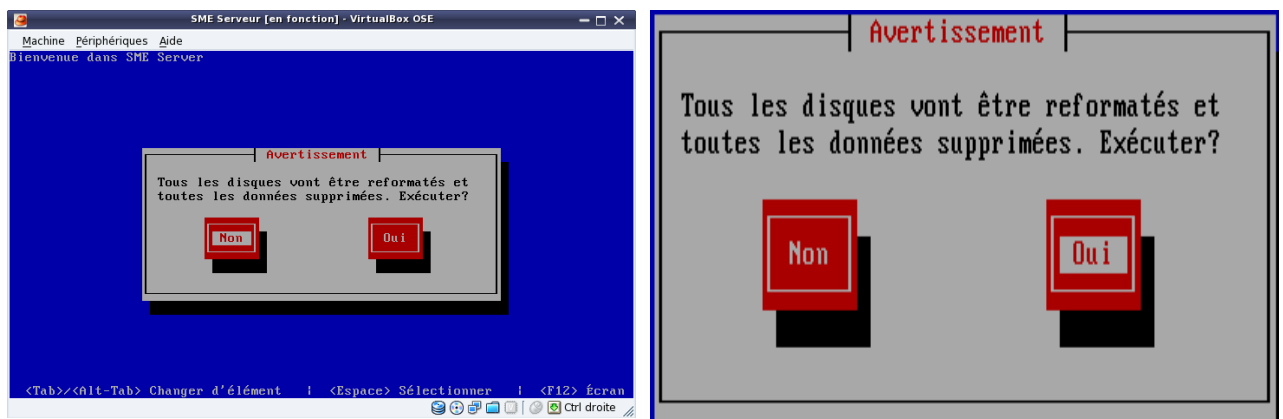

Attention ! tous les disques vont être reformatés, et toutes les données seront supprimées.

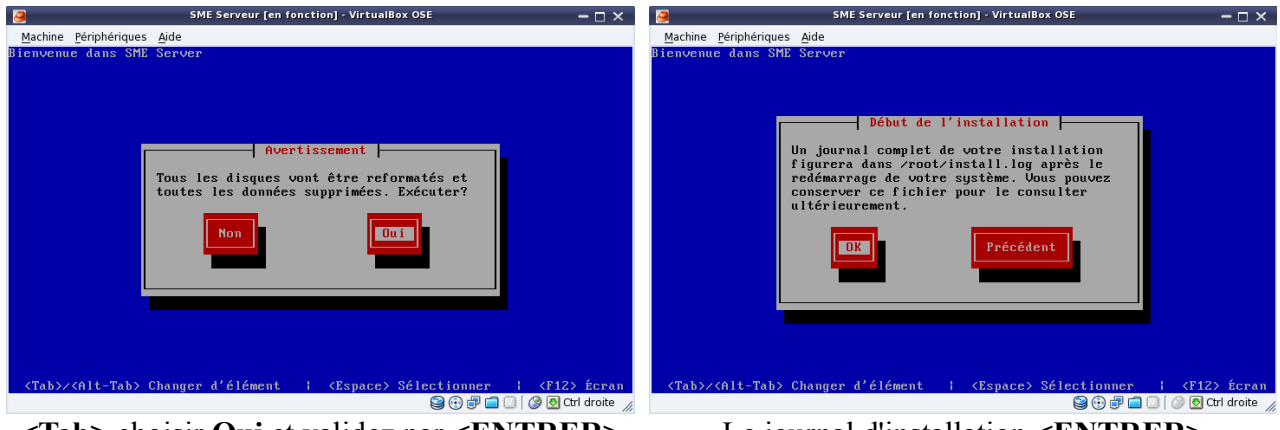

**<Tab>** choisir **Oui** et validez par **<ENTRER>** Le journal d'installation **<ENTRER>**

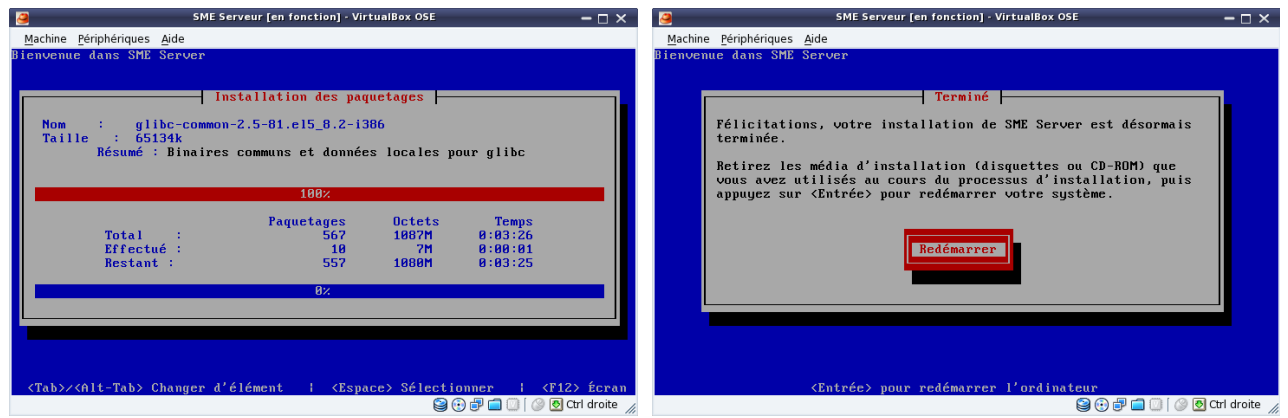

Après le formatage, l'installation des paquetages, qui demande un redémarrage pour l'étape 1.

Validez par la touche **<ENTRER>** pour pouvoir redémarrer l'ordinateur et passer à la deuxième et dernière étape de configuration de votre futur serveur.

Fin de la première partie.

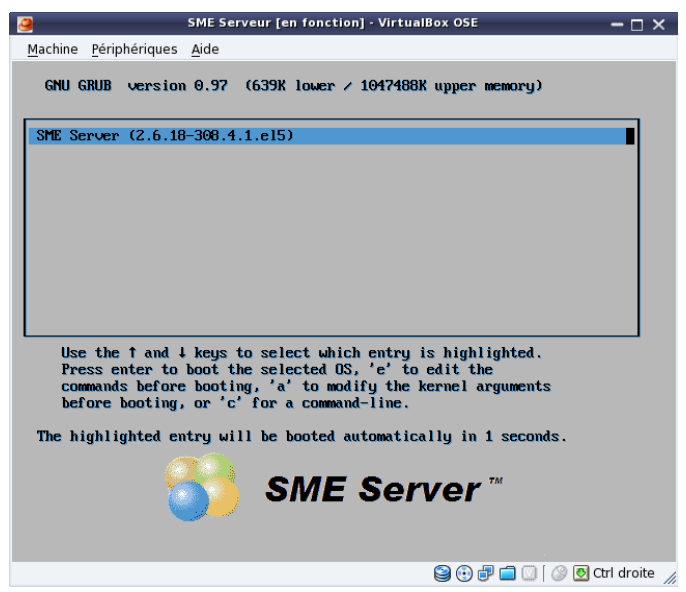

L'interface de démarrage de SME-Server (GNU GRUB version 0.97) lancera automatiquement le système dans 05 secondes par défaut ; vous avez un résumé en haut de l'interface, pour ne pas attendre validez par la touche du clavier **<ENTRER>** pour lancer immédiatement le système.

# <span id="page-15-0"></span>**5 ) Configuration des services**

Lors de la deuxième étape, si vous avez des sauvegardes d'une ancienne installation, vous pouvez les restaurer en validant par le bouton OUI (avec la touche <Tab>).

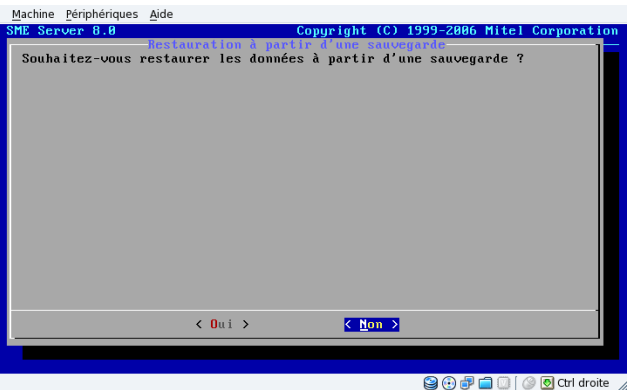

Comme nous ne sommes pas concerné par cette action, (par défaut SME-Server vous positionne sur le bouton Non) validez votre action avec la touche **<ENTRER>** de votre clavier.

Pour le mot de passe administrateur que nous allons inscrire, le système par défaut et par sécurité demande et vous renvois le message (*Le mot de passe que vous avez choisi ne convient pas*) :

- *car il est trop court* (plus de six)
- *car il ne contient pas de caractère spécial* (\*/:\=&...)
- *car il ne contient pas de majuscule*
- *car il ne contient pas de chiffre*

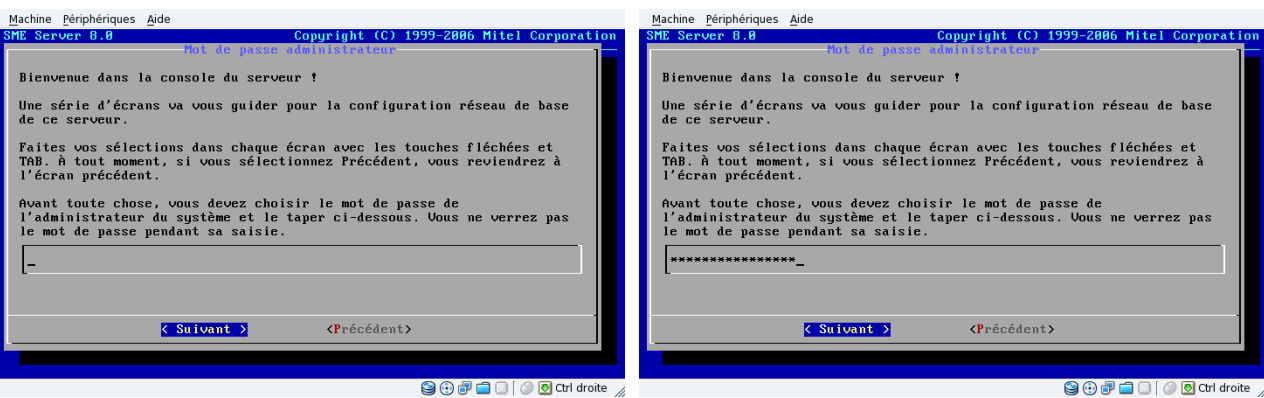

 Insérez votre mot de passe administrateur dans le champ vide, validez *Suivant* par la touche  **<Tab>** de votre clavier, confirmé votre action par la touche **<ENTRER>** de votre clavier.

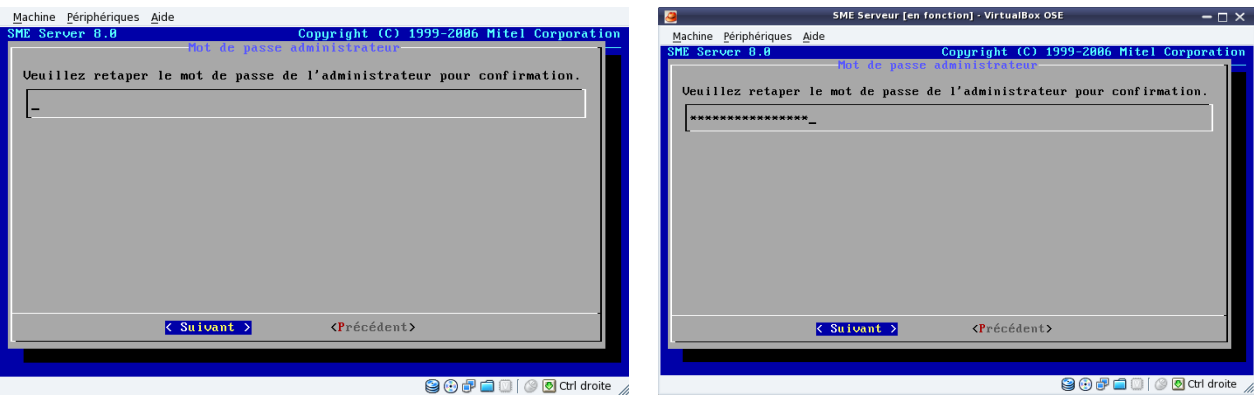

Reconfirmez votre mot de passe dans le champ vide, validez *Suivant* touche **<ENTRER>**

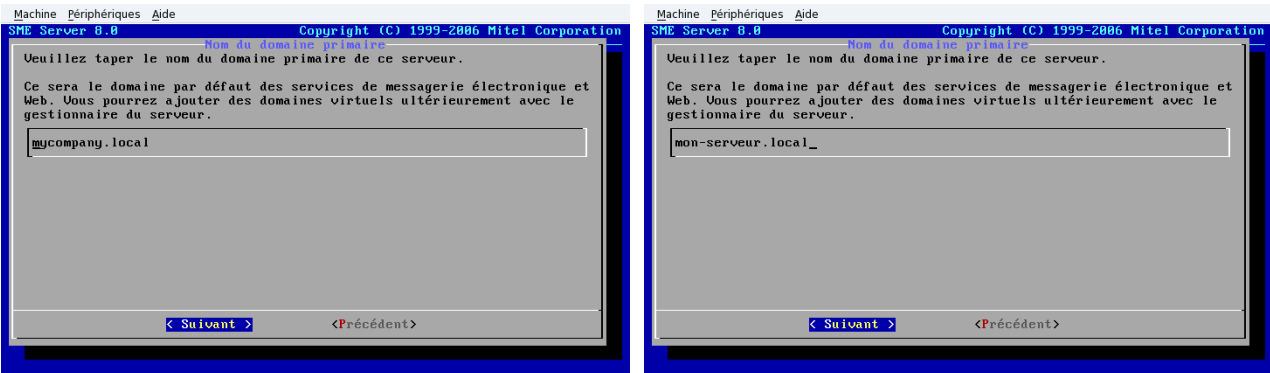

**Secrets Contracts** 

Rentrez le nom de domaine que vous avez réservé, puis validez par la touche <ENTRER>

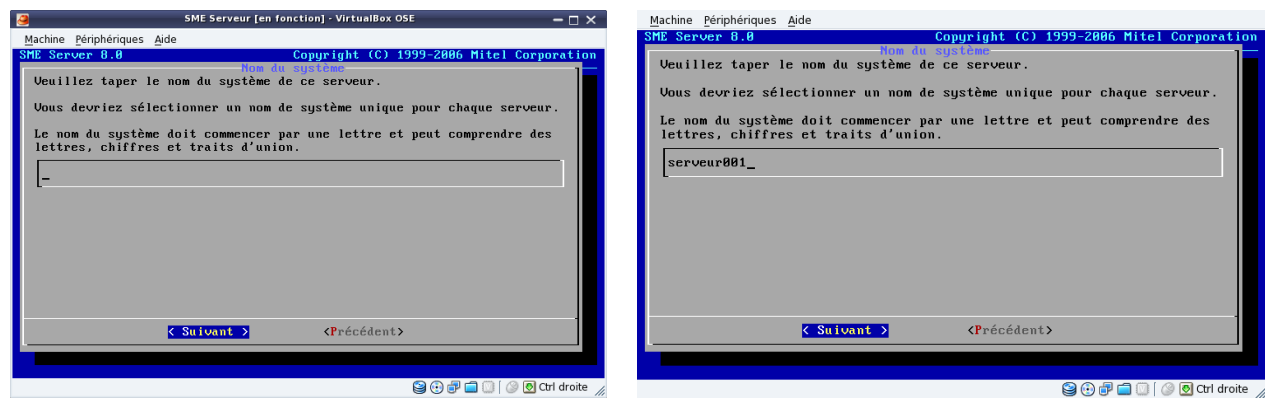

Pour identifier votre serveur, donner lui un nom spécifique et unique, puis Suivant **<ENTRER>**

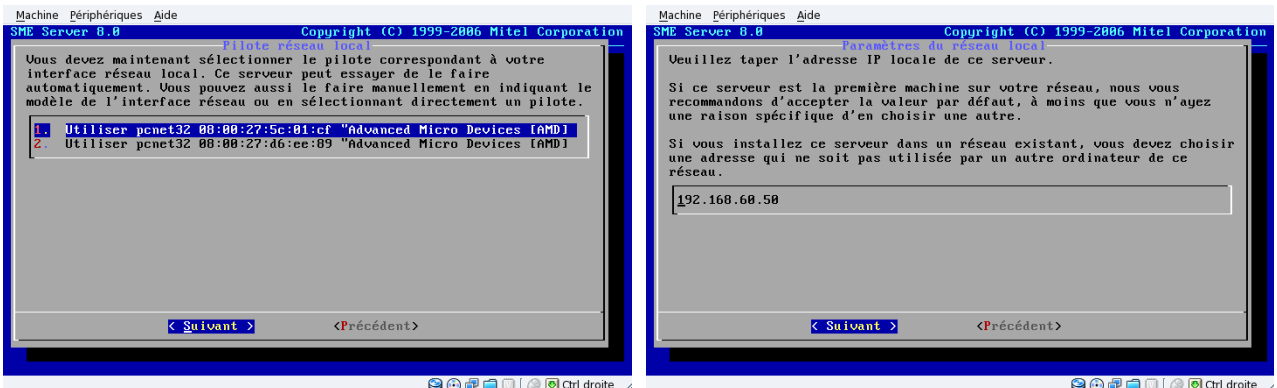

 Choisir la carte réseau à configurer pour votre serveur local (adresse d'accès du futur serveur), si vous avez un serveur en amont de votre installation, un modem box configuré en mode routeur, un serveur en place..., alors choisir une adresse IP spécifique par rapport à votre matériel.

#### *Attention :*

*Dans ce cas, pour l'utilisation virtuel de SME-Server, il faut aussi modifier dans le système d'exploitation que vous utilisez la configuration de la carte réseau, et de la passer du mode obtention du serveur DNS automatiquement au mode IP en 192.168.60.50*

Si vous n'avez aucune contrainte, internet via un modem box avec une adresse publique (IP), alors vous pouvez choisir l'attribution aléatoire de l'adresse IP de votre serveur, où lui donner une adresse personnelle en classe C (192.168.xxx.xxx) dans le style 192.168.60.50

Classe C de 192.168.0.0 à 192.168.255.255 (adresse dite privé)

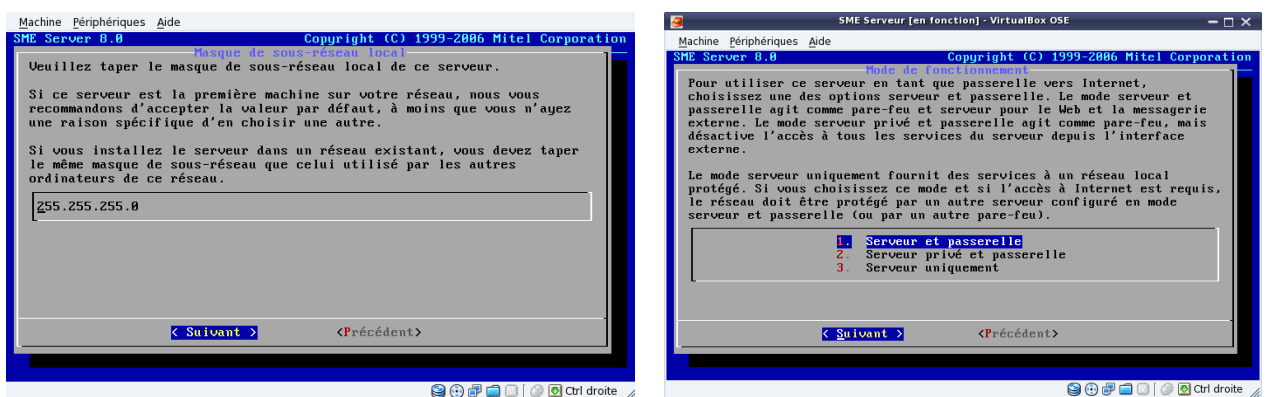

Ne rien changer, bouton *Suivant* **<ENTRER>,** choisir l'option par défaut :*Serveur et passerelle*

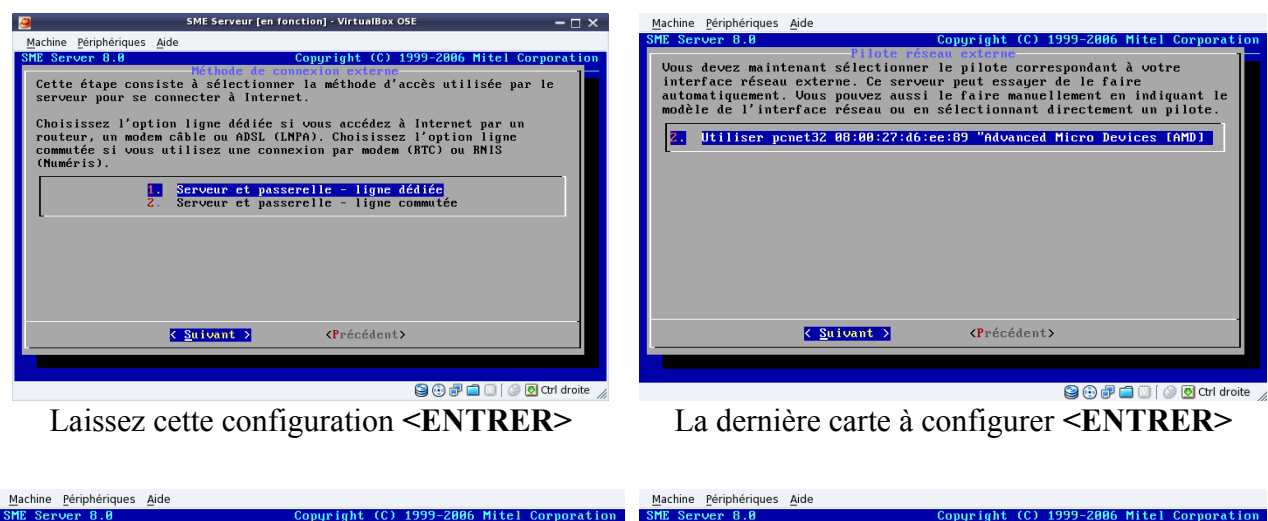

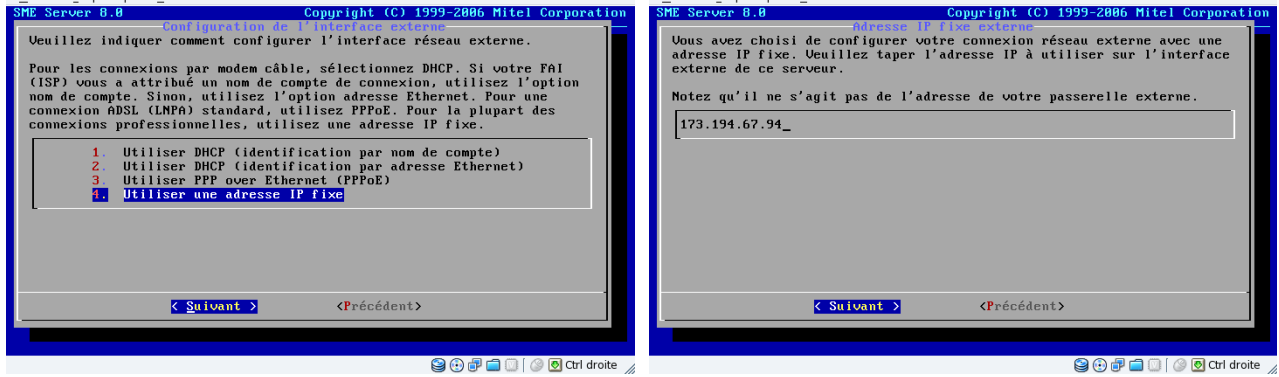

Choisir par utiliser adresse IP fixe **<ENTRER>** soumettre votre IP fixe : 173.194.67.94 Pour l'exemple, j'ai donner l'adresse IP de Google.fr

#### *Pour ceux qui n'ont pas d'IP fixe, SME-Server gère ceci pour vous*; vous devez vous enregistrer chez *DynDns*.

DynDNS est un service américain permettant à des utilisateurs qui utilisent une adresse IP dynamique de disposer quand même d'un nom de domaine. Il est souvent utilisé par des particuliers qui hébergent leur site web sur leur propre machine mais qui, ne disposant pas d'adresse IP fixe, et qui doivent actualiser régulièrement leur DNS. Un logiciel installé sur cette machine teste l'adresse IP à intervalles réguliers et informe le serveur de DynDNS en cas de changement. Celui-ci met alors à jour les serveurs de DNS.

Une fois le compte créer et activée (sous 48h), dans la liste *Configuration de l'interface externe : 1. Utiliser DHCP (identification par nom de compte)* 

Il vous faudra renseigner l'identifiant du compte ainsi que le mot de passe attribué par DynDNS.

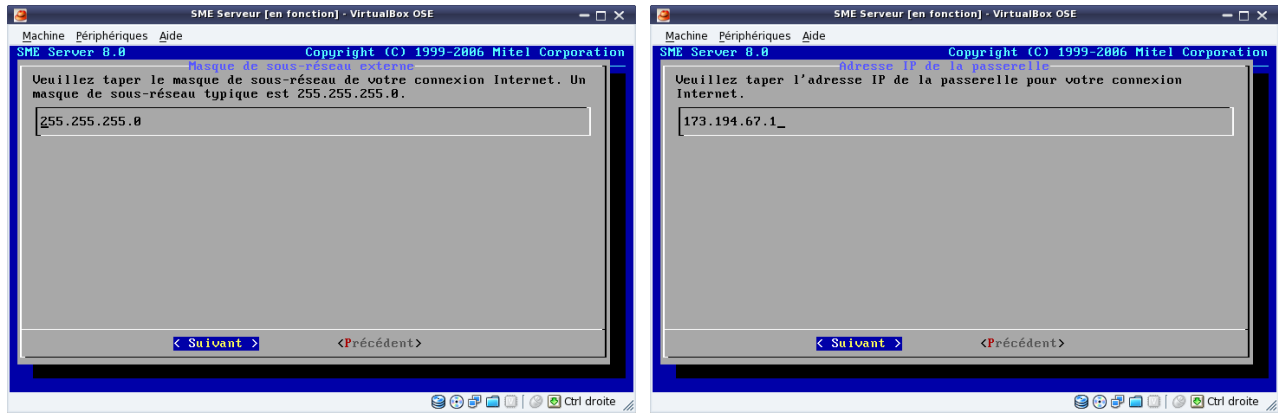

Laisser le choix par défaut **<ENTRER>** Accepter la passerelle internet **<ENTRER>** 

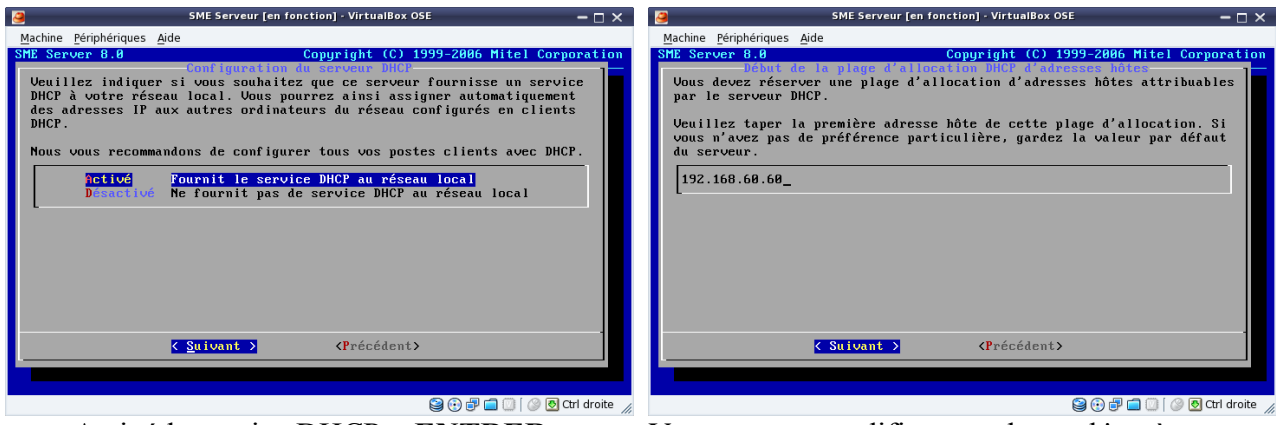

Activé le service DHCP **<ENTRER>** Vous pouvez modifier vos plages d 'accès pour

votre réseau local, et ainsi restreindre à 20 le nombre de postes que vous autorisé (sécurité).

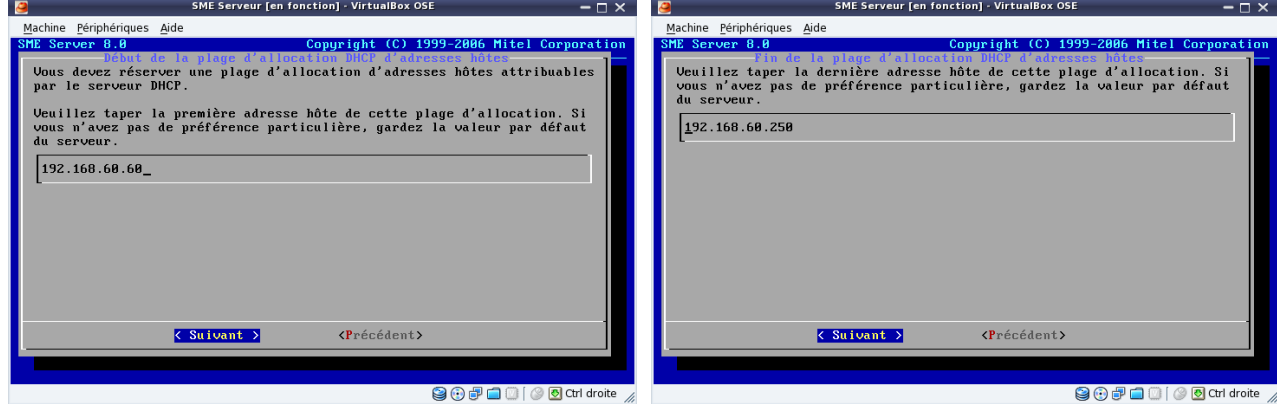

De la plage 192.168.60.60 à 192.168.60.80 modifier pour cela l'attribution automatiquement fourni par la configuration de SME-Server, en sachant que certain périphériques extérieurs utilisent les premières plages d'adresses, comme les imprimantes réseau exp : 192.168.60.10 Il est donc judicieux de garder sous la main les plages de 192.168.60.00 à 192.168.60.20

Si vous ne voulez pas installer le service DHCP sur votre serveur, il vous faudra manuellement attribuer dans SME-Server une adresse dite physique pour chaque poste, et configurer chaque ordinateurs du réseau avec les adresses que vous aurez inscrit dans le service de SME-Server.

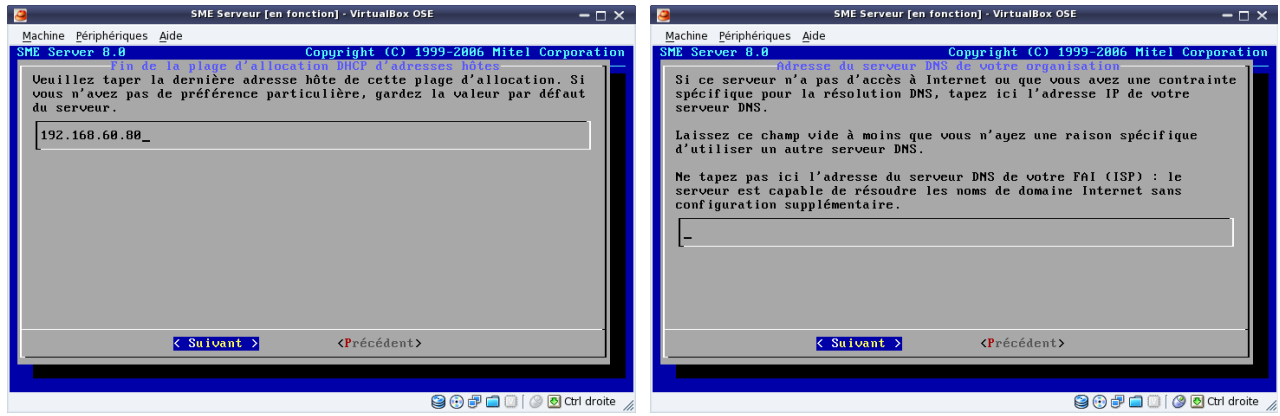

Donc : 192.168.60.80 **<ENTRER>** Ne rien remplir, laissez vide **<ENTRER>**

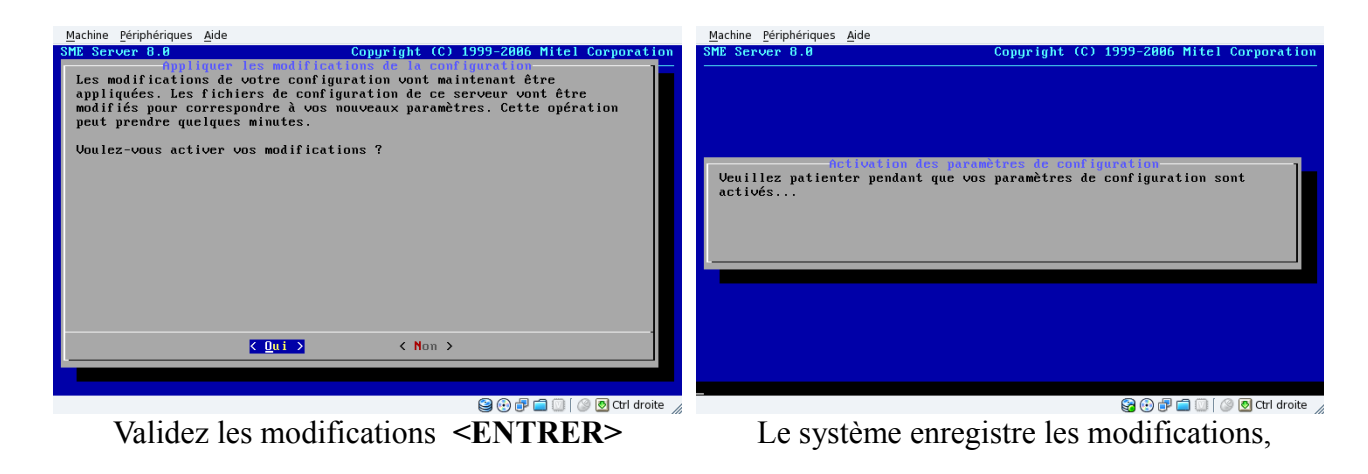

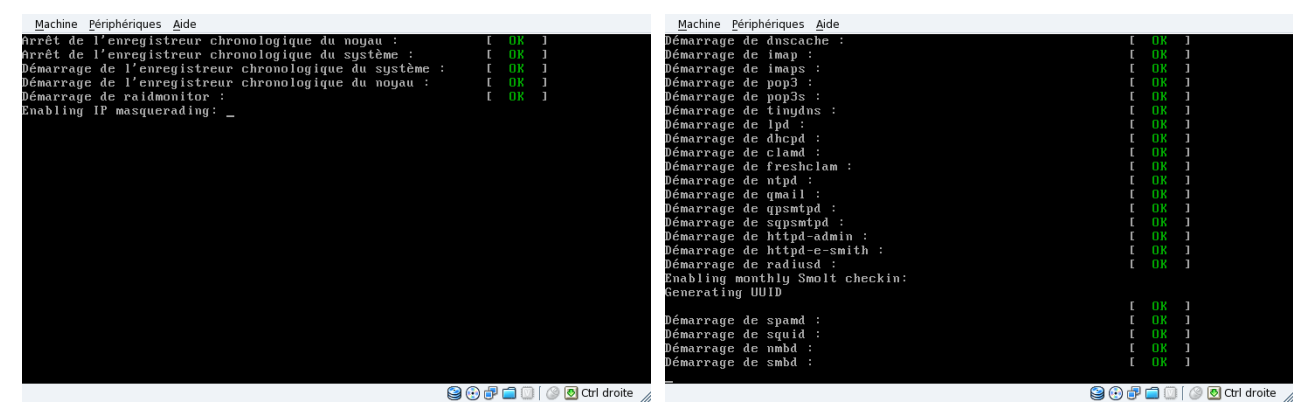

et redémarre automatiquement avec tous les services nécessaires actif, votre serveur est prêt.

Fin de la deuxième partie.

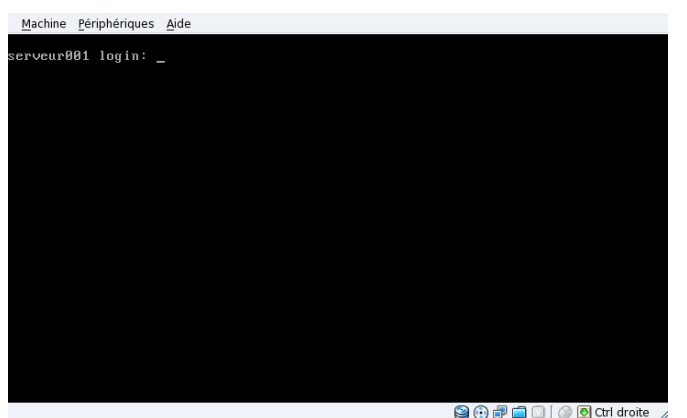

Après le redémarrage, vous accédez à la console du serveur, pour modifier où vérifier la gestion de SME-Server, taper au prompt :

*seveur001 login: admin*[valider par la touche **<ENTRER>** de votre clavier] *Password:*

le mot de passe administrateur (en aveugle) que nous avons renseigné lors de notre première étape [valider par la touche **<ENTRER>** de votre clavier]

Si dans les cinquante secondes d'inactivité vous avez rien saisie, SME-Server revient au *seveur001 login:*

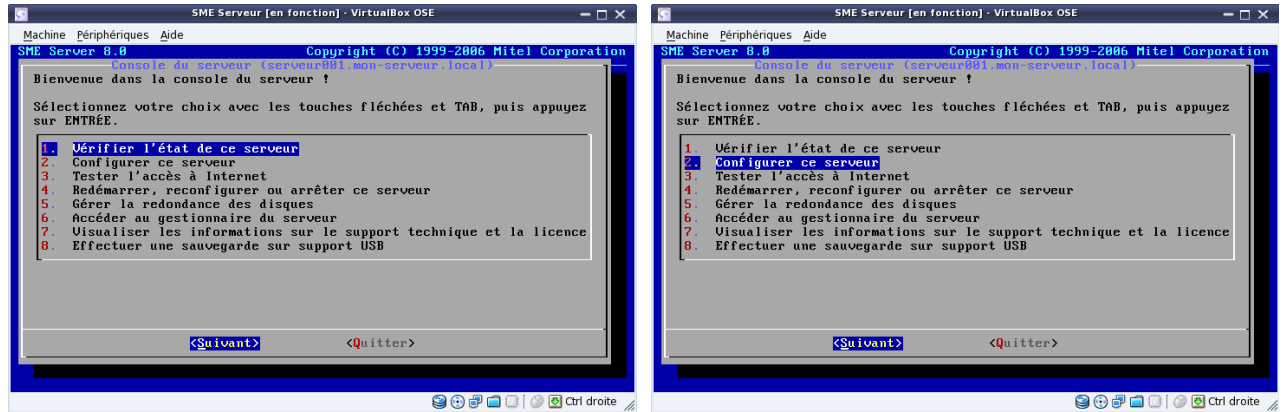

 Exemple, vous pouvez vérifier l'état du serveur configurer (reconfigurer) le serveur, redémarrer, effectuer une sauvegarde sur support USB...

Dans votre navigateur, si vous tapez l'IP du serveur ou le nom du serveur (serveur001)...

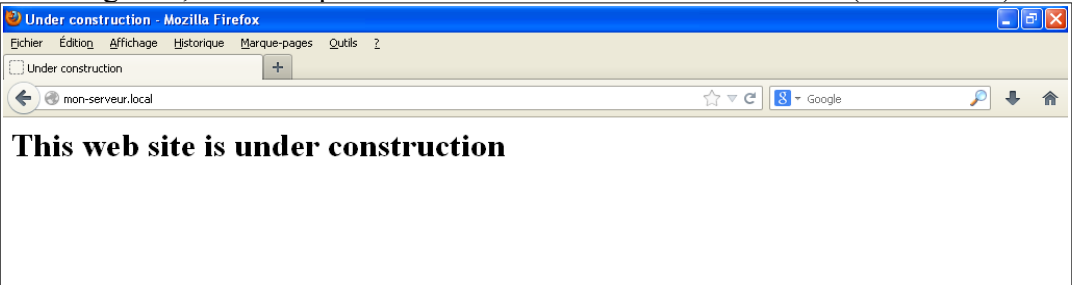

vous verrez apparaître la page par défaut de votre futur site en construction. Maintenant, vous pouvez enlever l'écran, vous n'avez plus besoin de ce matériel.

**I-bays et Primary** correspondent au fameux */var/www/* proposé par les autres systèmes.

Par défaut, un i-bay Primary est créé. Ils contiennent votre site Web. Le chemin d'accès à cet i-Bay est : */home/e-smith/files/ibays/Primary/html* C'est ici que vous déposerez vos fichier html, php, Wiki, Joomla, galette...

# <span id="page-21-0"></span>**6 ) Accéder à SME-Server depuis MS Windows**

# <span id="page-21-1"></span>*6.1 ) PuTTY*

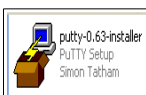

 Putty est un logiciel libre de communication Telnet et SSH (Secure Shell). Il émule les terminaux x- term. On va s'en servir pour discuter avec notre serveur en toute sécurité. Si vous ne l'avez pas encore, téléchargez-le. C'est un ensemble de logiciels complémentaires, mais pour le moment seul Putty lui-même nous intéresse.

Obtenir PuTTY : <http://www.chiark.greenend.org.uk/~sgtatham/putty/download.html>

| <b>Binaries</b>          |                                                                                                    |             |                |                |
|--------------------------|----------------------------------------------------------------------------------------------------|-------------|----------------|----------------|
|                          | The latest release version (beta 0.63). This will generally be a version I think is reasonably likely to work well. If y<br>might be worth trying out the latest development snapshot (below) to see if I've already fixed the bug, before reportin |             |                |                |
| For Windows on Intel x86 |                                                                                                    |             |                |                |
| PuTTY:                   | putty.exe                                                                                                    | (or by FTP) | (RSA sig)      | (DSA sig)      |
| PuTTYtel:                | puttytel.exe                                                                                                    | (or by FTP) | (RSA sig)      | (DSA sig)      |
| PSCP-                    | pscp.exe                                                                                                    | (or by FTP) | $(RSA \, sig)$ | $(DSA \, sig)$ |
| <b>PSFTP</b>             | psftp.exe                                                                                                    | (or by FTP) | (RSA sig)      | (DSA sig)      |
| Plink:                   | plink.exe                                                                                                    | (or by FTP) | (RSA sig)      | (DSA sig)      |
| Pageant:                 | pageant.exe                                                                                                    | (or by FTP) | (RSA sig)      | (DSA sig)      |
| PuTTYgen:                | puttygen.exe                                                                                                    | (or by FTP) | (RSA sig)      | (DSA sig)      |
|                          | A .ZIP file containing all the binaries (except PuTTYtel), and also the help files                                                                                                    |             |                |                |
| Zip file:                | putty.zip                                                                                                    | (or by FTP) | (RSA sig)      | (DSA sig)      |
|                          | A Windows installer for everything except PuTTYtel                                                                                                    |             |                |                |
| Installer:               | putty-0.63-installer.exe                                                                                                    | (or by FTP) | (RSA sig)      | (DSA sig)      |
|                          | Checksums for all the above files                                                                                                    |             |                |                |
| MD5 <sup>.</sup>         | md5sums                                                                                                    | (or by FTP) | (RSA sig)      | (DSA sig)      |
| $SHA-1$ :                | shalsums                                                                                                    | (or by FTP) | (RSA sig)      | $(DSA \, sig)$ |
| SHA-256:                 | sha256sums                                                                                                    | (or by FTP) | (RSA sig)      | (DSA sig)      |
| SHA-512:                 | sha512sums                                                                                                    | (or by FTP) | (RSA sig)      | (DSA sig)      |
|                          |                                                                                                    |             |                |                |

Choisir la dernière version du fichier ici putty-0.63-intaller.exe

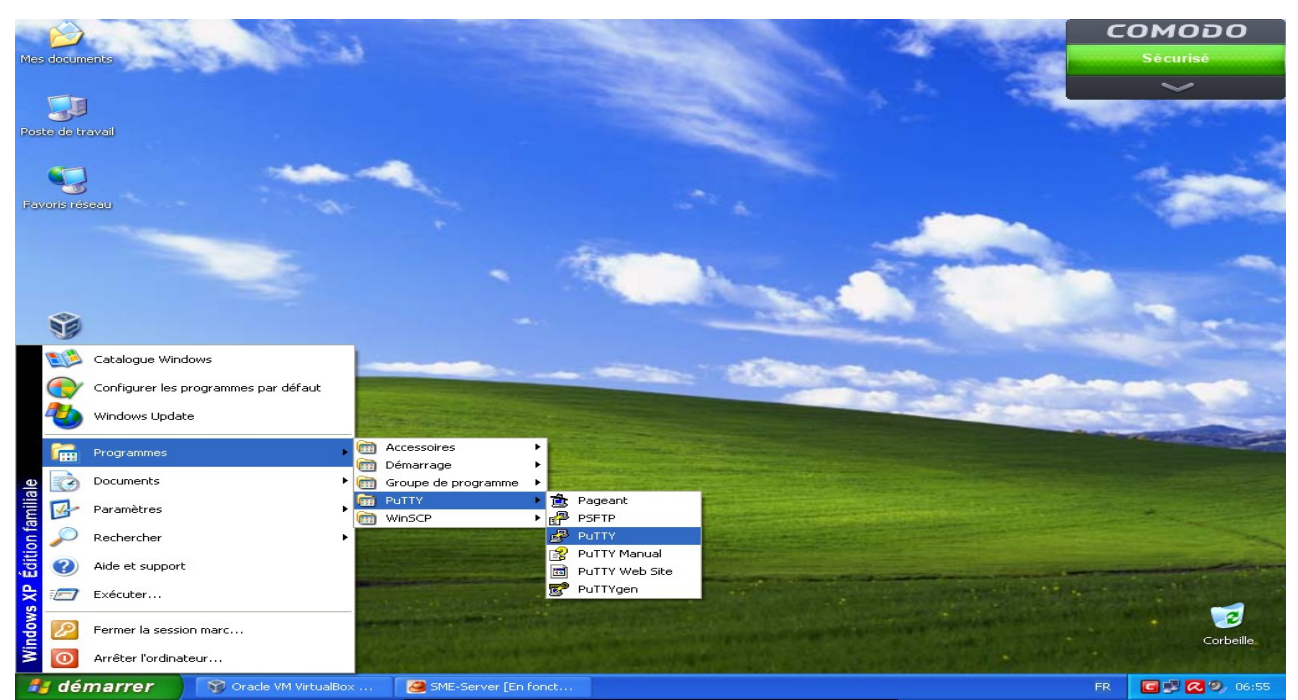

Une fois installé, depuis le menu démarrer de MS Windows, lancer le programme PuTTY. Le programme est en Anglais (aucune traduction pour le moment), mais simple d'utilisation. L'installation et la configuration pas à pas de SME-Server 8.1 dans VirtualBox où l'auto-hébergement facile

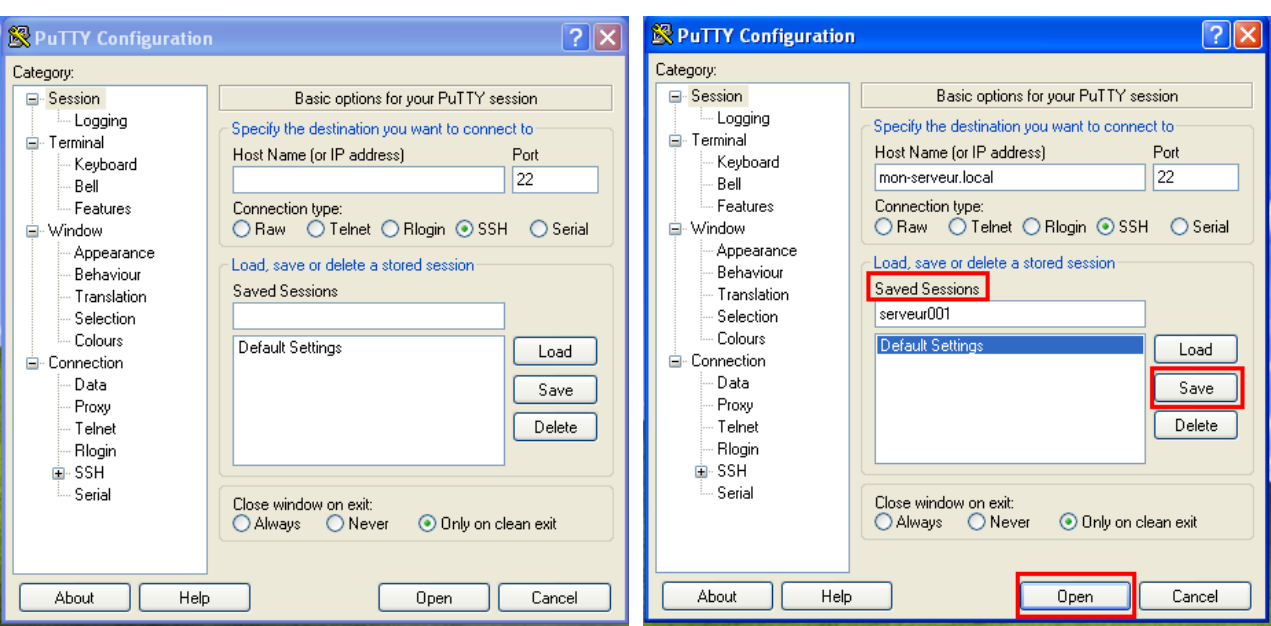

La fenêtre de PuTTY ou l'on va compléter les champs dans l'ordre :

**Host Name :** mon-serveur.local

**Saved Sessions :** serveur001 sauver la sessions en cliquant sur le bouton **Save**

ouvrir le terminal de connection en cliquant sur le bouton **Open**

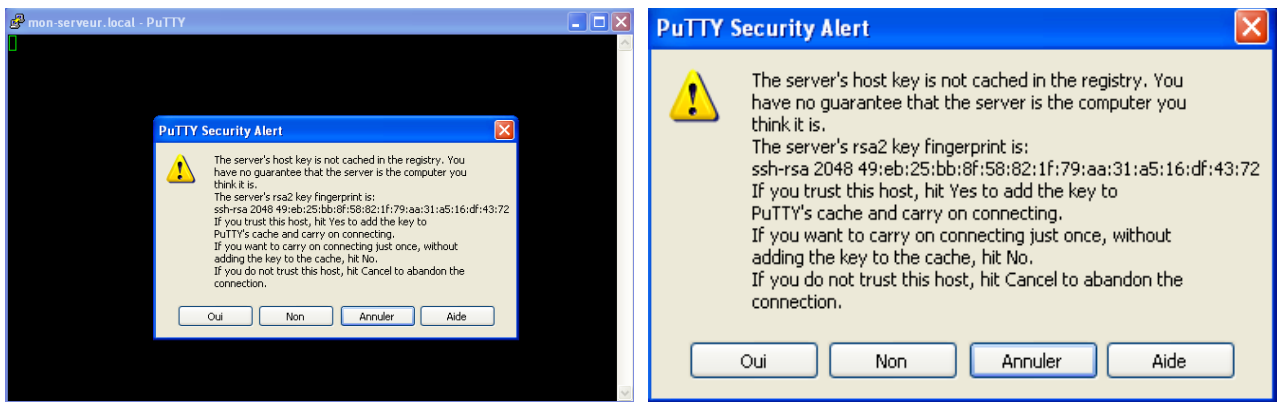

La clé n'est pas encore enregistré sur votre PC, validez l'acceptation de la clé par **Oui.**

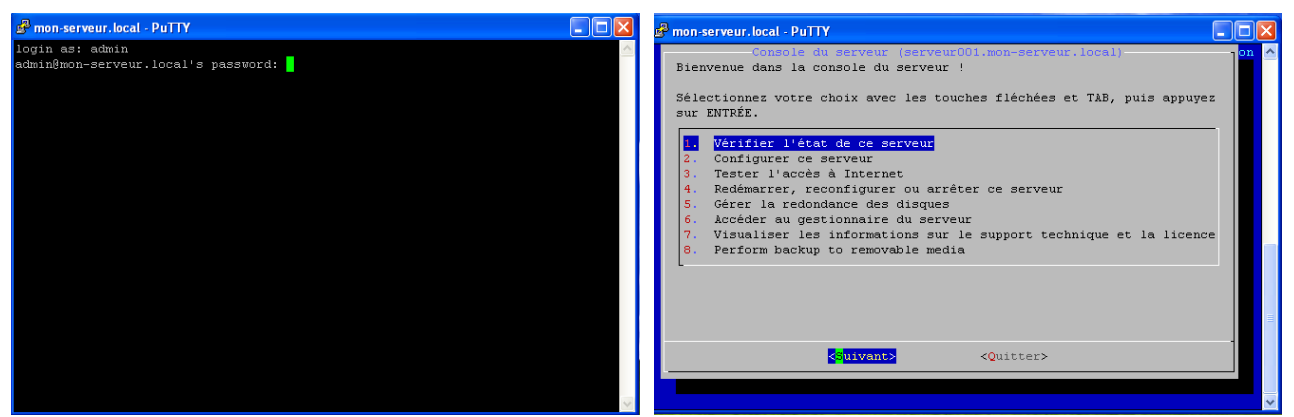

Vous êtes connecté sur le serveur, si vous rentrez l'identifiant et le passeport, voici ce que vous obtenez, la console d'administration de SME-Serveur depuis MS Windows.

### <span id="page-23-0"></span>*6.2 ) WinSCP*

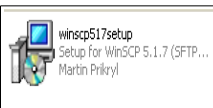

 WinSCP est un client SFTP (Secure FTP) graphique pour Windows. Il utilise SSH (Secure Shell) et est open source (logiciel libre). Le protocole SCP (Secure CoPy) est également supporté. Le but de ce programme est de permettre la copie sécurisée de fichiers entre un ordinateur local et un ordinateur distant, et possède un outils de synchronisation de répertoires.

Obtenir WinSCP : <http://winscp.net/eng/download.php>

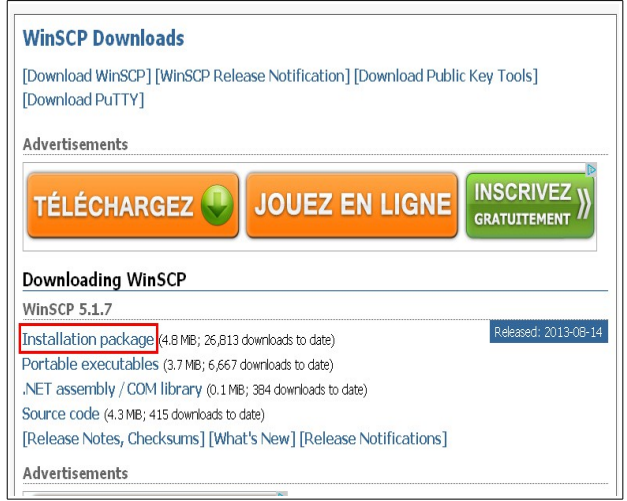

Choisir la dernière version du fichier ici WinSCP 5.1.7

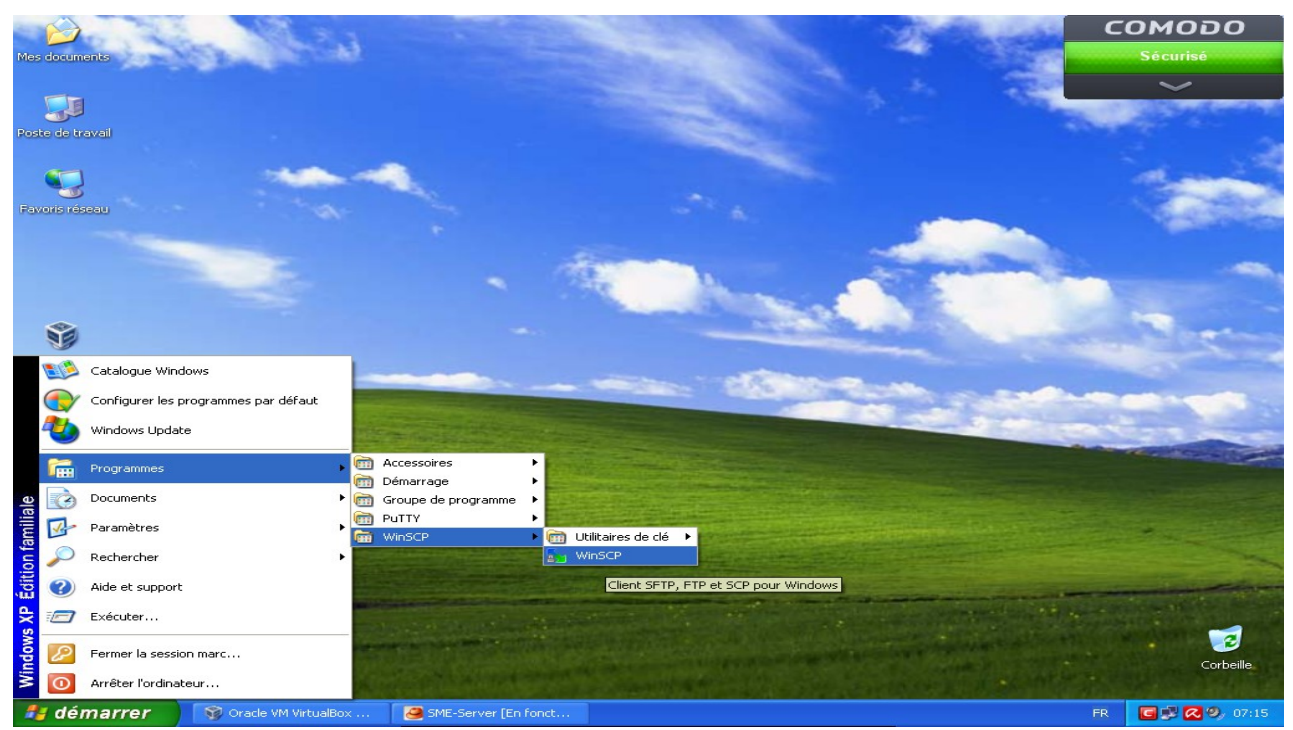

Une fois installé depuis le menu démarrer de MS Windows, lancer le programme WinSCP.

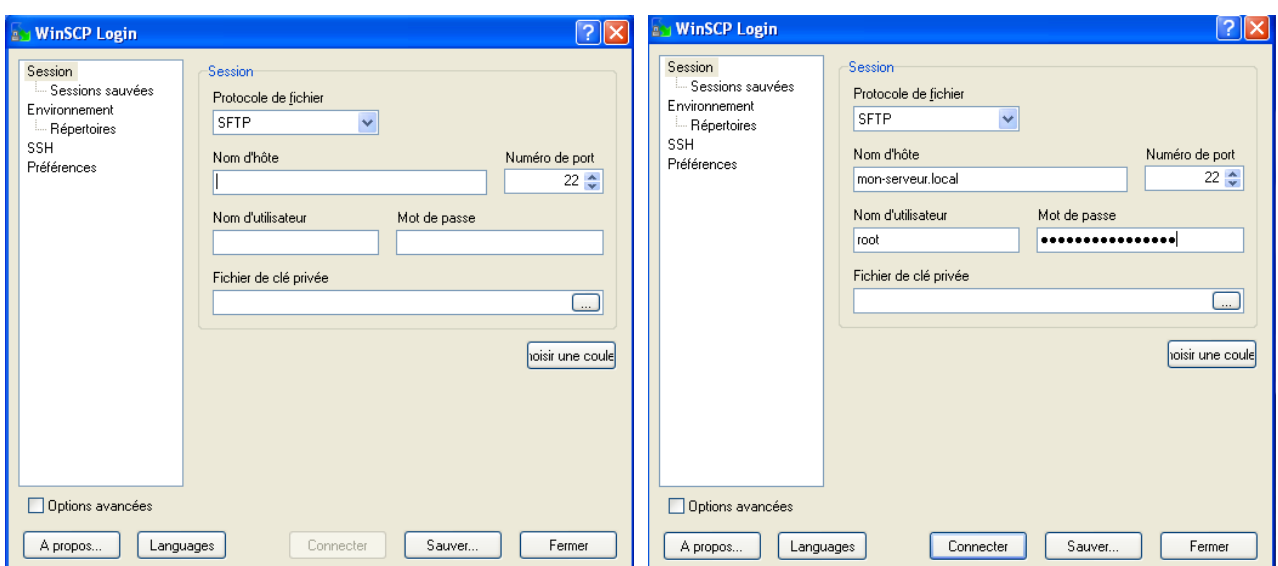

La fenêtre de WinSCP ou l'on va compléter les champs dans l'ordre :

**Nom d'hôte :** mon-serveur.local **nom d'utilisateur :** root **Mot de passe** : \*\*\*\*\*\*\*\*\*\*\*\*

La sauvegarde de la session sera effectuée plus-tard, avec le répertoire de travail, validez avec le bouton **Connecter**.

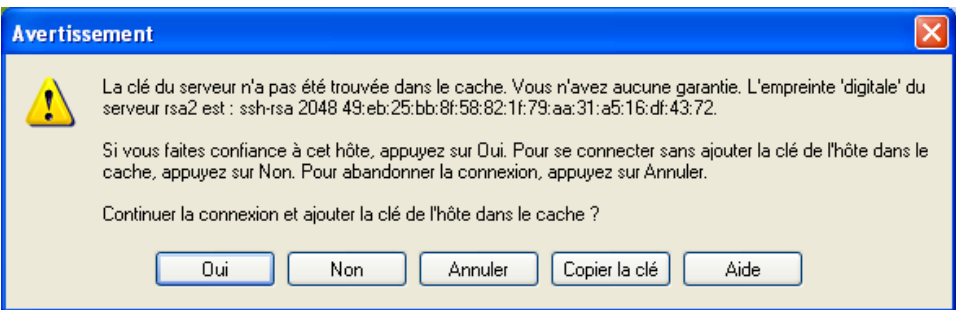

La clé n'est pas encore enregistré sur votre PC, accepter la clé par **Oui.**

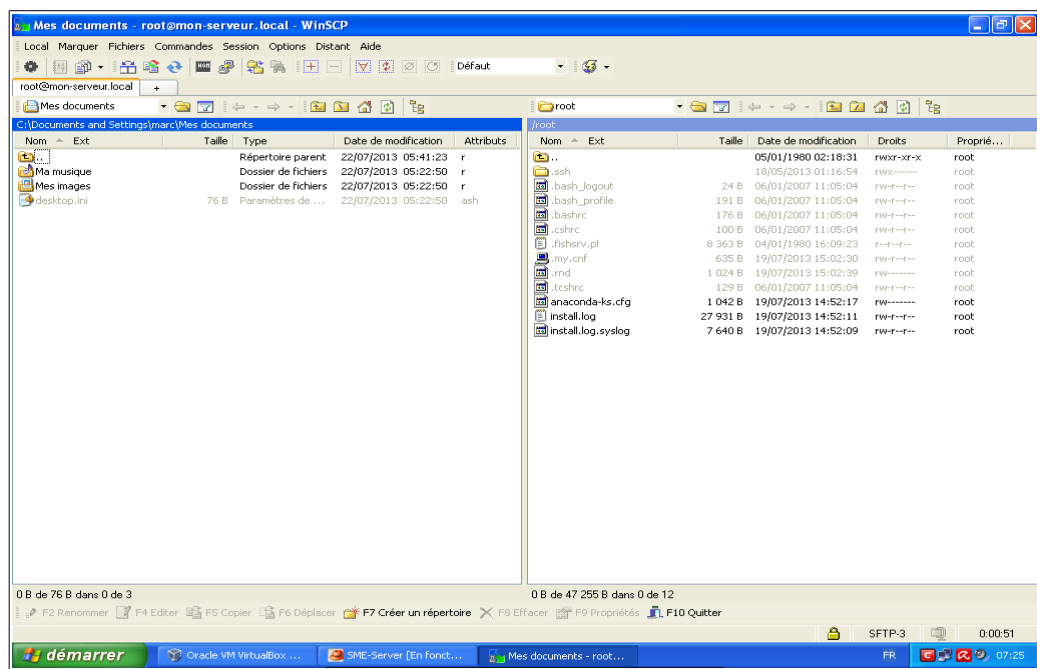

Voici l'interface de WinSCP, le cadre de gauche contient les **dossiers locaux**, le cadre de droite contient les f**ichiers distants**.

Pour copier un document, il suffi de le faire glisser à l'aide de la souris du dossier local (cadre de gauche) vers le dossier distant (cadre de droite).

Étant donner que dans le *dossier distant*, nous somme dans le répertoire **/root**, nous allons accéder au répertoire de travail qui est : **/home/e-smith/files/ibays/Primary/html**.

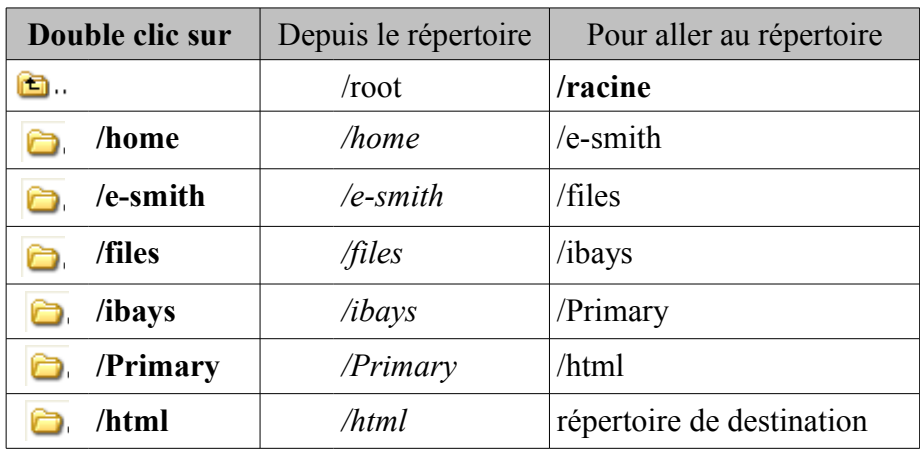

Le répertoire de destination contenant le fichier *index.htm* de notre site.

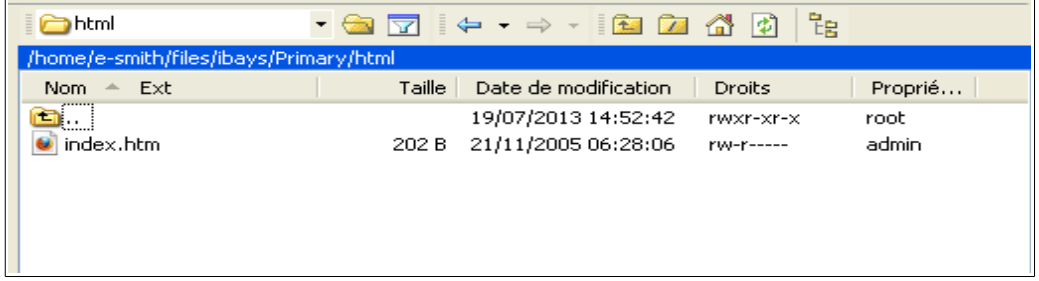

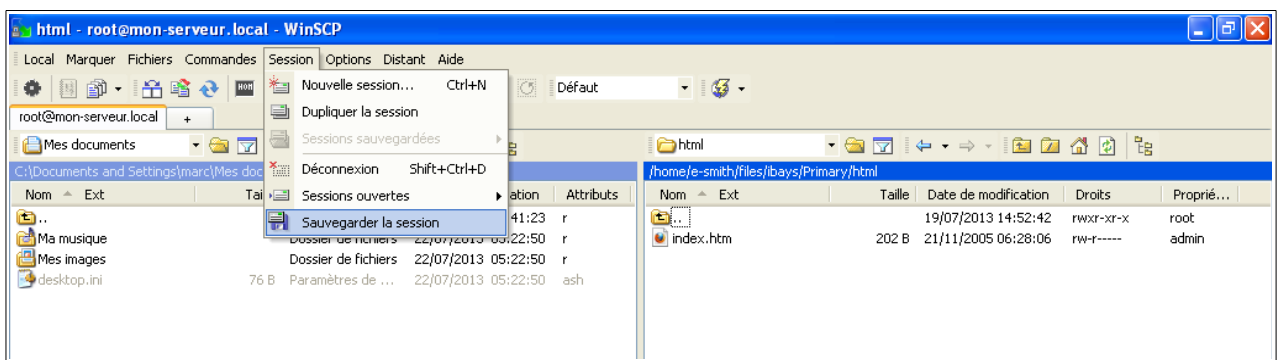

Pour sauvegarder les paramètres actuels, dans le menu aller à **Session** qui ouvre une liste, choisir **Sauvegarder la session**.

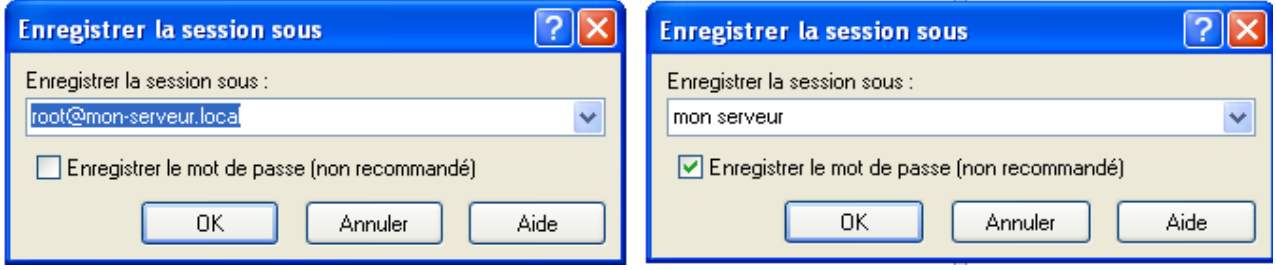

Par défaut la fenêtre d'enregistrement, donner un nom explicite (mon serveur), validez par **OK**

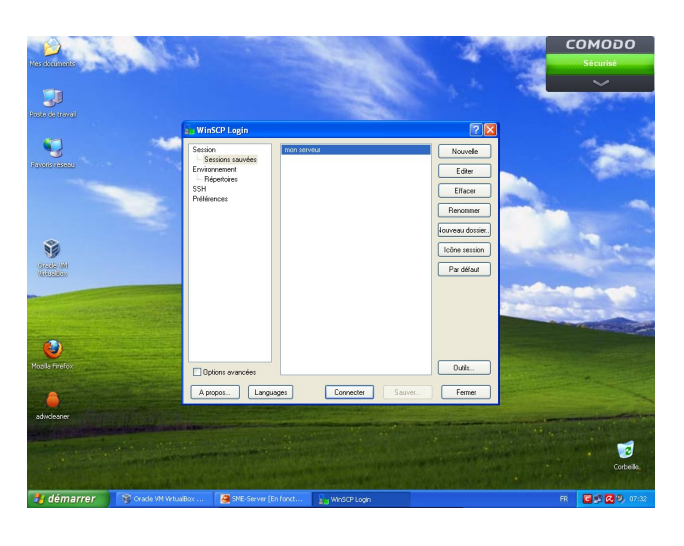

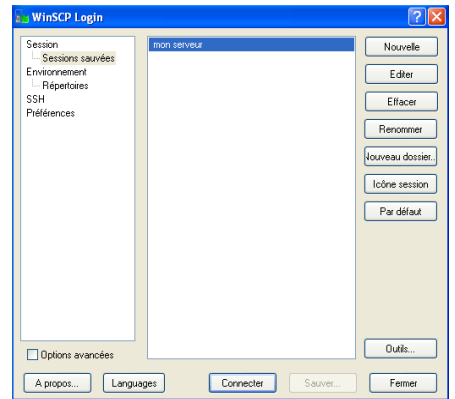

Avec un double clic sur la section en surbrillance et/ou sur le bouton **Connecter,** vous ouvrez votre session avec les paramètres enregistré précédemment.

### <span id="page-27-0"></span>**7 ) Accéder à SME-Server depuis GNU/Linux**

#### <span id="page-27-1"></span>*7.1 ) Console-terminal*

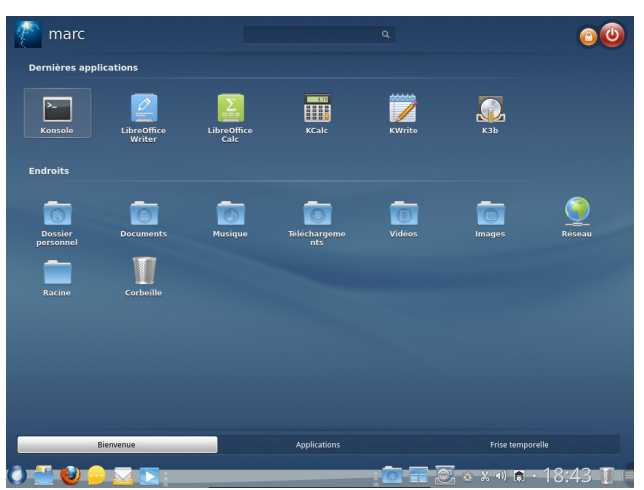

Depuis l'interface graphique de GNU/Linux, lancer votre terminal, ici Konsole

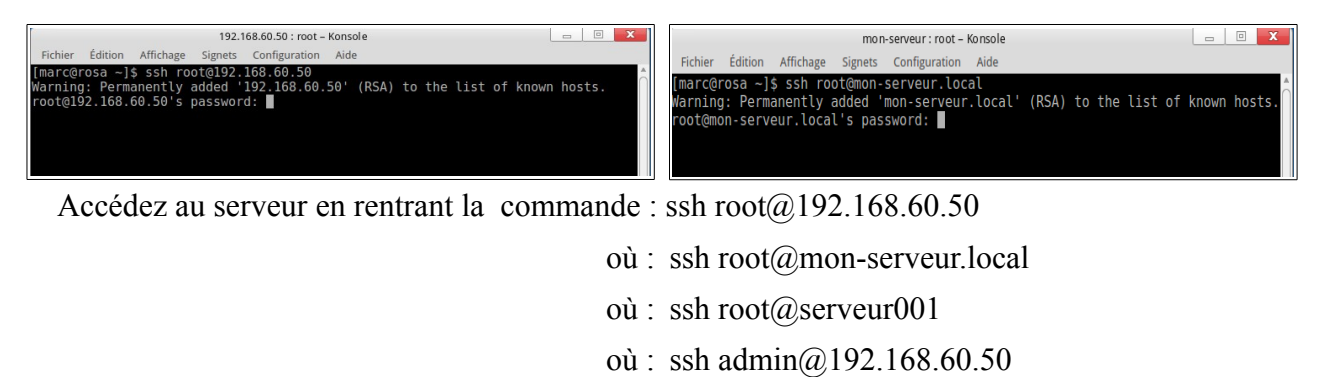

- où : ssh admin@mon-serveur.local
- où : ssh admin@serveur001

Lors de la première connexion, entre le serveur distant et votre PC, il doit enregistrer la clé (RSA) *Warning: Permanently added '192.168.60.50' (RSA) to the list of known hosts.*

Traduction [Attention: permettre d'ajoutée '192 .168.60.50 '(RSA) à la liste des hôtes connus.] Validez en rentrant votre mot de passe, et la clé sera enregistrée pour tous les futurs accès.

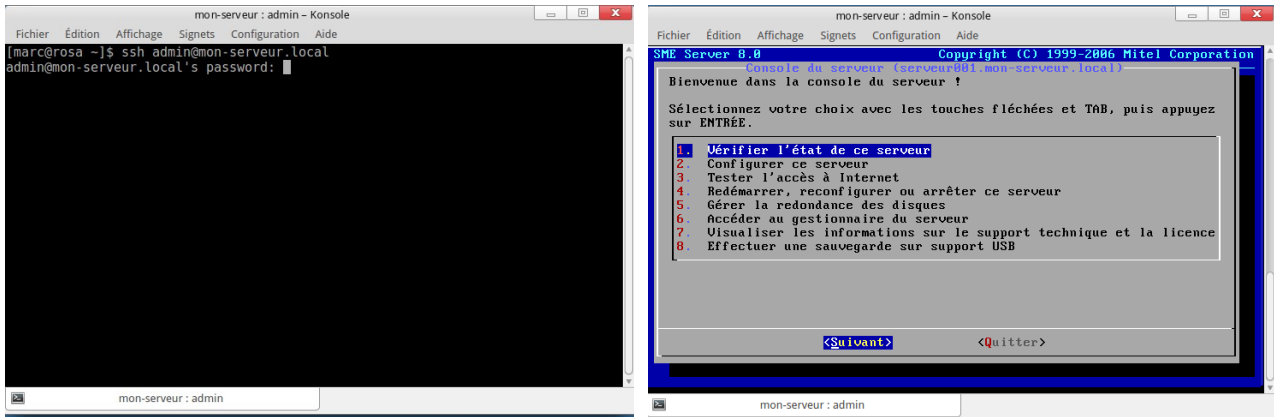

La connexion avec l'utilisateur *admin* vous donne accès à la console d'administration.

# <span id="page-28-0"></span>*7.2 ) Méthode graphique*

Sous GNU/Linux accéder graphiquement au serveur , et échanger ou modifier les fichiers, il faut utilisrer, sous **KDE** => Konqueror en SFTP (Secure FTP), et sous **GNOME** => *Nautilus* en SFTP (ouvrir Nautilus et cliquer sur Fichier => se connecter à un serveur).

Nous allons traiter de konqueror avec le *kio-slave Au préalable il faut avoir échangé les clés par SSH* (voir chapitre précédent). Une fois konqueror lancer, saisissez dans **l'URL :** fish://root@192.152.60.50

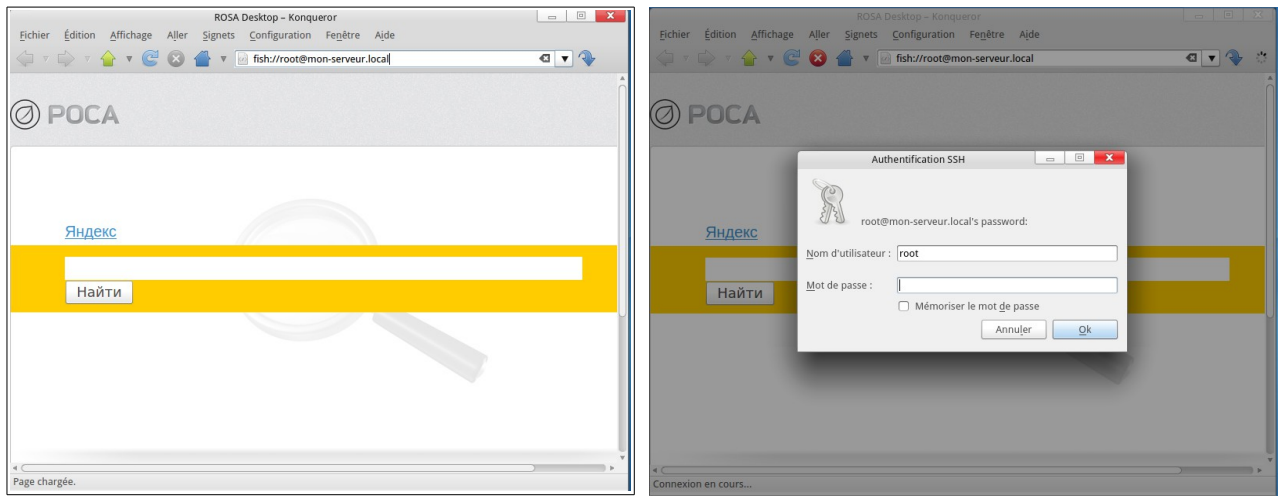

La barre d'url rempli dans Konqueror Saisissez l'utilisateur : root et mot de passe

| fish://root@mon-serveur.local/root - Konqueror                                                                                                    | $\Box$<br>∼                                          | Fichier<br>Édition | Affichage                                                                | fish://root@mon-serveur.local/ - Konqueror |                                                              |     |      |
|----------------------------------------------------------------------------------------------------|------------------------------------------------------|--------------------|--------------------------------------------------------------------------|--------------------------------------------|--------------------------------------------------------------|-----|------|
| Fichier<br>Édition Affichage Aller<br>Configuration Fenêtre Aide<br>Signets Outils<br>fish://root@mon-serveur.local/root<br>$\sqrt{ }$ $\sqrt{ }$<br>$V$ and as $V$ | $\left  \begin{array}{c} 1 \\ 1 \end{array} \right $ |                    | Aller<br>$\mathbf{A} \times \mathbf{C} \cdot \mathbf{O}$<br>$\boxed{35}$ | Qutils<br>Signets<br><b>View as a</b>      | Configuration Fenêtre Aide<br>fish://root@mon-serveur.local/ |     |      |
| E<br>22<br>install.log<br>anaconda-ks.cfg<br>install.log.syslog                                                                                                    |                                                      | bin                | boot                                                                     | command                                    | dev                                                          | etc | home |

Double cliquez sur la flèche pour aller à la **/** Double cliquez sur le dossier **home**

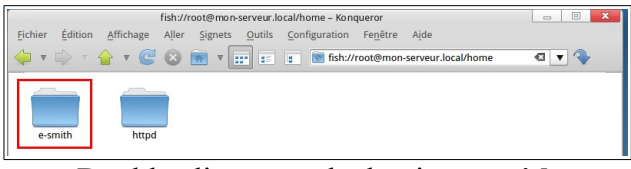

Double cliquez sur le dossier **e-smith** Double cliquez sur le dossier **files**

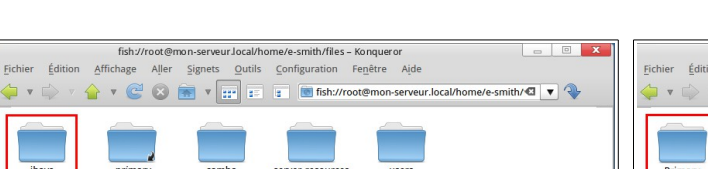

Éditio

| $\mathbf x$<br>$\equiv$<br>▣<br>ot@mon-serveur.local/home/e-smith/files/ibays/Primary - Konqueror<br>Configuration<br>Fenêtre Aide<br>Outils<br>age Aller<br>Signets<br>C 3 T V III E C fish://root@mon-serveur.local/home/e-smith/C V | fish://root@mon-serveur<br>Édition<br>Fichier<br>Affichage Aller<br>$\mathbf{v} \Rightarrow \mathbf{v} \land \mathbf{v} \in \mathbf{Q}$ |
|----------------------------------------------------------------------------------------------------|----------------------------------------------------------------------------------------------------|
| files<br>html                                                                                                    | index.htm                                                                                                    |

Double cliquez sur le dossier **html** Le répertoire de destination

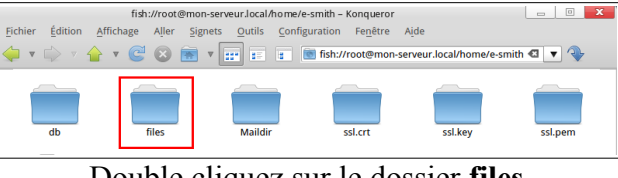

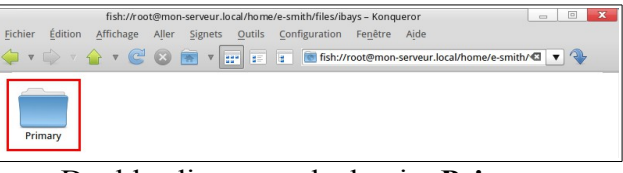

Double cliquez sur le dossier **ibays** Double cliquez sur le dossier **Primary**

|                           |                    |         | $\mathbf{x}$<br>$\equiv$<br>$\Box$<br>fish://root@mon-serveur.local/home/e-smith/files/ibays/Primary/html - Konqueror |
|---------------------------|--------------------|---------|----------------------------------------------------------------------------------------------------|
| <b>Edition</b><br>Fichier | Aller<br>Affichage | Signets | Outils Configuration<br>Fenêtre Aide                                                                                  |
|                           |                    |         |                                                                                                    |
| index.htm                 |                    |         |                                                                                                    |

Dans cette partie, nous allons sauvegarder le répertoire de destination et la session.

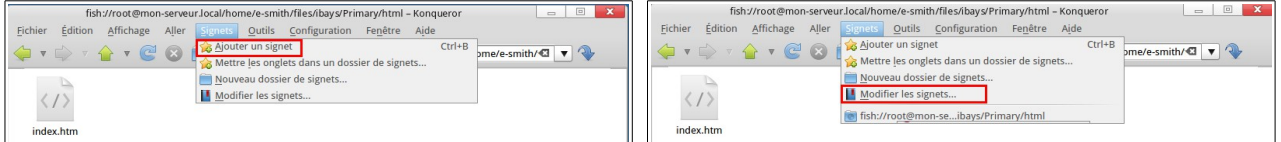

 $\Box$ 

menu **Signet** cliquez sur **Modifier les signets...**

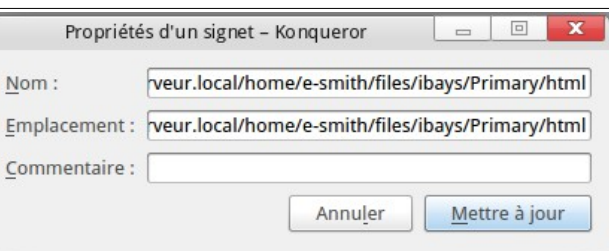

 Du nom : *fish://mon-serveur.local/home/e-smith/files/ibays/Primary/html* en un nom plus explicite tel que : **mon serveur**

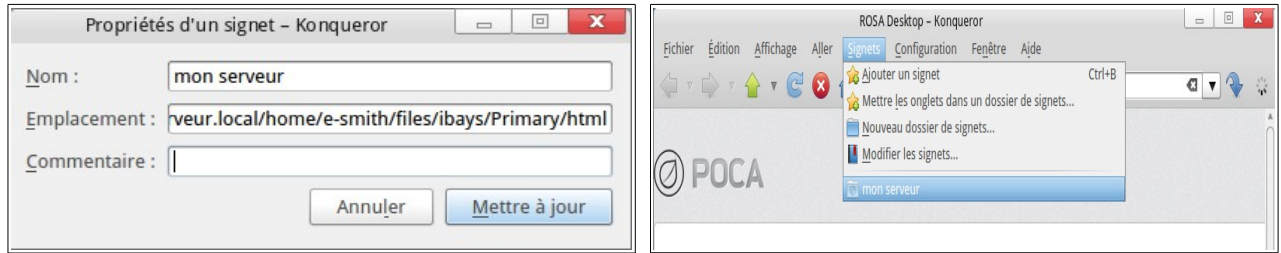

Cliquez sur mettre à jour. le signet est prêt à l'emploi.

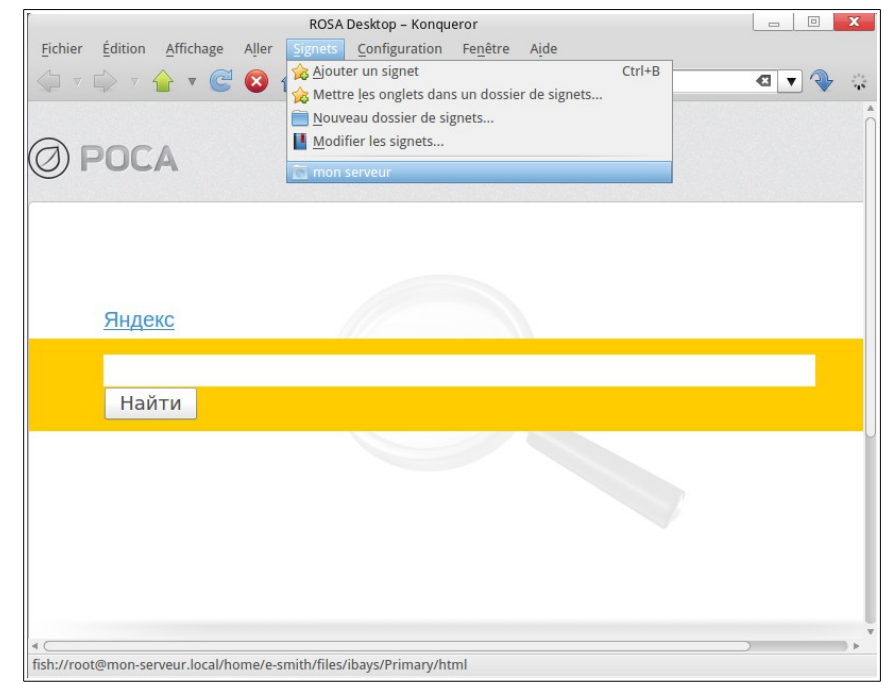

Il ne vous reste plus qu'à cliquer sur le signet enregistré pour accéder au serveur.

#### <span id="page-30-0"></span>**8 ) Interface web server-manager**

Par ce mot barbare se cache l'outil d'administration de votre serveur à partir d'une interface web sécurisé, vous pourrez entre-autre :

- mettre à jour votre système
- gérer et créer des utilisateurs
- créer une webmail pour chaque utilisateurs et un pseudonyme
- arrêter, redémarrer, reconfigurer le serveur
- ajouter, modifier une I-bay
- $\ddotsc$

Dans cette partie, nous allons configurer les premiers services primaires pour votre SME-Server pour sont utilisation :

- mettre à jour votre système
- Activé ClamAV (Antivirus)
- autorisé root pour une connection SSH
- créer notre premier utilisateur, avec la création automatique de la boîte de messagerie
- autorisé webmail depuis l'extérieur
- $\mathcal{L}_{\mathcal{P}}$

Les *i-bays sont des répertoires permettant le stockage de données ou de programmes une i-bay peut être d'accès public ou privé.*

*par défaut sme-server met les i-bays dans /home/e-smith/files/ibays/nom de l'ibay la structure pour une i-bay nommée asct pour l'exemple sera : /home/e-smith/files/ibays/asct/cgi-bin ( lieu de stockage de vos scripts CGI) , home/e-smith/files/ibays/asct/html ( pour stocker un site ) /home/e-smith/files/ibay/asct/files pour stocker des fichiers.*

Pour accéder à cette interface, depuis votre navigateur vous devez taper soit un nom de domaine, une adresse IP où nom du serveur.

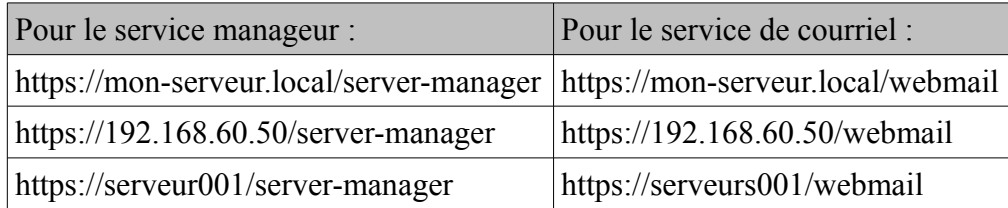

#### Exemple :

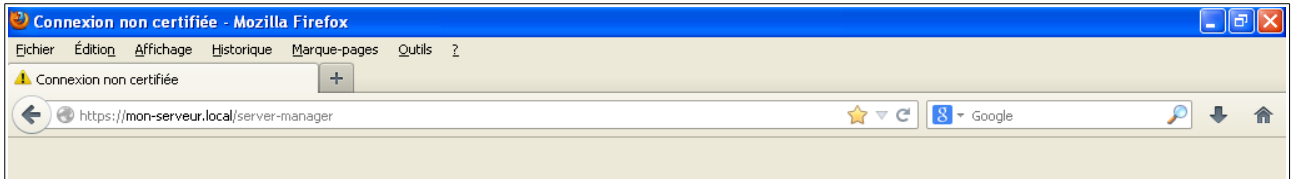

L'interface est divisée en cinq sections.

- Collaboration
- Administration
- Sécurité
- Configuration
- Divers

Chacune de ces sections permettent de définir certains paramètres du serveur.

L'installation et la configuration pas à pas de SME-Server 8.1 dans VirtualBox où l'auto-hébergement facile

Lors de votre première connection au serveur manager de SME-Server, voici la procédure à suivre :

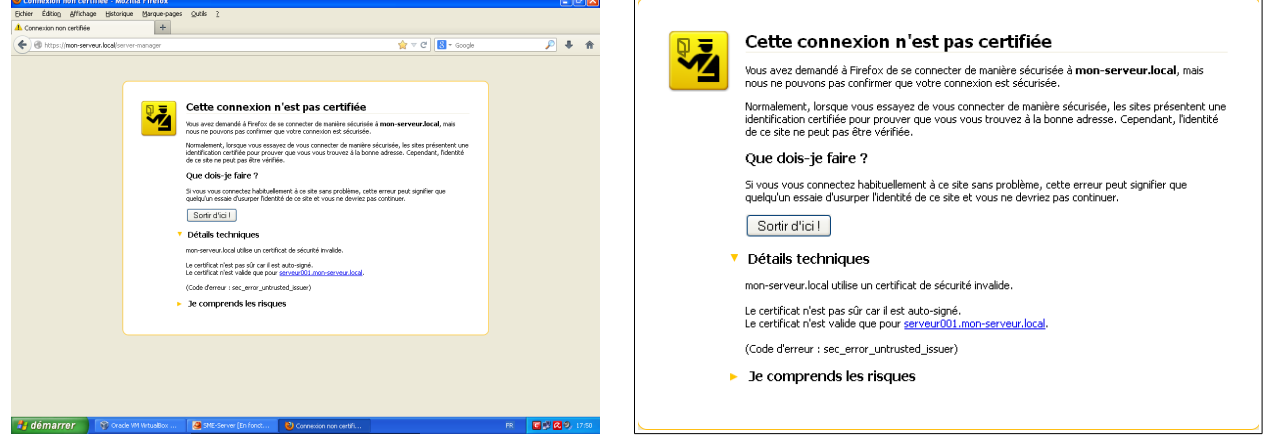

Un certificat de sécurité s'ouvre, en bas de la boîte cliquez sur : *Je comprends les risques*

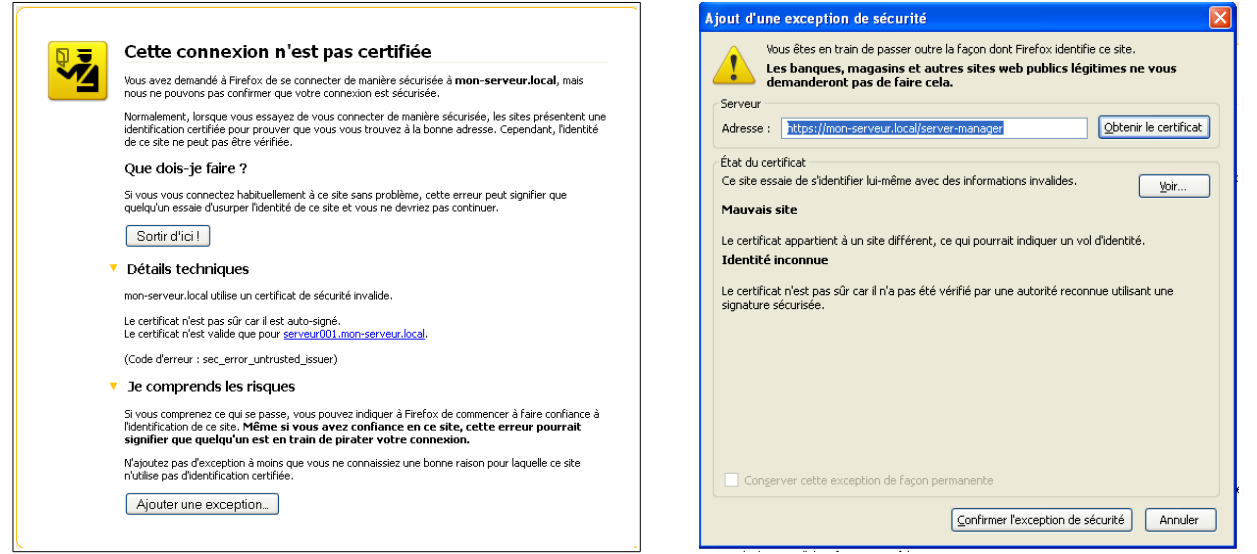

#### Cliquez sur le bouton **Ajouter une exception** Cliquez sur **Confirmer l'exception de sécurité**

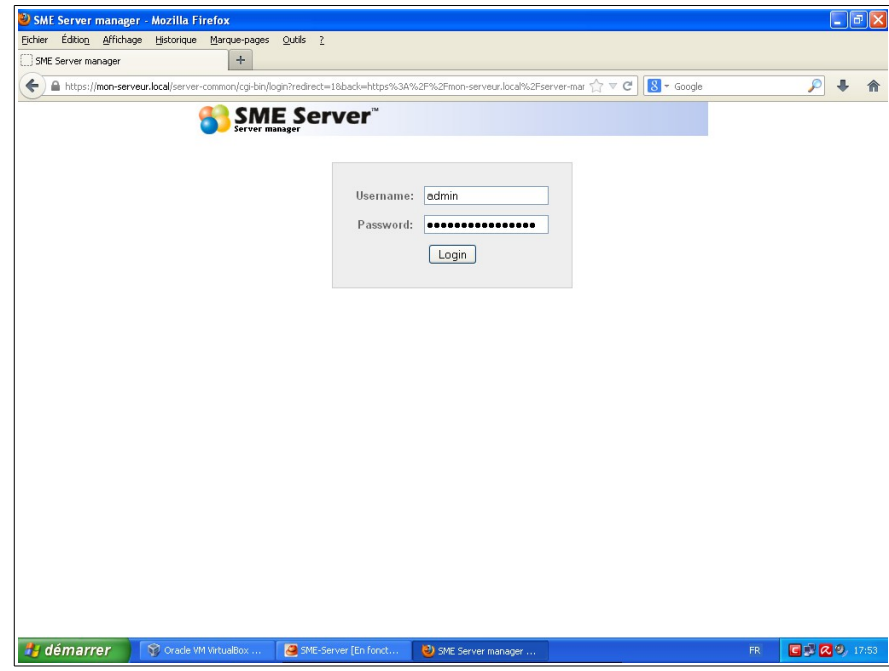

Rentré le nom **admin** dans Username puis votre mot de passe dans Password .

### <span id="page-32-0"></span>*8.1 ) Mise à jour*

La première chose à faire comme tous systèmes, est de mettre à jour votre installation.

Dans le menu de gauche, sous la rubrique **Configuration** Cliquez sur : *Mise à jour logicielle*

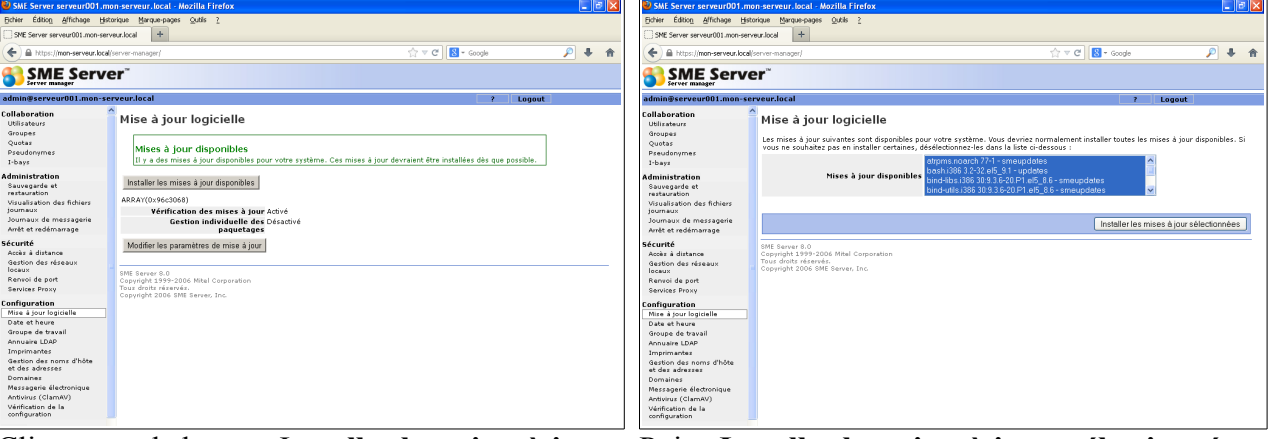

Cliquez sur le bouton I**nstaller les mises à jour** Puis : **Installer les mises à jours sélectionnées**

|                                                                                                    | $\Box$ alx<br><sup>2</sup> ) SME Server serveur001.mon-serveur.local - Mozilla Firefox                                                                                                    |                                                                                                    | SME Server serveur001.mon-serveur.local - Mozilla Firefox                                                                                                    |                                                                                                    |                                                                                                    |                        | $\Box$ a $\times$ |
|----------------------------------------------------------------------------------------------------|----------------------------------------------------------------------------------------------------|----------------------------------------------------------------------------------------------------|----------------------------------------------------------------------------------------------------|----------------------------------------------------------------------------------------------------|----------------------------------------------------------------------------------------------------|------------------------|-------------------|
| Fichier Édition Affichage Historique Marque-pages Outils ?                                                                                                    |                                                                                                    |                                                                                                    | Echier Édition Affichage Historique Marque-pages Qutils ?                                                                                                    |                                                                                                    |                                                                                                    |                        |                   |
| SME Server serveur001 mon-serveur.local                                                                                                    | $+$                                                                                                    | SNE Server serveur001.mon-serveur.local                                                                                                    | $+$                                                                                                    |                                                                                                    |                                                                                                    |                        |                   |
| A https://mon-serveur.local/server-manager/                                                                                                    | $\uparrow$ $\uparrow$ $\sigma$ $\Box$ $\bullet$ Google<br>$P - 4$<br>合                                                                                                    | - G https://mon-serveur.local/server-manager/                                                                                                    |                                                                                                    |                                                                                                    | $\bigcirc$ $\vee$ C $\blacksquare$ - Goods                                                                                                    |                        | $24 - 8$          |
| <b>SME Server</b><br>Server manager                                                                                                    |                                                                                                    | <b>SME Server</b><br>Server manager                                                                                                    |                                                                                                    |                                                                                                    |                                                                                                    |                        |                   |
| admin@serveur001.mon-serveur.local                                                                                                    | Logout<br>$\mathcal{L}$                                                                                                    | admin@serveur001.mon-serveur.local                                                                                                    |                                                                                                    |                                                                                                    |                                                                                                    | Logout<br>$\mathbf{r}$ |                   |
| Collaboration<br><b>Utilisateurs</b><br>Groupes<br>Quotas<br>Preudonymer<br>I-bays<br><b>Administration</b><br>Sauvegarde et<br>restauration<br>Visualisation des fichiers<br>fournaux<br>Journaux de messagerie<br>Arrêt et redémarrage<br>Sécurité<br>Arche à distance<br>Gestion des réseaux<br>loraux.<br>Renvoi de port<br>Services Proxy<br>Configuration<br>Mise à tour logicielle<br>Date et heure<br>Groupe de travail<br>Annualre LDAP<br>Imprimantes<br>Gestion des noms d'hôte<br>et des adresses<br>Domaines<br>Messagerie électronique<br>Antivirus (ClamAV)<br>Vérification de la<br>configuration | Please Wait - Yum Running (exclude)<br>Loaded plugins: fastestnirror, protect-packages, sneserver<br>Loading mirror speeds from cached hostfile<br>* base: centos.mirror.fr.planethoster.net<br>* smeaddons: sme-mirror.firewall-services.com<br>* caestrat: cae-airror.firemall-cervices.com<br>* saeos: sae-airror.firewall-services.com<br>* saeupdates: sme-mirror.firevall-services.com<br>* updates: miroir.univ-paris13.fr<br>Excluding Packages from Cent08 - os<br>Finished<br>Excluding Packages from Cent08 - updates<br>Finished<br>Setting up Update Process | Collaboration<br><b>Utilisateurs</b><br>Groupes<br>Ouotas<br>Pseudonymes<br>$I-bays$<br>Administration<br>Sauvegarde et<br>restauration<br>Visualisation des fichiers<br>tournaux.<br>Journaux de messagerie<br>Arrêt et redémarrage<br>Sécurité<br>Accès à distance<br>Gestion des réseaux<br>locaux<br>Renvoi de port<br>Servicez Proxy<br>Configuration<br>Mise à lour logicielle<br>Date et heure<br>Groupe de travail<br>Annuaire LDAP<br>Imprimantes<br>Gestion des noms d'hôte<br>et des adresses<br>Domaines<br>Messagerie électronique<br>Antivirus (ClamAV)<br>Vérification de la<br>configuration | martsontools<br>saeserver-gosated<br>sneserver-yun<br>sulite<br>strace<br>sudo<br>svalinus<br>tdb-tools<br>telnet<br>tzdata<br>udev<br>$urt11-11 must$<br>via-comon<br>vis-enhanced<br>via-nininal<br>yus.<br>vus-netadata-parser<br>211b<br>Installing for dependencies:<br>audit-libs-python<br>libselinux-python<br>libselinux-utils<br>libsenanage<br>policycoreutils<br>python-hashiib<br>Transaction Summary<br>Install<br>7 Package (s)<br>160 Package (s)<br>Upgrade<br>Total download size: 254 M<br>Downloading Packages:<br>Trying other mirror.<br>Trying other mirror. | $1:5.42 - 2.015$<br>1386<br>2.2.0-16.elf.sme<br>nnarch<br>2.2.0-22.elf.mae<br>nearch<br>$3.3.6 - 7$<br>1386<br>$4.5.18 - 10.415$<br>1386<br>1386<br>$1.7.2p1-22.$ e15 9.1<br>$4.02 - 7.2.415$<br>1386<br>1386<br>$1.2.10 - 1.015$<br>i386<br>$1:0.17-41.415$<br>1386<br>$2012c - 2.015$<br>095-14.29.e15<br>1386<br>1286<br>$2.13 - 0.59.$ el5 8<br>$2:7.0.109 - 7.2.415$<br>1386<br>$2:7.0.109 - 7.2.415$<br>1386<br>$2:7.0.109 - 7.2.415$<br>1386<br>3.2.22-40.015.contos<br>nearch<br>1386<br>$1.1.2 - 4.415$<br>$1.2.3 - 7.415$<br>1386<br>$1.8 - 2.415$<br>i386<br>1386<br>$3.33.4 - 5.7.615$<br>$1.33.4 - 5.7.415$<br>i386<br>1386<br>$1.9.1 - 4.4.015$<br>1386<br>$1.33.12 - 14.8.415.9$<br>1286<br>20081119-4.e15<br>http://centos.mirror.fr.planethoster.net/5.9/os/1386/Cent0S/samba3x-winbind-3.6.6-0.129.e15.1386.rpm: [Errno 4] Soci<br>http://sme-mirror.firewall-services.com/releases/0/smeupdates/1386/RPMS/mysql-server-5.0.95-5.e15 9.1386.rpm: [Errno | 503 k<br>base<br>sneupdates 104 k<br>raeupdater<br>07.8<br>213 <sub>k</sub><br>updates<br>172 k<br>baze<br>355 h<br>saeupdates<br>1.2 H<br>baze<br>28 k<br>base<br>57 <sub>h</sub><br>base<br>$ROR$ $h$<br>undates<br>2.4 H<br>base<br>1.9H<br>base<br>6.4 H<br>base<br>1.2 B<br>base<br>310 k<br>base<br>$1.0$ H<br>baze<br>26 k<br>base<br>51 <sub>k</sub><br>baze<br>80 k<br>baze<br>73 k<br>base<br>SS k<br>saces<br>127 k<br>base<br>620 k<br>updates<br>sneupdates 12 k |                        |                   |

La base se charge, Attendre... Les paquetages s'installent...

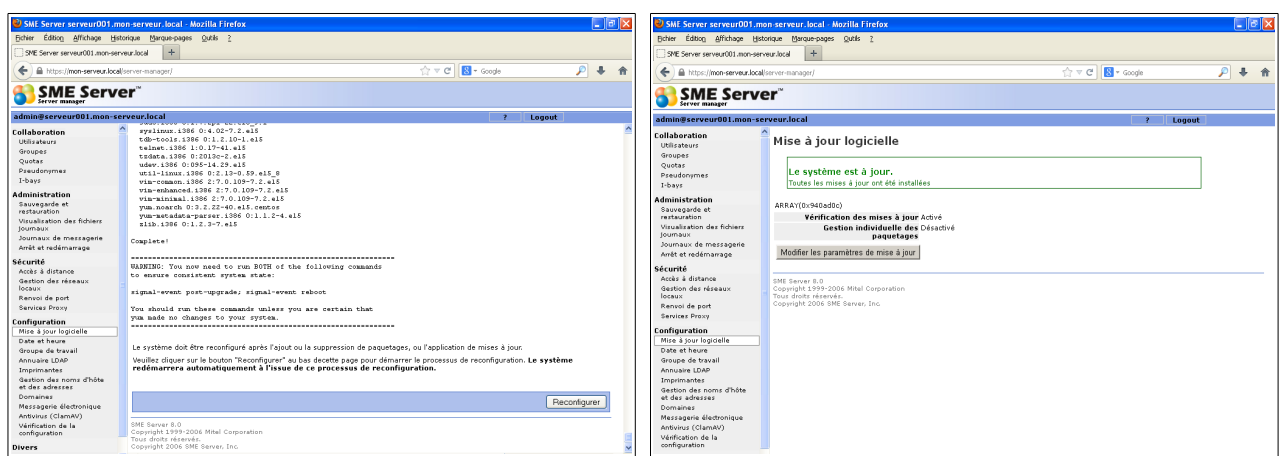

Une fois terminé, cliquez sur le bouton **Reconfigurer**. Le système redémarrera automatiquement à l'issue de ce processus de configuration (redémarrage physique de la machine).

L'installation et la configuration pas à pas de SME-Server 8.1 dans VirtualBox où l'auto-hébergement facile

# <span id="page-33-0"></span>*8.2 ) Activer ClamAV (Antivirus)*

Dans le menu de gauche, sous la rubrique **Configuration** Cliquez sur : *Antivirus (ClamAV)*

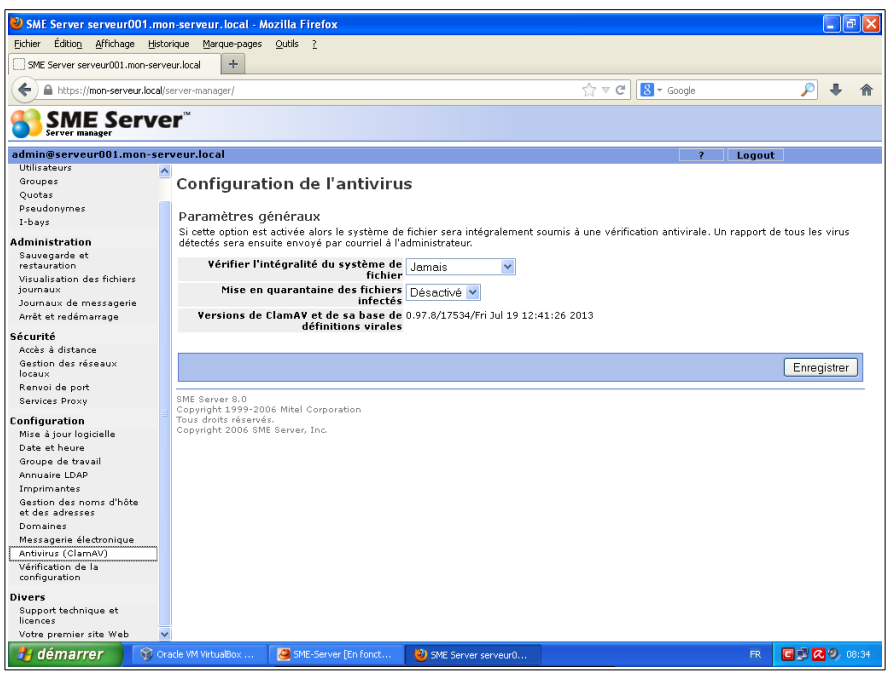

Par défaut, après une installation ClamAV n'a pas effectué une vérification du système.

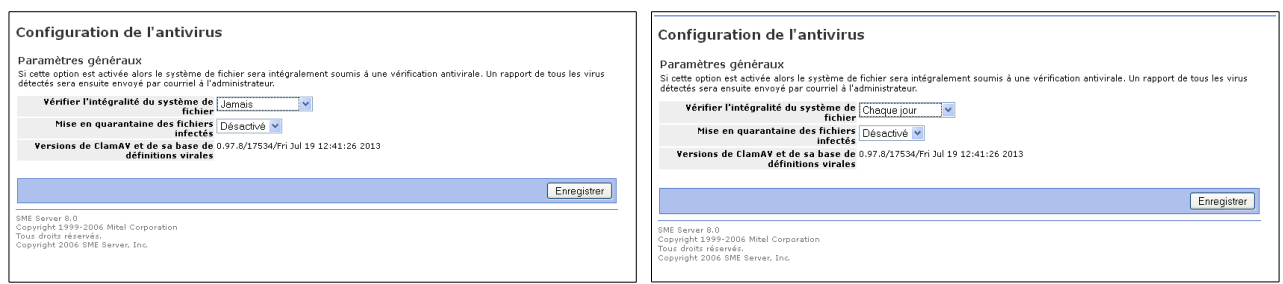

Changer la vérification du système de *Jamais* à *Chaque jour*, validez par le bouton **Enregistrer**.

Avec cette option activée, alors le système de fichier sera soumis à une vérification intégrale tous les jours . Un rapport sera alors transmis par courrielleur à l'administrateur système admin (admin@mon-serveur.local), que vous pouvez lire grâce à Horde.

Vous pouvez aussi activer/désactiver la mise en quarantaine des fichier infectés.

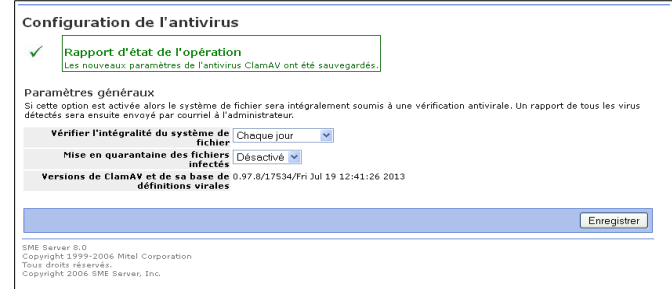

Le rapport et la configuration de l'antivirus ont bien été enregistrés.

# <span id="page-34-0"></span>*8.3 ) SSH autoriser l'utilisateur root*

Pour pouvoir se connecter en SSH depuis un terminal sous GNU/Linux où sous MS Windows avec PuTTY, il faut autoriser l'administrateur à se connecter, si vous ne voulez pas voir ce message :

> $\frac{\text{frac}(a\cdot\text{cos}\alpha - \text{sin}\alpha + \text{cos}\alpha + \text{cos}\alpha +$ ssh: connect to host 192.168.60.50 port 22: No route to host

Astuce :

pour comprendre SSH <http://wiki.opln.net/doku.php?id=linux:bash:ssh>

Dans le menu de gauche, sous la rubrique *Sécurité* cliquer sur : **Accès à distance**

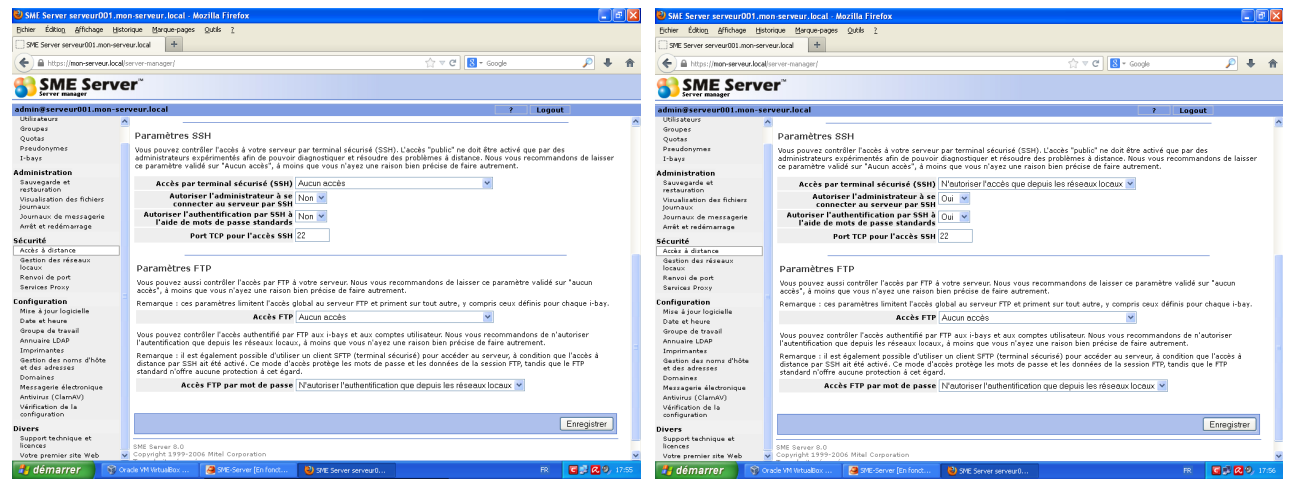

Voici les paramètres par défaut de SME-Server Voici les modifications à effectuer.

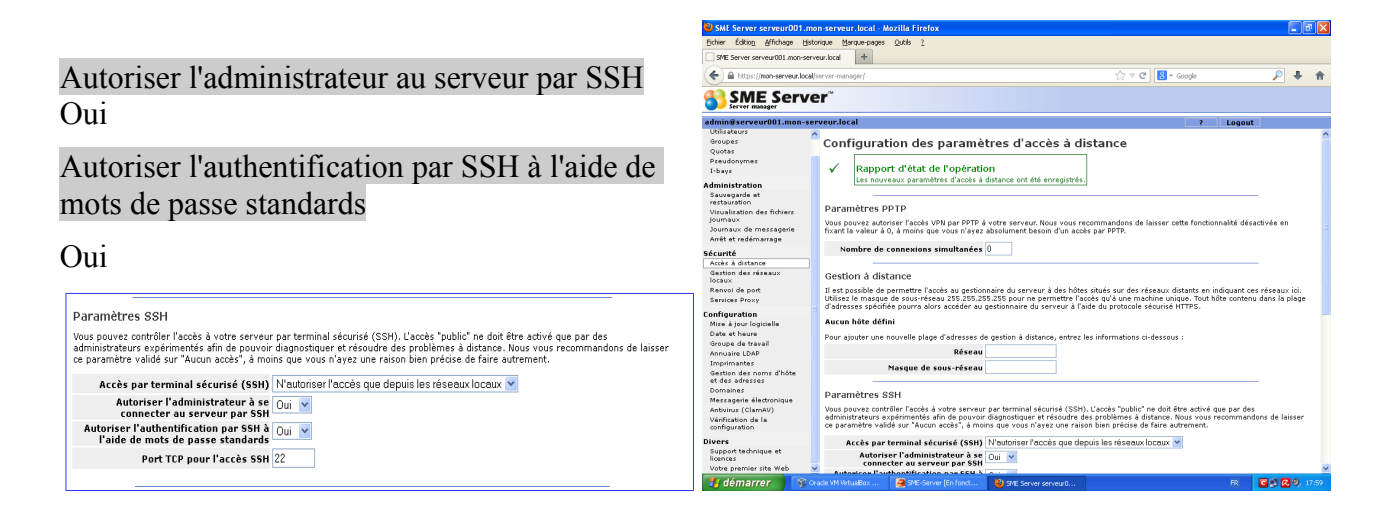

Pour la sécurité, n'**autoriser l'accès que depuis les réseaux locaux**, validez par le bouton **Enregistrer,** il est possible de changer le port 22 par un autre qui ne soit pas utiliser exemple part le port 2222 (il est dangereux d'utiliser des ports inférieur à 1024).

voir sur : [http://fr.wikipedia.org/wiki/Port\\_%28logiciel%29#Attribution\\_des\\_ports](http://fr.wikipedia.org/wiki/Port_(logiciel)#Attribution_des_ports)

### <span id="page-35-0"></span>*8.4 ) Ajouter un utilisateur*

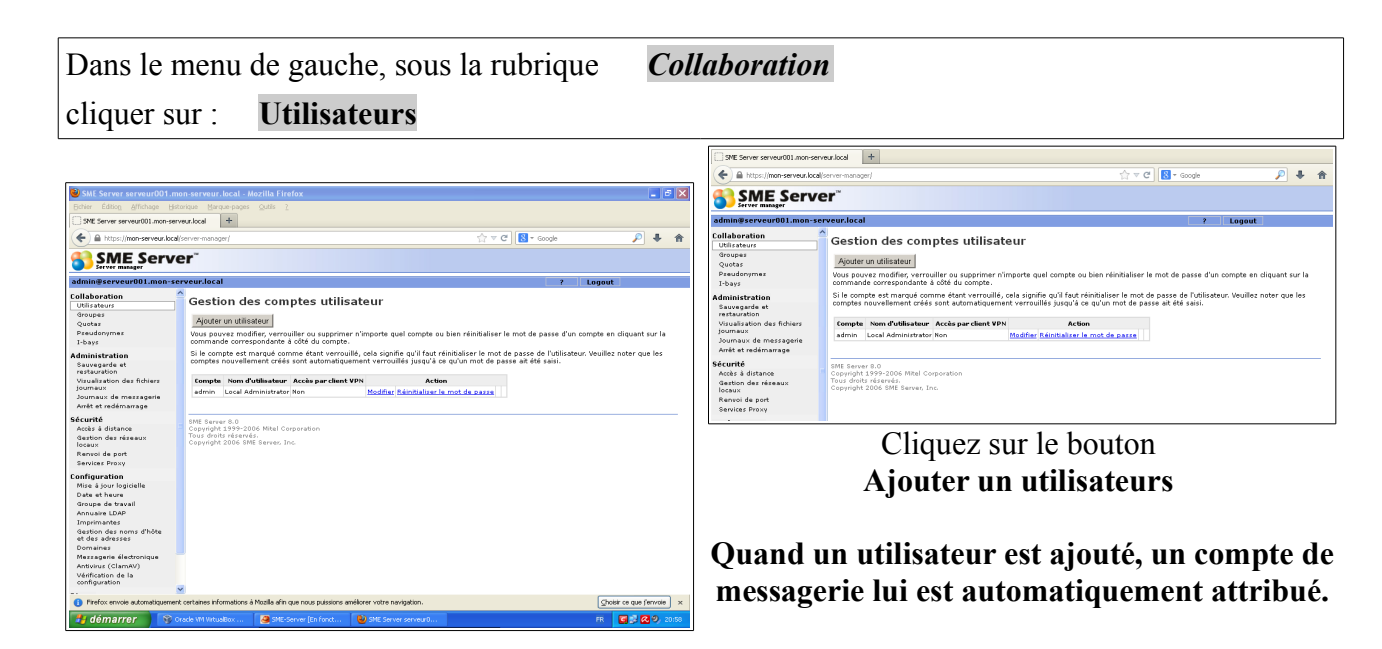

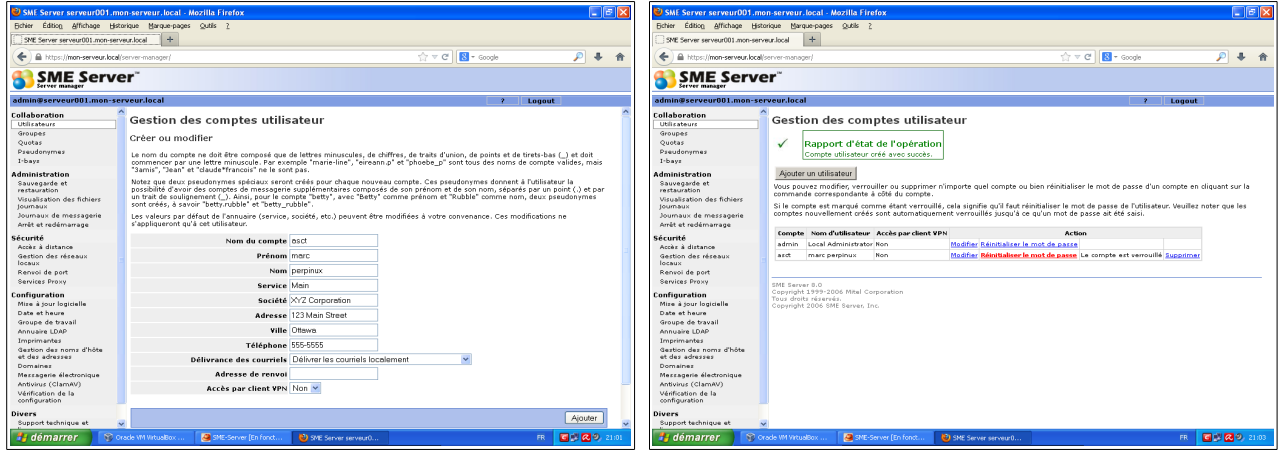

Remplir les champs nécessaires, validez par le bouton **Ajouter** et vous obtiendrez ce rapport.

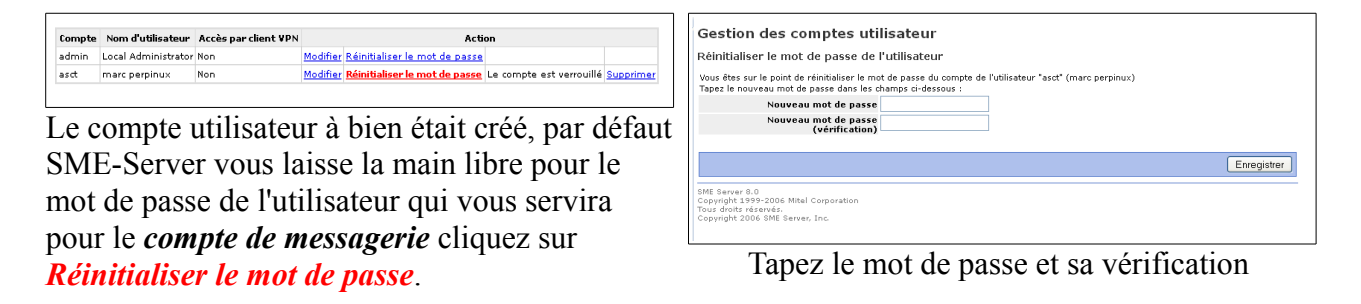

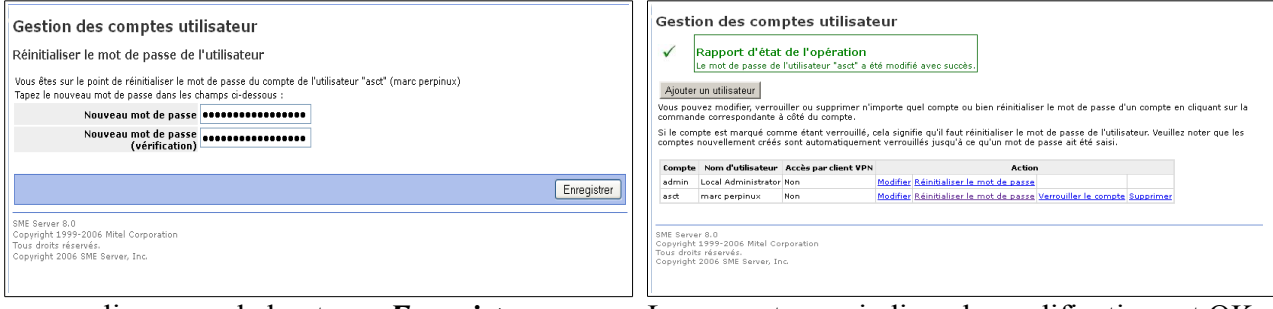

cliquez sur le bouton *Enregistrer.* Le rapport vous indique la modification est OK

L'installation et la configuration pas à pas de SME-Server 8.1 dans VirtualBox où l'auto-hébergement facile

## <span id="page-36-0"></span>*8.5 ) Ajouter un pseudonyme*

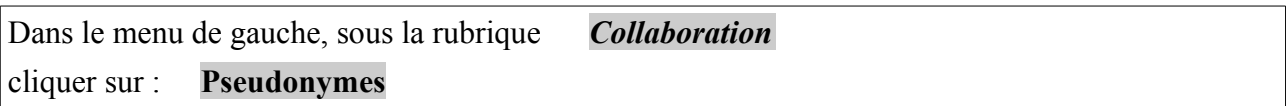

Chaque compte utilisateur créé peut avoir un ou plusieurs alias (pseudonyme), exemple : Je viens de mettre en place un site internet, je peut créer une adresse de messagerie qui pointe sur mon compte utilisateur principal au doux nom de webmestre@mon-serveur.local.

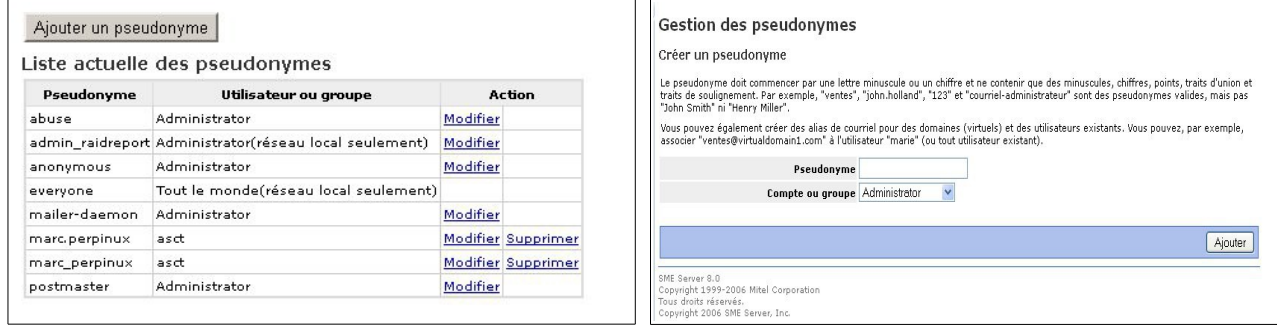

Pour ajouter le pseudonyme marc qui pointe sur le compte principal asct, cliquez simplement sur

le bouton **Ajouter un pseudonyme**, remplissez le champ vide dans pseudonyme.

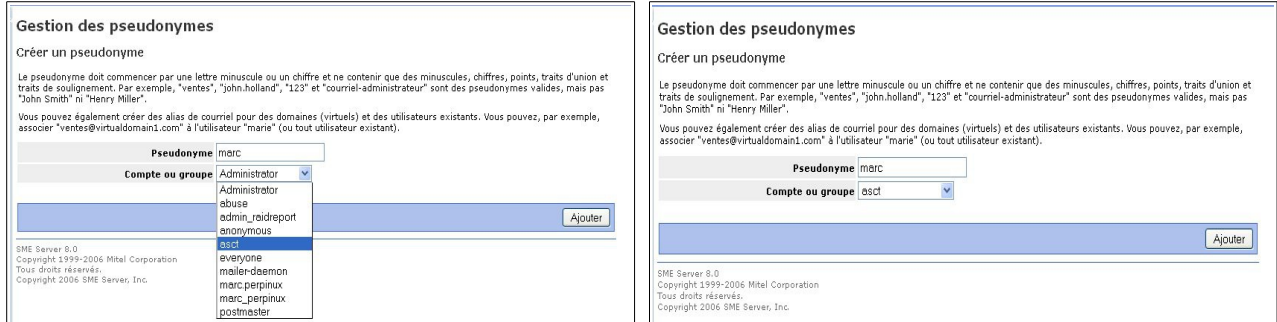

Dans le champ **compte ou groupe**, choisissez dans la liste de choix déroulante sur quel compte

vous voulez faire pointer votre pseudonyme (marc) sur le compte principal (asct), puis validez par le bouton **Ajouter** pour créer votre alias.

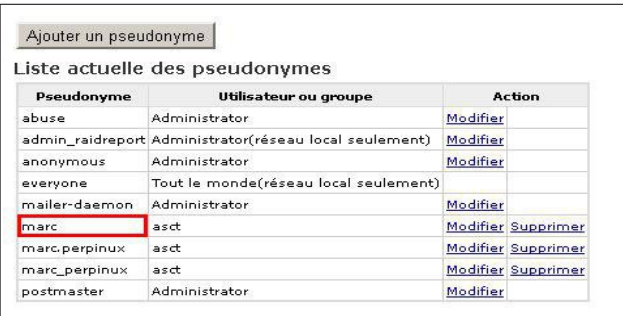

Voici votre pseudonyme (marc) qui pointe sur l'utilisateur asct.

Quand vous utiliserez votre webmail (horde) avec votre compte principal, vous allez recevoir les messages automatiquement de vos pseudonymes, lorsque vous écrirez un message, dans la liste des comptes, vous choisirez votre pseudonyme pour l'envoi (marc, webmestre...).

Pour le courrielleur Thunderbird, créez un nouveau compte, remplissez normalement les champs (marc@mon-serveur,local) suivant les étapes, puis faites pointer sur le compte principal (asct).

## <span id="page-37-0"></span>*8.6 ) Configuration de la messagerie électronique*

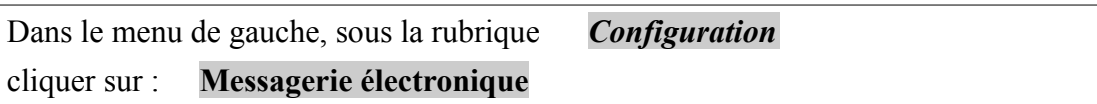

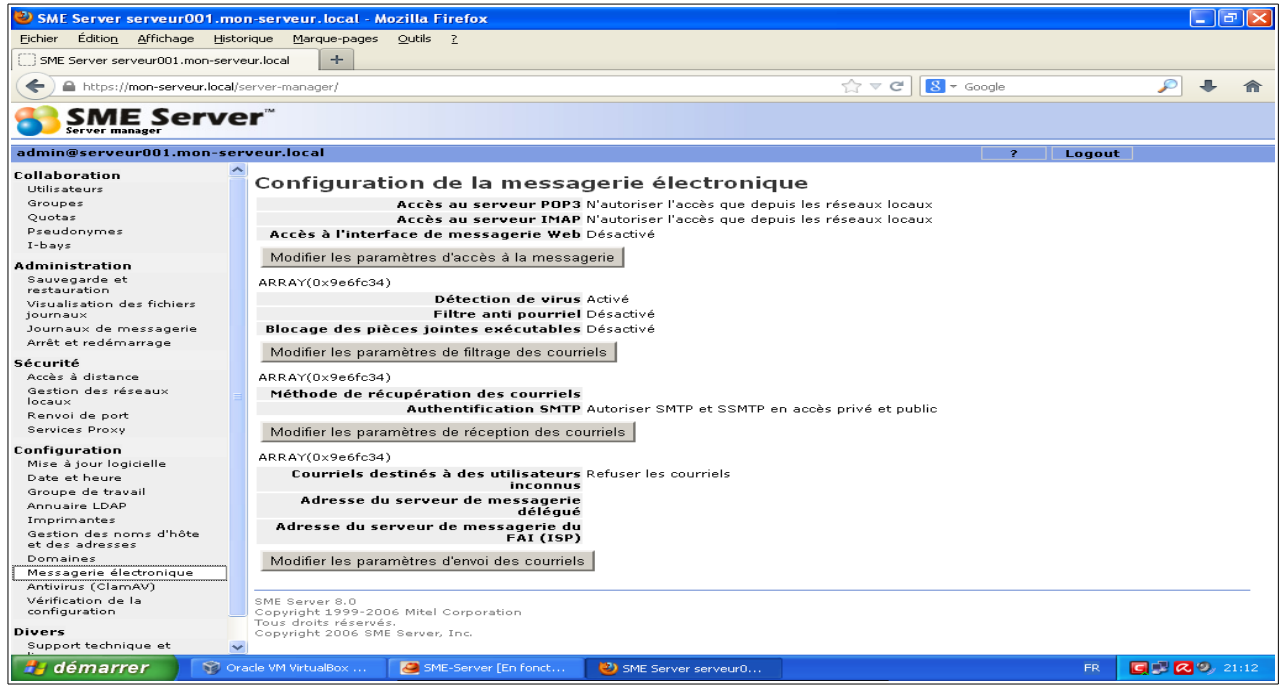

Maintenant, nous allons activer la gestion du webmail.

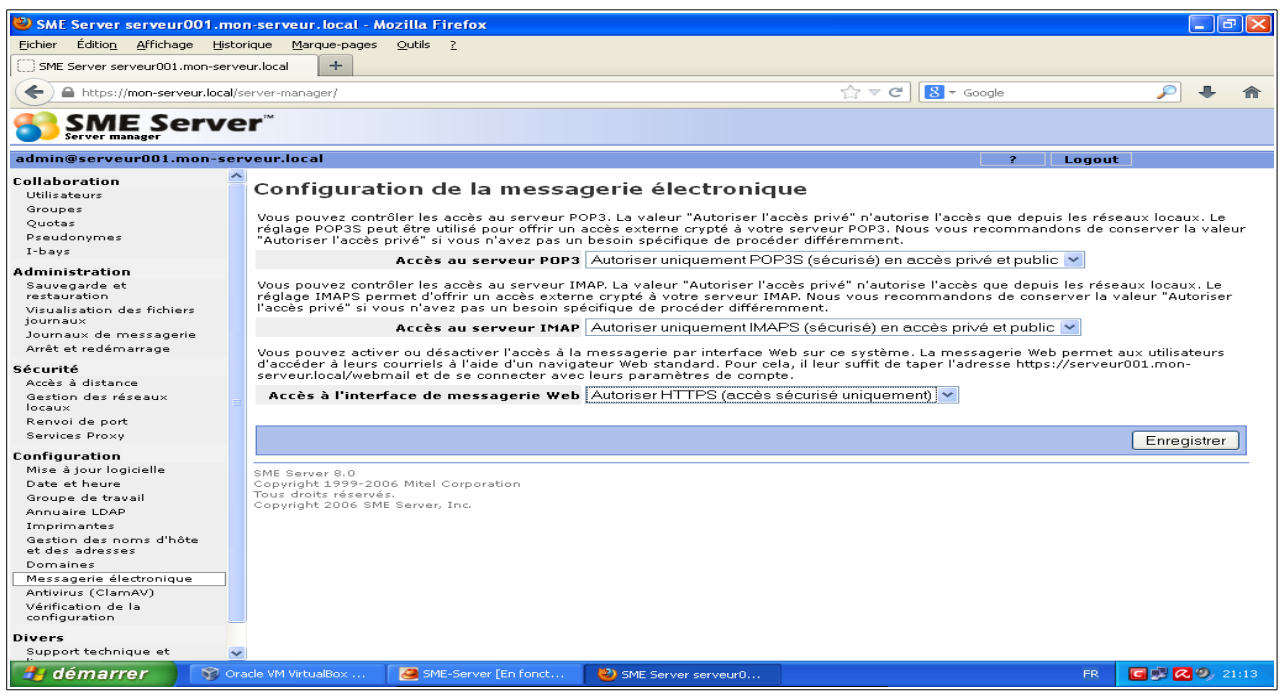

Pour un accès depuis l'extérieur configurer en :

*Accès au serveurs POP3* Autoriser uniquement POP3S (sécurisé) en accès privé et public *Accès au serveur IMAP* Autoriser uniquement IMAPS (sécurisé) en accès privé et public **Accès à l'interface de messagerie Web** Autoriser HTTPS (accès sécurisé uniquement)

Ne pas oublier de valider la configuration par le bouton **Enregistrer**.

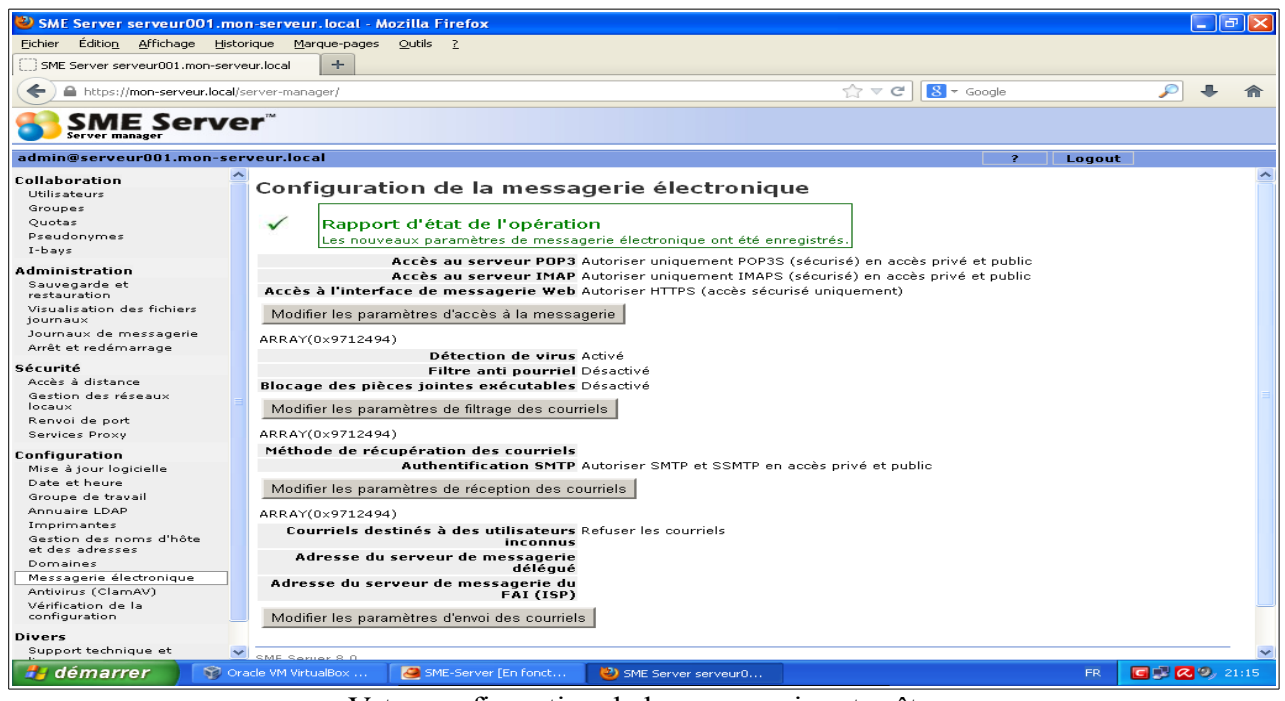

Votre configuration de la messagerie est prête.

Pour accéder à votre messagerie depuis votre fureteur (navigateur), tapez dans la barre d'adresse **https://mon-serveur.local/webmail**

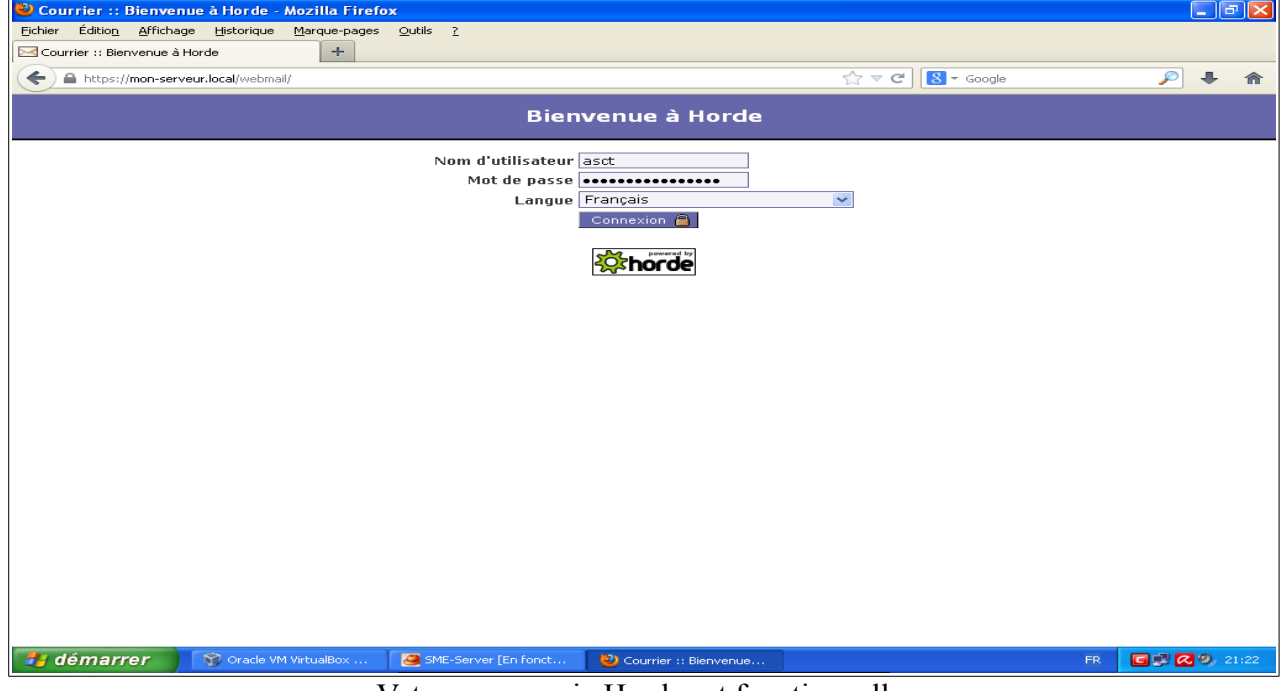

Votre messagerie Horde est fonctionnelle.

### <span id="page-39-0"></span>**8.6.1 ) Pallier au problème du SMTP de votre FAI**

SME est capable d'envoyer lui même les messages jusqu'au destinataire étant équipé du serveur SMTP : qmail.

Cependant les filtres anti spam refusent de plus en plus les messages provenant d'une IP dynamique ou supposé comme l'étant.

Pour éviter de se faire refuser des mails car les grands service de mail (orange, hotmail, gmail...) refusent les mails provenant des adresses IP dynamiques, ou alors pour des noms de domaines ayant des enregistrements PTR et SPF mal renseignés.

La solution est d'entrer les coordonnées du SMTP de votre FAI.

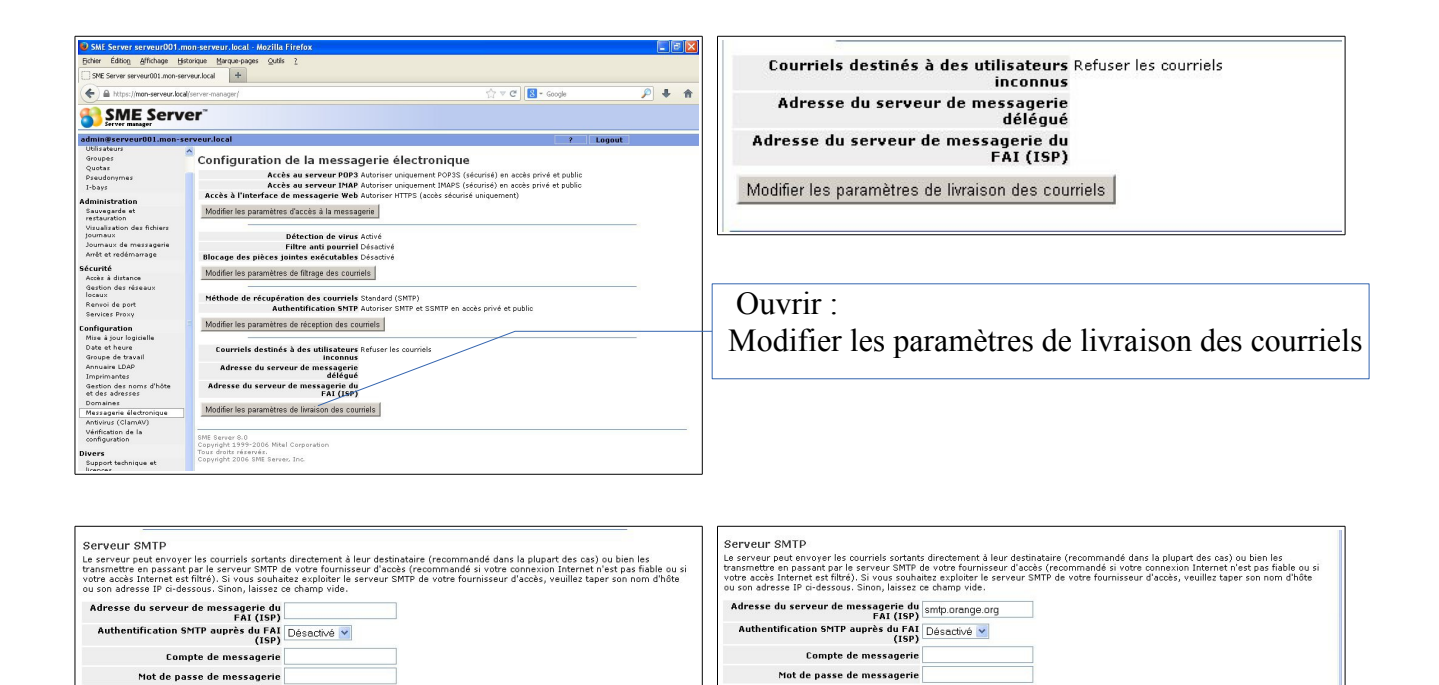

Renseigner le champ vide Adresse du serveur de messagerie de FAI (ISP) avec celui de votre service de mail (orange, hotmail, gmail...).

Enregistrer

A vérifier les informations que nécessite votre FAI.

Certains nécessite d'activer l'authentification, d'autres ont un port autre que le port standard... remplissez alors smtp.fai.com : 24 (pour le port 24 par exemple).

Enregistrer

### <span id="page-40-0"></span>*8.7 ) Ajouter un sous-domaine un domaine (site)*

#### <span id="page-40-1"></span>**8.7.1 ) configuration du registrar**

Si vous voulez ajouter un où plusieurs autre site sur votre serveur, ou un sous-domaine, il est tout à fait possible de le faire facilement grâce à la gestion des i-bays de SME-SERVER.

Par défaut, lors de son installation SME-SERVER créé automatiquement une i-bay nommer **Primary** (**/home/e-smith/files/ibays/Primary**) où se trouve votre site principal.

Nous allons voir comment créer un sous-domaine, la création d'un site secondaire est similaire.

Avant toute chose, il faut configurer votre registrar pour rendre accessible votre futur sous-domaine.

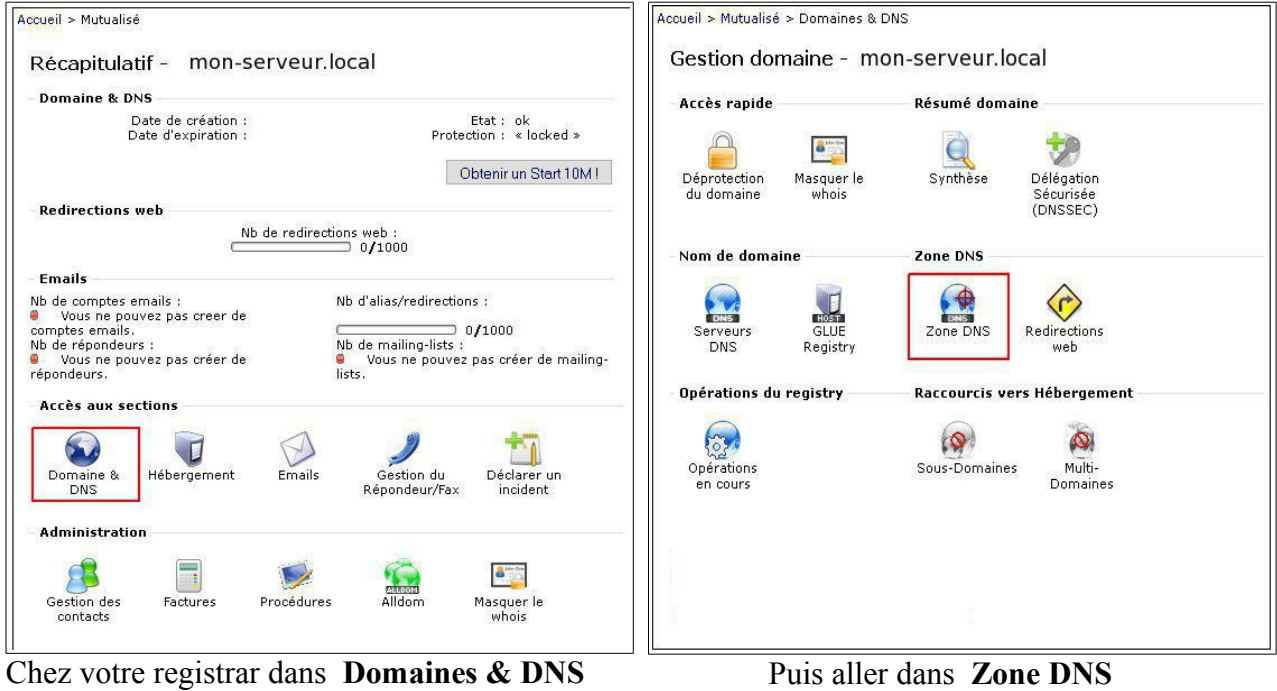

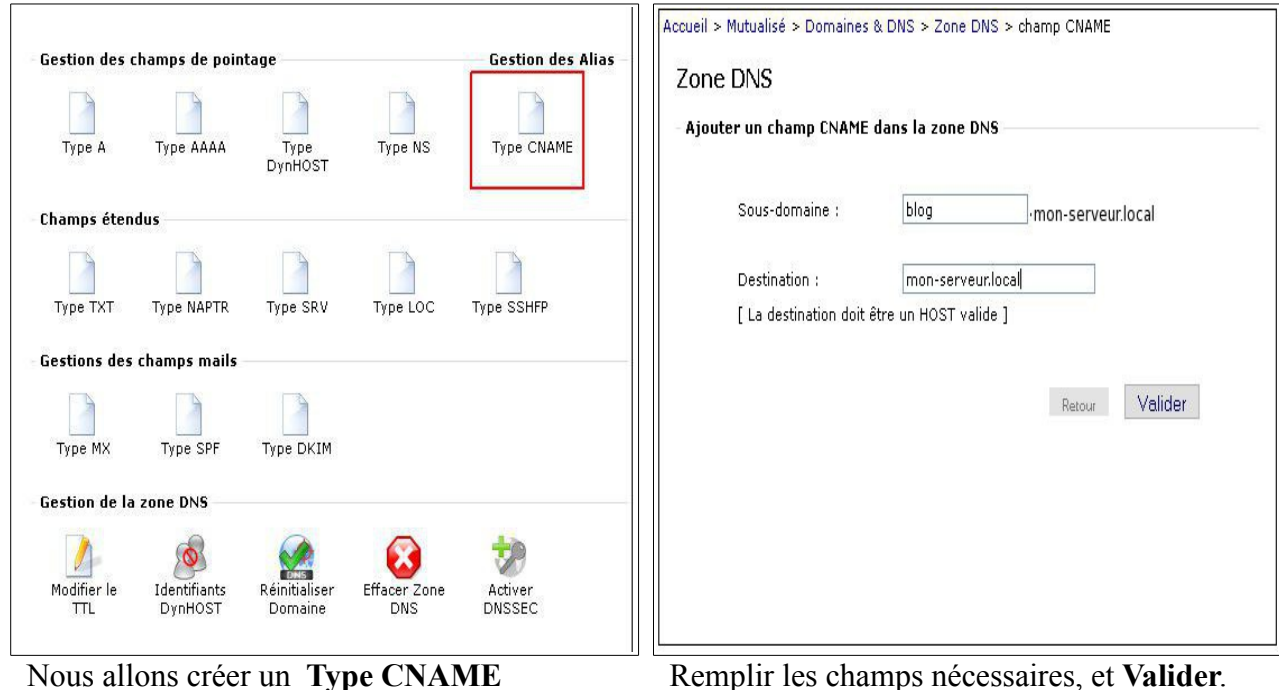

Pour que votre *blog.mon-serveur.local* soit accessible, le temps de propagation sur les DNS d'internet sera de 1h00 à 24h00 suivant votre registar.

#### <span id="page-41-0"></span>**8.7.2 ) I-bays**

L'ajout d'un sous-domaine se réalise en trois étapes :

- 1. la création de l'i-bay
- 2. la configuration du domaine
- 3. la gestion des noms d'hôtes et ses adresses

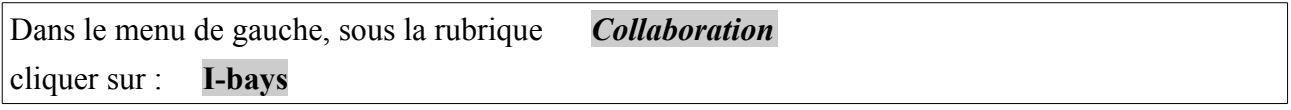

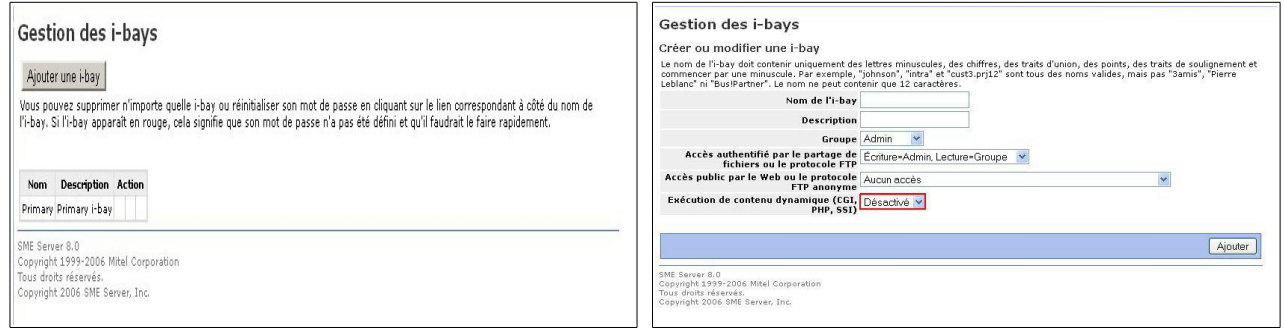

#### Cliquez sur le bouton **Ajouter une i-bay** Activer dans **Exécution de contenu dynamique**

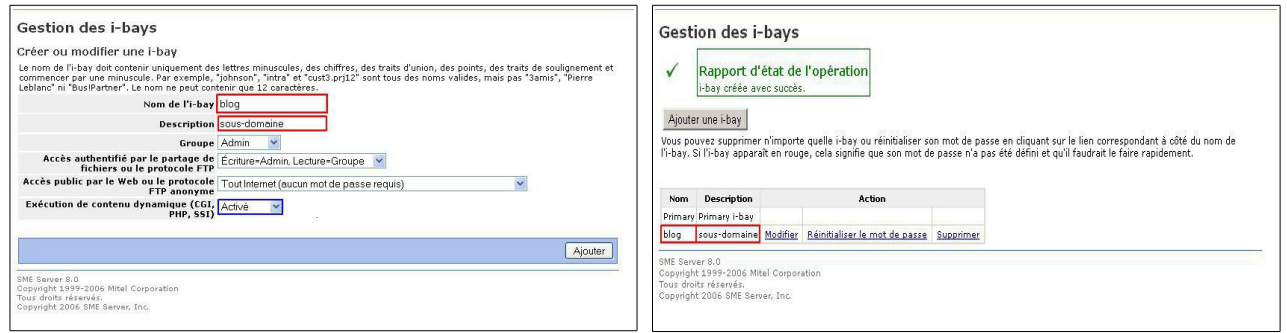

Remplir les champs, **Noms de l'i-bay** => (*blog*) **Description** un nom explicite, (*sous-domaine*) Puis validez par le bouton **Ajouter**, une fois terminé vous aurez le rapport qui s'affichera.

#### <span id="page-42-0"></span>**8.7.3 ) Domaines**

Dans le menu de gauche, sous la rubrique *Configuration*

cliquer sur : **Domaines**

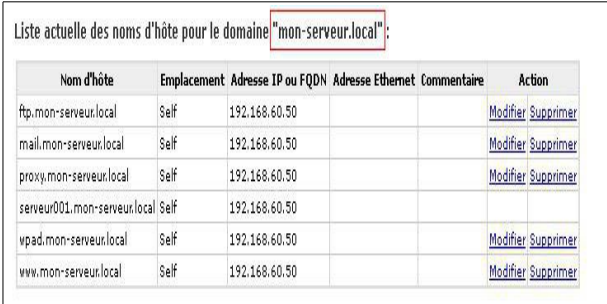

A l'heure actuelle, il existe qu'un seul domaine Cliquez sur le bouton **Ajouter un domaine**

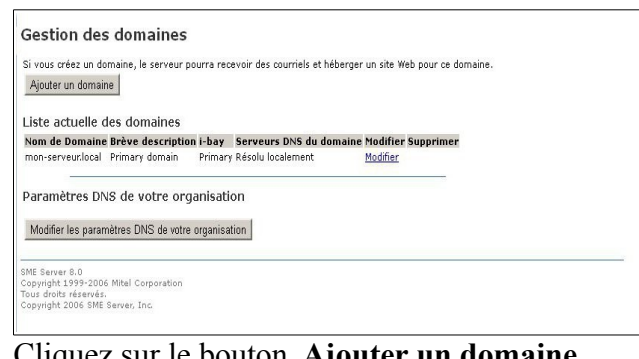

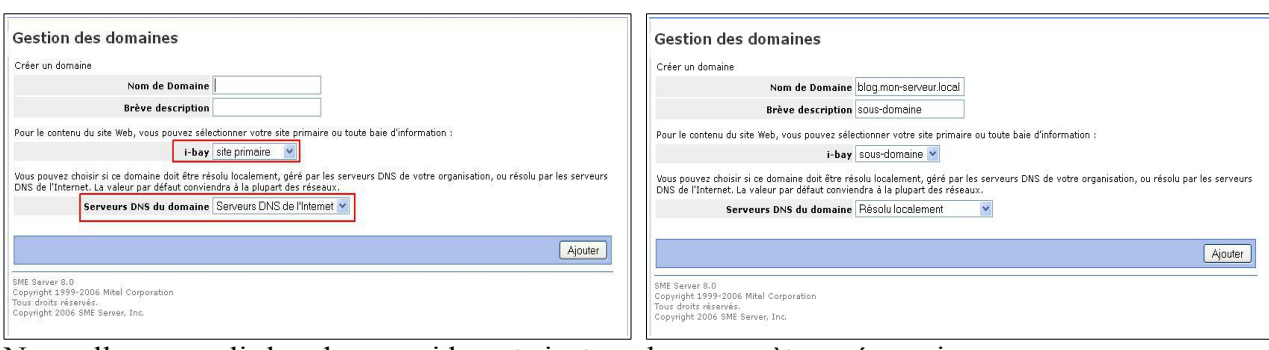

Nous allons remplir les champs vides, et ajuster les paramètres nécessaires.

**Nom de Domaine** : blog.mon-serveur.local

**Brève description** : sous-domaine

**i-bay** : de *site primaire* à *sous-domaine*

**Serveurs DNS du domaine** : de *Serveurs DNS de l'internet* à *Résolu localement* Puis, cliquez sur le bouton **Ajouter**

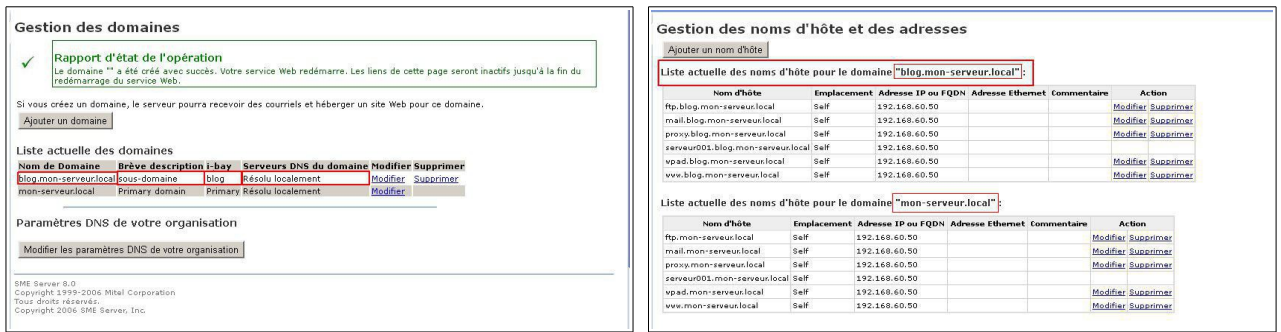

Votre nouveau domaine La listes des domaines présent sur le serveur.

Je vous conseille d'aller dans le menu de gauche *Administration* puis sur *arrêt et redémarrage* de cliquer sur **Action** choisir *Reconfigurer* et de redémarrer le serveur.

L'installation et la configuration pas à pas de SME-Server 8.1 dans VirtualBox où l'auto-hébergement facile

# <span id="page-43-0"></span>**8.7.4 ) Gestion des noms d'hôtes et des adresses**

Dans le menu de gauche, sous la rubrique *Configuration* cliquer sur : **Gestion des noms d'hôtes et des adresses**

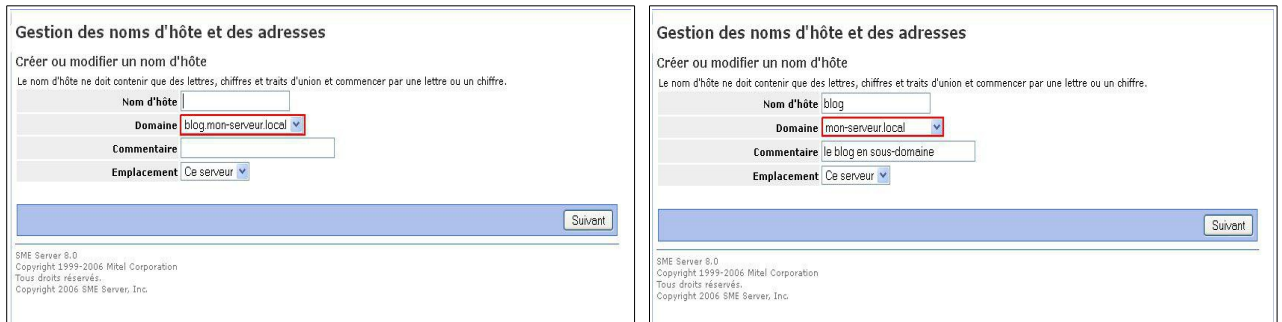

Nous allons remplir les champs vides, et ajuster les paramètres nécessaires.

**Nom d'hôte** : blog **Domaine** : choisir mon-serveur.local **Commentaire** : le blog en sous-domaine **Emplacement** : Ce serveur Puis, validez par le bouton **Suivant**

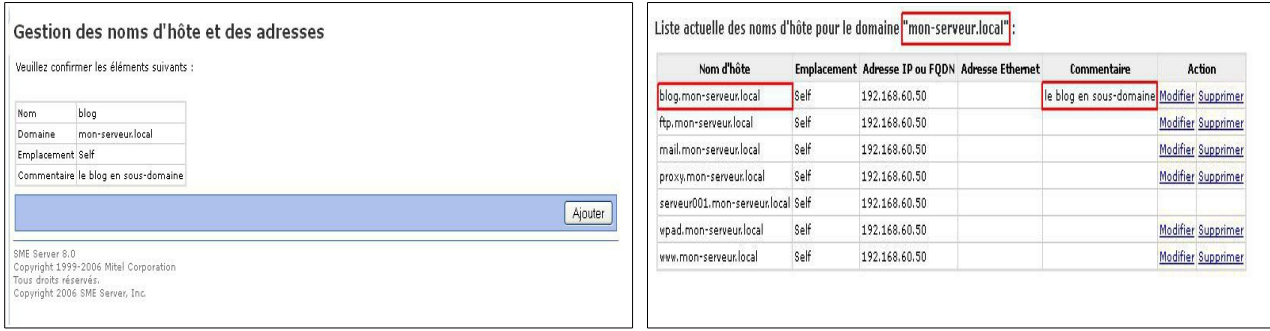

Vérification, cliquez sur le bouton **Ajouter** Le sous-domaine blog (blog.mon-serveur.local)

est enregistré dans la liste du serveur Primary (mon-serveur.local).

Je vous conseille d'aller dans le menu de gauche *Administration* puis sur *arrêt et redémarrage* de cliquer sur **Action** choisir *Reconfigurer* et de redémarrer le serveur.

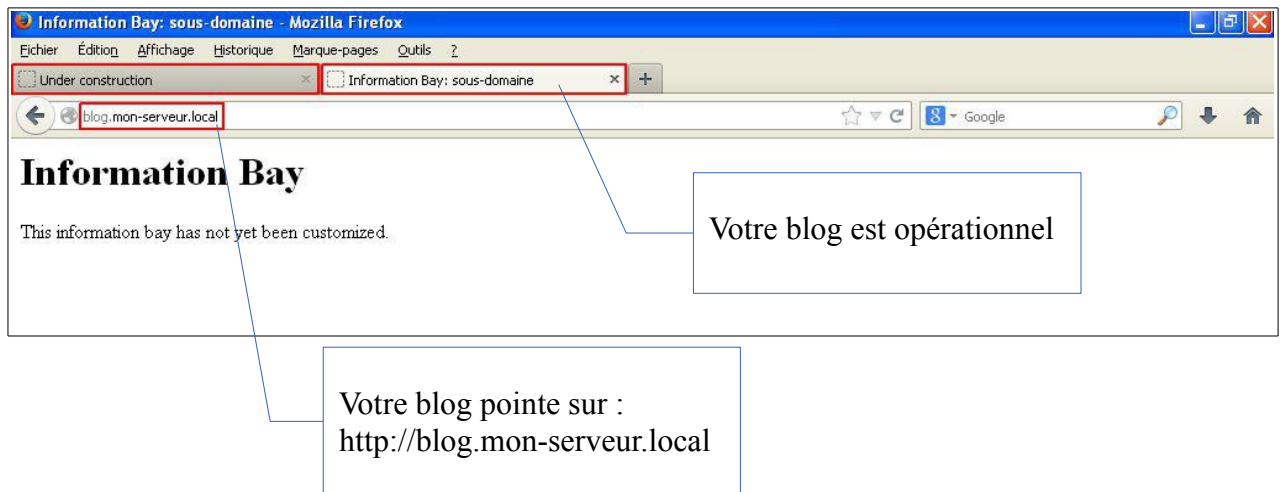

Votre blog vue depuis le fureteur (un fichier **index.htm** à été créé par défaut)

site de l'auteur : [l'ordinateur pour les nuls](http://www.opln.net/) version : 3.0 [↑sommaire](#page-1-0) 44/52

# <span id="page-44-0"></span>**8.7.5 ) Téléversé les dossiers dans votre blog**

Pour accéder à notre blog, et téléversé nos fichiers, nous partons de l'i-bay Primary avec WinSCP sous Windows (voir page 24), et sous GNU/Linux l'interface graphiquement (voir page 29).

# Depuis **Primary** (**/home/e-smith/files/ibays/Primary**) vers **blo**g (**/home/e-smith/files/**b**log**)

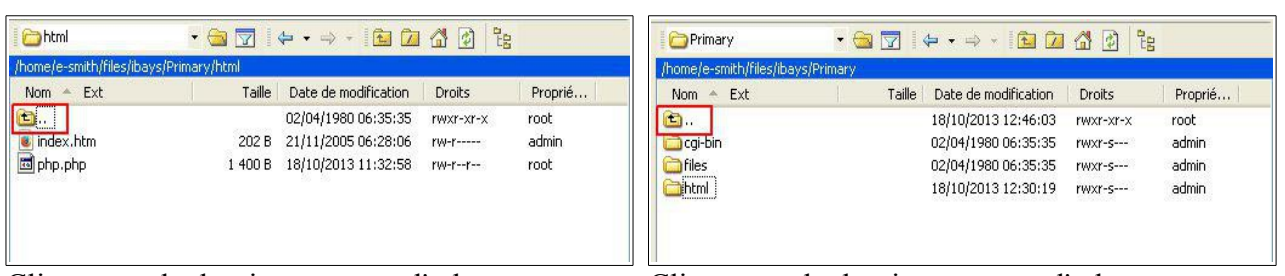

Cliquez sur le dossier remonter l'arborescence Cliquez sur le dossier remonter l'arborescence

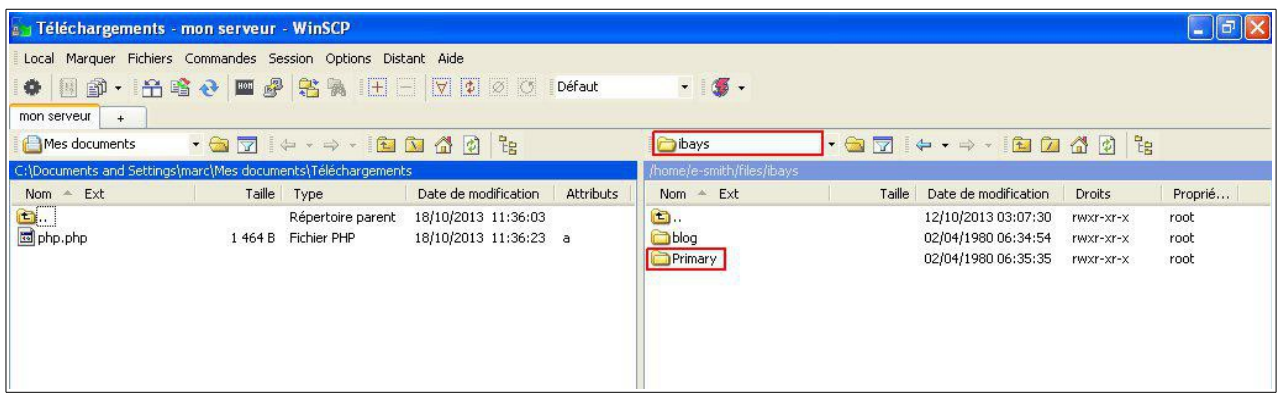

Nous passons de l'i-bay **Primary** à l'i-bay **blog**

| <b>Dibays</b>             |        | $\begin{picture}(150,10) \put(0,0){\line(1,0){10}} \put(15,0){\line(1,0){10}} \put(15,0){\line(1,0){10}} \put(15,0){\line(1,0){10}} \put(15,0){\line(1,0){10}} \put(15,0){\line(1,0){10}} \put(15,0){\line(1,0){10}} \put(15,0){\line(1,0){10}} \put(15,0){\line(1,0){10}} \put(15,0){\line(1,0){10}} \put(15,0){\line(1,0){10}} \put(15,0){\line($ |               |         | blog                           |        | $\begin{picture}(150,10) \put(0,0){\line(1,0){10}} \put(15,0){\line(1,0){10}} \put(15,0){\line(1,0){10}} \put(15,0){\line(1,0){10}} \put(15,0){\line(1,0){10}} \put(15,0){\line(1,0){10}} \put(15,0){\line(1,0){10}} \put(15,0){\line(1,0){10}} \put(15,0){\line(1,0){10}} \put(15,0){\line(1,0){10}} \put(15,0){\line(1,0){10}} \put(15,0){\line($ |               |         |
|---------------------------|--------|----------------------------------------------------------------------------------------------------|---------------|---------|--------------------------------|--------|----------------------------------------------------------------------------------------------------|---------------|---------|
| /home/e-smith/files/ibays |        |                                                                                                    |               |         | /home/e-smith/files/ibays/blog |        |                                                                                                    |               |         |
| <b>Nom</b><br>Ext         | Taille | Date de modification                                                                                                    | <b>Droits</b> | Proprié | - Ext<br>Nom                   | Taille | Date de modification                                                                                                    | <b>Droits</b> | Proprié |
| $\bullet$ .               |        | 12/10/2013 03:07:30                                                                                                    | rwxr-xr-x     | root    | <b>El</b> .,                   |        | 18/10/2013 12:46:03                                                                                                    | rwxr-xr-x     | root    |
| blog                      |        | 02/04/1980 06:34:54                                                                                                    | rwxr-xr-x     | root    | AppleDesktop                   |        | 24/12/2011 00:14:34                                                                                                    | TWXTWST-X     | root    |
| Primary                   |        | 02/04/1980 06:35:35                                                                                                    | rwxr-xr-x     | root    | cai-bin                        |        | 24/12/2011 00:14:34                                                                                                    | rwxrwsr-x     | root    |
|                           |        |                                                                                                    |               | 96699   | <b>Triles</b>                  |        | 24/12/2011 00:14:34                                                                                                    | rwxrwsr-x     | root    |
|                           |        |                                                                                                    |               |         | html                           |        | 18/10/2013 12:46:03                                                                                                    | rwxrwsr-x     | root    |

Cliquez sur le dossier remonter l'arborescence Cliquez sur le dossier remonter l'arborescence

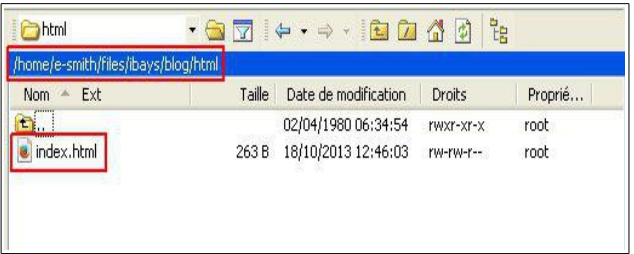

Vous êtes arrivé dans le répertoire **/home/e-smith/files/**b**log** avec son fichier index.html

Vous pouvez placer vos dossiers dans ce répertoire.

L'installation et la configuration pas à pas de SME-Server 8.1 dans VirtualBox où l'auto-hébergement facile

# <span id="page-45-0"></span>**8.7.6 ) Mettre à jour plusieurs domaines DynDNS**

Source : [http://smeserver.fr/astuces/net\\_dyndns\\_multi.php](http://smeserver.fr/astuces/net_dyndns_multi.php)

Si vous avez une connexion Internet avec adresse IP dynamique et que vous exploitez plusieurs domaines DynDNS avec le compte configuré, dans la console du serveur (Putty sous Windows, SSH sous GNU/Linux), il est possible de mettre automatiquement à jour vos domaines virtuels (en plus de votre domaine primaire).

Vous allez devoir éditer le fichier **/sbin/e-smith/dynamic-dns/dyndns.org** avec votre éditeur de texte préféré (mcedit, vi, pico, nano, etc.) et modifier la ligne suivante en fonction de vos domaines :

DOMAIN=\$4,domain1.dyndns.org,domaine2.dyndns.org

Tous les domaines que vous aurez déclaré seront alors mis à jour à chaque changement d'adresse IP.

Pour vos i-bays, vous pouvez mettre à jour l'adresse IP sur DynDNS de la façon suivante:

Éditer le fichier suivant: **/sbin/e-smith/dynamic-dns/dyndns.org**  A la ligne DOMAIN=\$4, modifier la ligne de la façon suivante:

# **DOMAIN=\$4,nom\_domaine1,nom\_domaine2**

Les noms de domaine se mettront à jour avec la bonne adresse IP.

Dans notre exemple :

*mon\_site1.homelinux.org* correspond à l'i-bay Primary (**/home/e-smith/files/ibays/Primary**) *mon\_site2.homelinux.org* correspond à l'i-bay blog (**/home/e-smith/files/ibays/blog**) *mon site3.homelinux.org* correspond à l'i-bay *xxx* (/home/e-smith/files/ibays/...)

```
login as: root
root@serveur001's password: votre mot de passe en aveugle
Last login: Sun Oct 20 11:37:52 2013 from pc-00080.mon-serveur.local
[root@serveur001 ~]# nano /sbin/e-smith/dynamic-dns/dyndns.org
#!/bin/sh
# Description: www.dyndns.org (free service)
#------------------------------------------------------------
# dyndns.org dynamic DNS update handler.
#------------------------------------------------------------
IPADDR=$1
USERID=$2
PASSWD=$3
DOMAIN=$4,asct.homelinux.org,blog.homelinux.org
```
# <span id="page-46-0"></span>**9 ) Configuration de Thunderbird**

Si l'assistant de configuration automatique vous permet de configurer simplement Thunderbird, qui est un courrielleur multiplateforme, nous devons apporter quelques modifications.

Après l'installation, lors de la première ouverture de Thunderbird, l'assistant se lance automatiquement voir (2), si vous avez déjà un compte de créé commencer par (1)

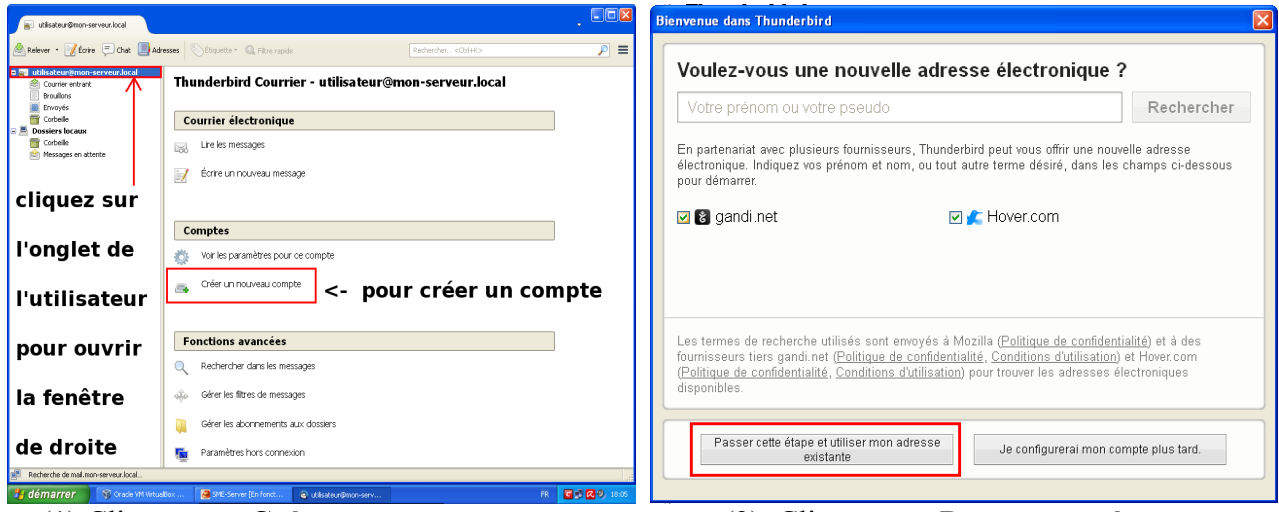

(1) Cliquez sur **Créer un nouveau compte** (2) Cliquez sur **Passer cette étape...**

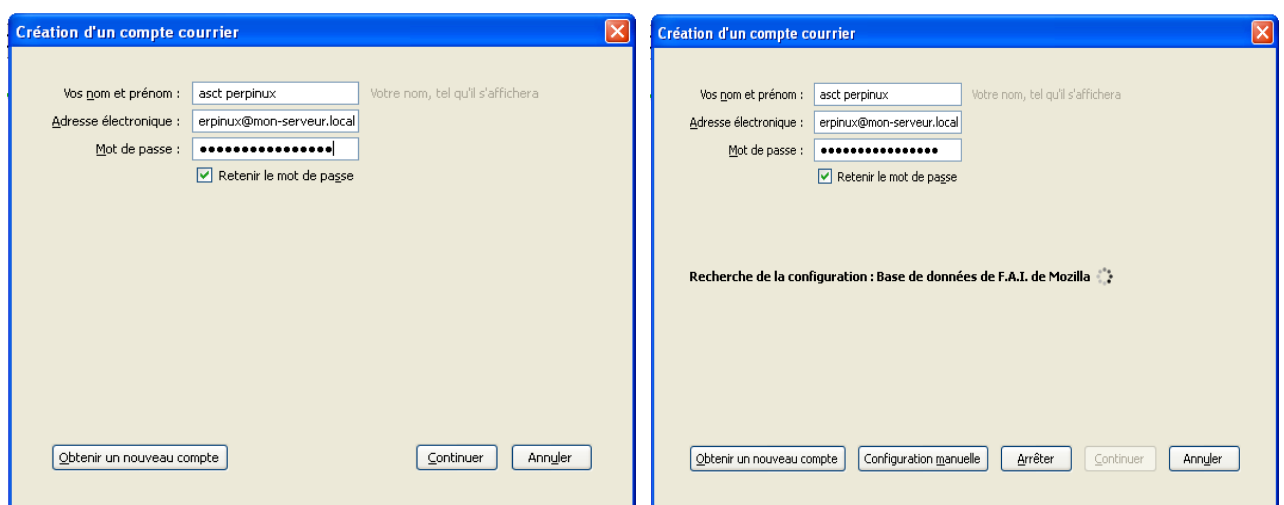

Remplir les champs, puis valider par **Continuer** Laisser rechercher la configuration...

Exemple :

Votre nom prénom : asct perpinux <= *votre nom, tel qu'il s'affichera*  Adresse électronique : marc.perpinux@mon-serveur.local

Mot de passe : votre mot de passe que vous avez créer plus haut [Ajouter un utilisateur]

Petit défaut de Thunderbird (rien n'est parfait)

Votre nom prénom : Facultatif (il affichera votre adresse de courriel) Adresse électronique : Obligatoire Mot de passe : Obligatoire *Identifiant* : *Manquant (nom du compte)*

Thunderbird prend l'adresse électronique comme *nom de compte/identifiant* par défaut. Certains comptes de messagerie comporte plusieurs adresses de courriel, entre autre SME-Server.

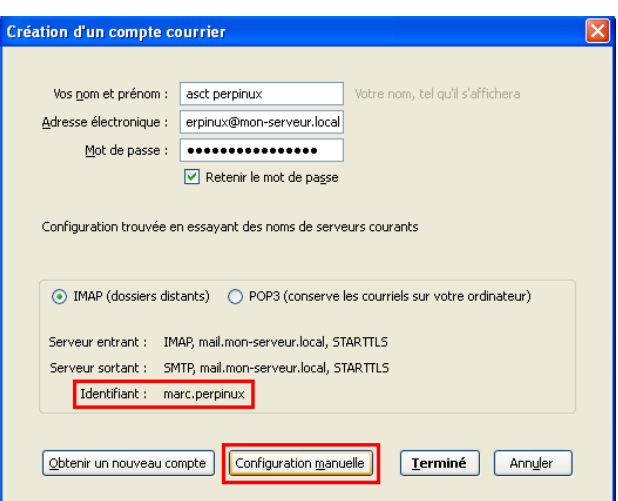

Dans cette fenêtre, nous allons cliquer sur **Configuration manuelle** pour modifier l'identifiant.

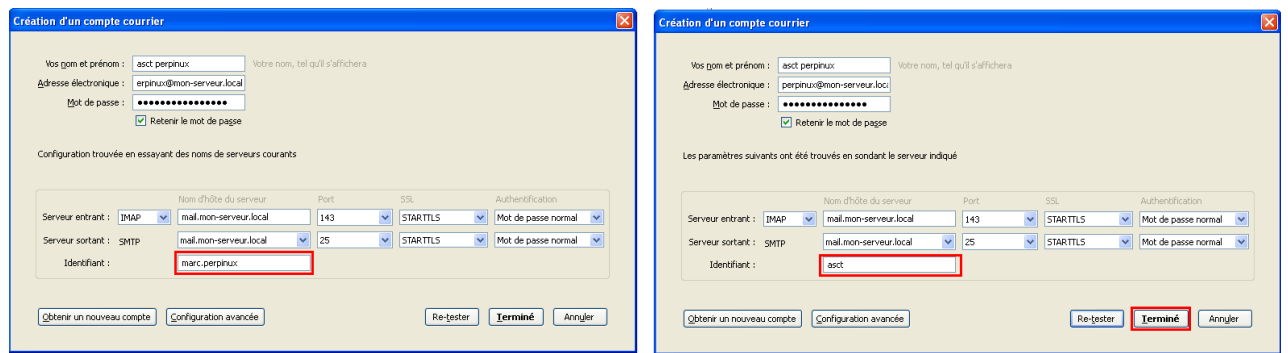

Remplacer l'identifiant *marc.perpinux* par *asct* (nom du compte) validez par le bouton **Terminé**

Astuce :

Vous pouvez modifier les ports entrant et sortant (IMAP/SMTP) si la configuration de base ne fonctionne pas.

- IMAP passé de 143 à 993
- SMTP passé de 25 à 465

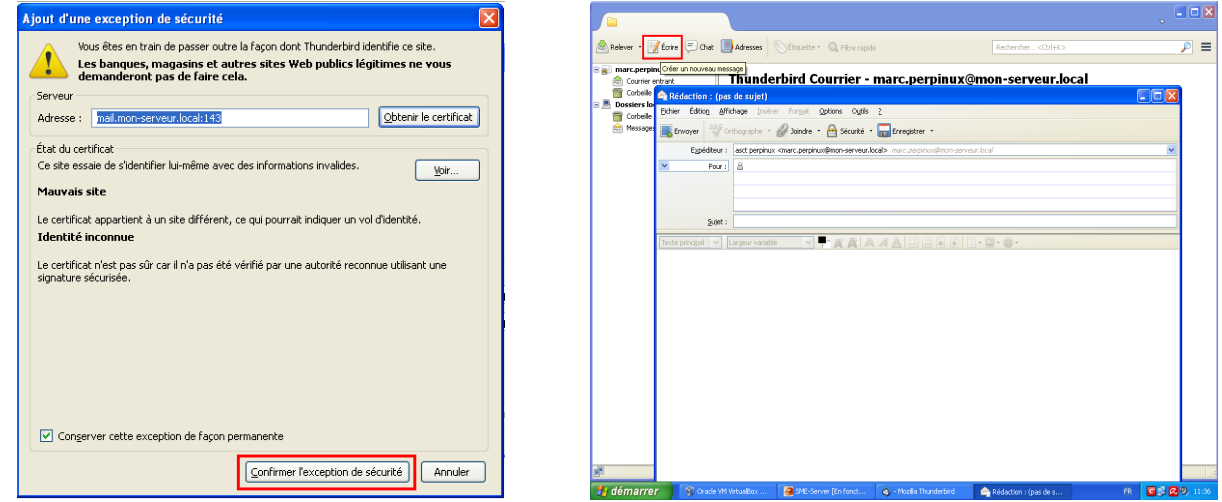

 Le certificat *IMAP* de réception cliquez sur le bouton **Confirmer l'exception de sécurité** Pour écrire un message, cliquez sur le bouton encadré **Écrire** qui ouvre l'éditeur de la messagerie.

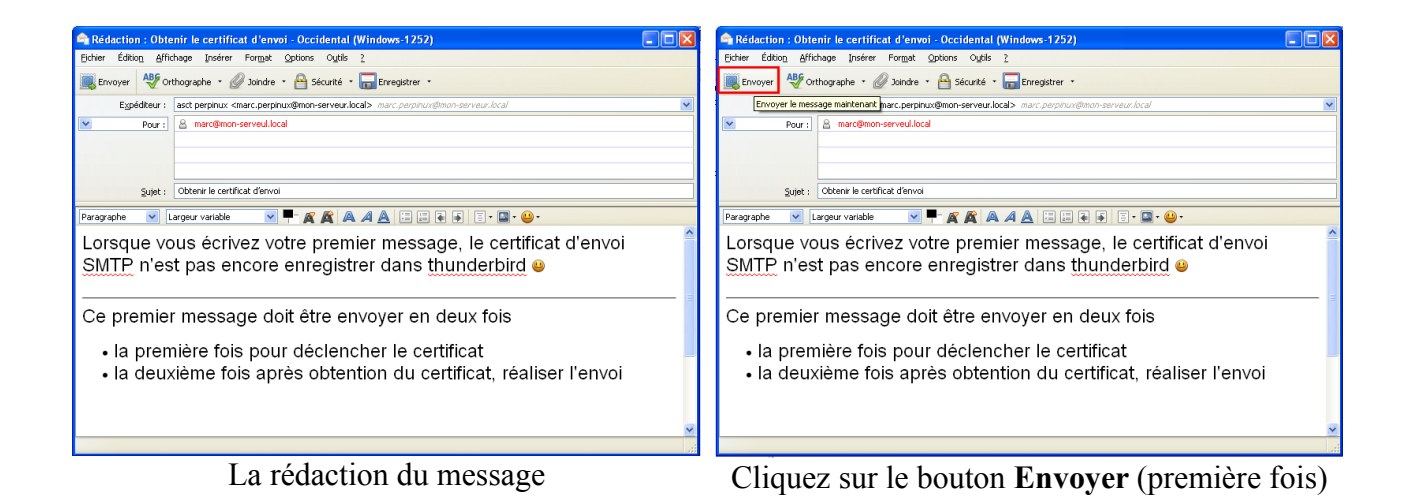

Lorsque vous envoyer votre premier message, l'envoi par SMTP n'est pas encore enregistrer, il déclenche uniquement le certificat sortant.

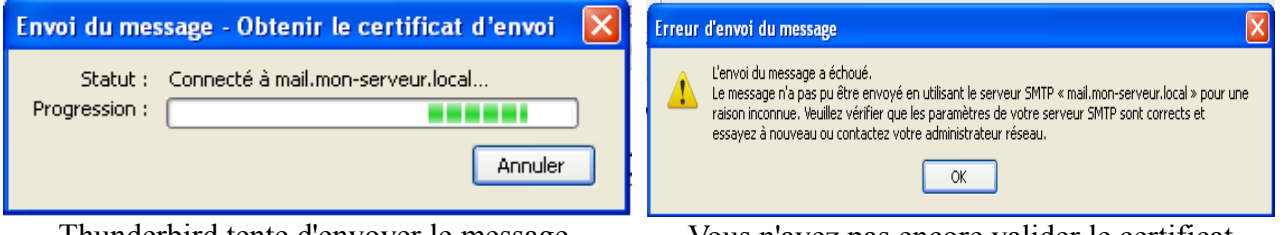

Thunderbird tente d'envoyer le message Vous n'avez pas encore valider le certificat

Après la validation du certificat sortant, vous pouvez envoyer votre message (deuxième fois).

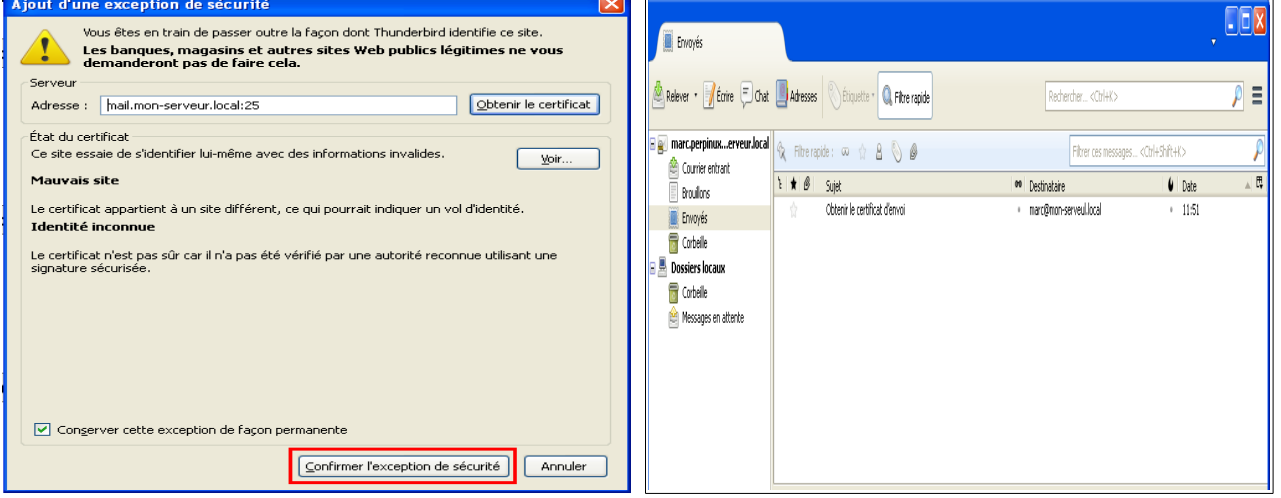

Confirmer le certificat sortant *SMTP* Votre message à bien été envoyé, et la

messagerie s'est synchronisée avec SME-Server qui à créé les dossiers Brouillon et Envoyés

Astuce :

Dans Thunderbird configuré en IMAP, tous ce vous créez messages envoyés, messages reçus, nouveaux dossiers, archives... est automatiquement synchronisé avec SME-Server, et vous les retrouvez dans HORDE, ou si vous avez un autre ordinateur avec Thunderbird d'installer.

#### <span id="page-49-0"></span>**10 ) Sauvegarder votre messagerie IMAP**

Si lors de l'installation vous n'avez pas de deuxième disque dur pour faire une sauvegarde en mode RAID, si vous ne faites pas de sauvegarde sur un disque USB branché sur votre serveur (car il n'a pas de prise USB, pour effectuer une sauvegarde), ou pour toute autre raison, voici une astuce pour sauvegarder manuellement vos comptes de messagerie depuis votre serveur, vers votre ordinateur, et pouvoir restaurer ainsi sont contenue vers SME-SERVER ou une nouvelle installation.

Pour cela, nous allons utiliser sous Windows WinSCP (voir page 24) et sous GNU/Linux l'interface graphiquement (voir page 29).

home

n.

e-smith

Nom  $\triangleq$  Ext

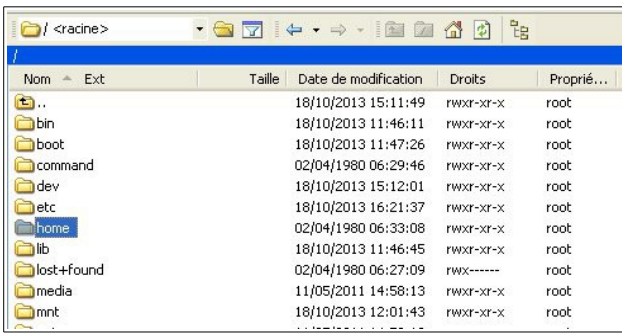

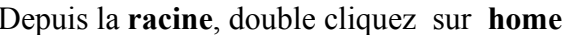

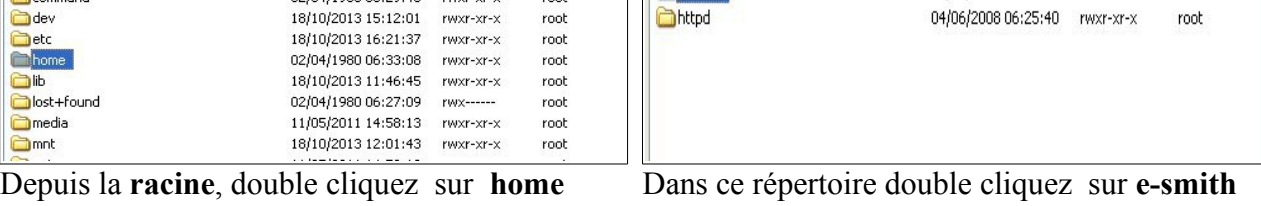

 $-97 + - + 9744$ 

Taille | Date de modification | Droits

18/10/2013 15:11:49 rwxr-xr-x

18/10/2013 12:17:39 rwxr-xr-x

Proprié...

root

admin

| /home/e-smith         |        |                      |                          |         | /home/e-smith/files |        |                      |                  |         |
|-----------------------|--------|----------------------|--------------------------|---------|---------------------|--------|----------------------|------------------|---------|
| Ext<br>$Norm -$       | Taille | Date de modification | Droits                   | Proprié | Nom $-$ Ext         | Taille | Date de modification | <b>Droits</b>    | Proprié |
| $\Box$ .              |        | 02/04/1980 06:33:08  | rwxr-xr-x                | root    | <b>c</b>            |        | 18/10/2013 12:17:39  | rwxr-xr-x        | admin   |
| <b>a</b> db           |        | 18/10/2013 16:21:29  | rwxr-xr-x                | root    | <b>B</b> .shadow    |        | 12/10/2013 03:07:30  | rwxr-xr-x        | root    |
| <b>En</b> Files       |        | 12/10/2013 03:07:30  | rwxr-xr-x                | root    |                     |        | 18/10/2013 12:46:03  |                  |         |
| Maildir               |        | 14/03/2006 21:23:58  | <b>rwx------</b>         | admin   | hays i              |        |                      | rwxr-xr-x        | root    |
| ssl.crt               |        | 18/10/2013 12:17:29  | $r$ w $x$ ------         | root    | primary             |        | 02/04/1980 06:35:35  | <b>rwxrwxrwx</b> | root    |
| ssl.key               |        | 18/10/2013 12:17:29  | <b>rwx------</b>         | root    | <b>Samba</b>        |        | 16/03/2006 09:01:15  | rwxr-xr-x        | root    |
| ssl.pem               |        | 18/10/2013 12:04:02  | <b>rwx------</b>         | root    | server-resources    |        | 14/10/2005 11:24:06  | rwxr-xr-x        | root    |
| web                   |        | 21/11/2005 06:28:10  | rwxr-xr-x                | root    | <b>TH</b> users     |        | 18/10/2013 12:13:28  | rwxr-xr-x        | root    |
| lismp. <mark>画</mark> | 474 B  | 02/04/1980 07:00:02  | $ f'(A)- f'=- f'=-1$     | admin   |                     |        |                      |                  |         |
| 洞.qmail-default       | 6 B    | 18/10/2013 11:46:44  | <b>TWXTWXTWX</b>         | root    |                     |        |                      |                  |         |
| anail-junkmail        | 482 B  | 02/04/1980 07:00:03  | $ f'(h) -  f' - f'  = 0$ | admin   |                     |        |                      |                  |         |

Dans ce répertoire double cliquez sur **files** Dans ce répertoire double cliquez sur **users**

| <b>D</b> users            |        |                      |                  |         | asct                           |        | $\cdot$ a $\boxed{7}$ $\leftarrow$ $\rightarrow$ $\cdot$ a $\boxed{2}$ a $\boxed{3}$ d |                                          |         |
|---------------------------|--------|----------------------|------------------|---------|--------------------------------|--------|----------------------------------------------------------------------------------------|------------------------------------------|---------|
| /home/e-smith/files/users |        |                      |                  |         | /home/e-smith/files/users/asct |        |                                                                                        |                                          |         |
| Ext<br>Nom -              | Taille | Date de modification | Droits           | Proprié | Nom $-$ Ext                    | Taille | Date de modification                                                                   | <b>Droits</b>                            | Proprié |
|                           |        |                      |                  |         | <b>b</b> .                     |        | 18/10/2013 12:13:28                                                                    | rwxr-xr-x                                | root    |
| G.                        |        | 12/10/2013 03:07:30  | rwxr-xr-x        | root    | <b>Ca</b> .ssh                 |        | 18/10/2013 12:13:28                                                                    | FWX------                                | asct    |
| admin                     |        | 14/09/2013 22:00:27  | rwxr-xr-x        | admin   | home                           |        | 18/10/2013 12:13:28                                                                    | rwxr-xr-x                                | asct    |
| asct                      |        | 18/10/2013 12:17:38  | <b>MX-------</b> | asct    | Maildir                        |        | 18/10/2013 12:20:07                                                                    | rwxr-xr-x                                | asct    |
|                           |        |                      |                  |         |                                | 473 B  | 18/10/2013 12:13:34                                                                    | $\Gamma \vee \vee -\Upsilon--\Upsilon--$ | asct    |
|                           |        |                      |                  |         | 画,qmail<br>图,qmail-default     | 6 B    | 18/10/2013 12:13:34                                                                    | rwxrwxrwx                                | root    |
|                           |        |                      |                  |         | 园,qmail-junkmail               | 482 B  | 18/10/2013 12:13:34                                                                    |                                          | asct    |
|                           |        |                      |                  |         |                                |        |                                                                                        |                                          |         |
|                           |        |                      |                  |         |                                |        |                                                                                        |                                          |         |
|                           |        |                      |                  |         |                                |        |                                                                                        |                                          |         |
|                           |        |                      |                  |         |                                |        |                                                                                        |                                          |         |

Dans répertoire double cliquez sur *votre compte* Dans ce répertoire double cliquez sur **Maidir**

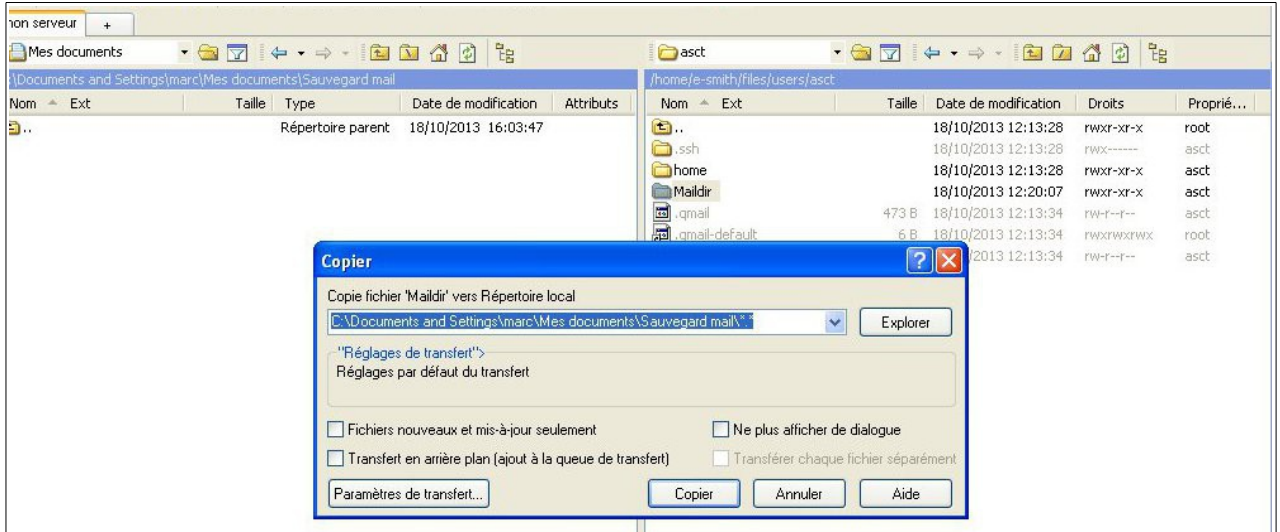

Sous Windows (WinSCP), avec la souris, déplacer le dossier de la fenêtre de droite (Maildir) vers la fenêtre de gauche (votre répertoire de destination), cette action lancera la fenêtre pour copier le dossier.

Sous GNU/Linux clic droit sur le dossier (Maildir) ouvre un menu contextuel, choisir Copier, et coller le dossier dans le répertoire où dossier de votre choix.

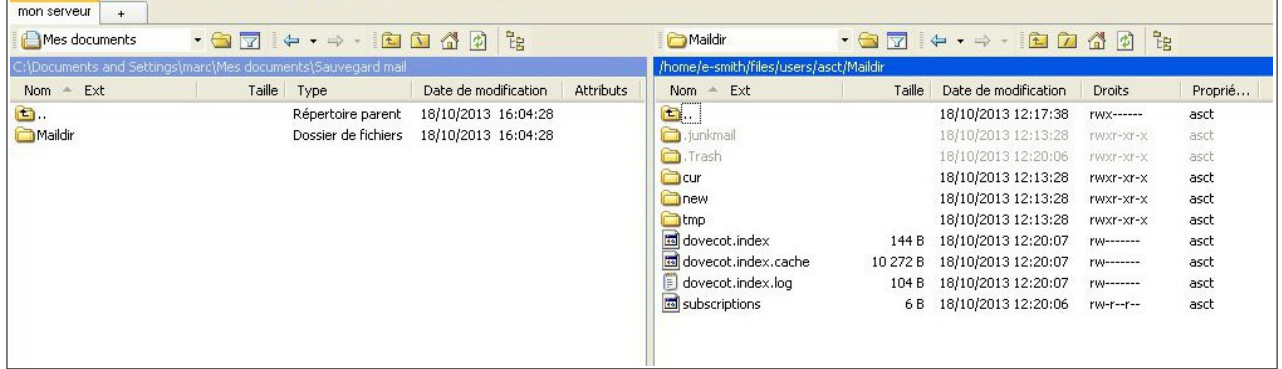

Voici le dossier Maildir, contenant tous vos messages (compte principal de l'utilisateur et ses pseudonymes) écrits, envoyer, et dossiers d'archive.

Attention, chaque utilisateurs à sont propre IUD, faire attention de bien identifier chaque compte.

Vous pouvez suivre la procédure inverse pour restaurer votre messagerie, ou lors d'une réinstallation de SME-SERVER, après avoir créé les utilisateurs et les mêmes pseudonymes avec exactement les mêmes mots de passe.

#### <span id="page-51-0"></span>**11 ) Remerciements**

 Tout le travail accompli dans cette documentation ne serais rien sans la volonté de certaine personnes pour leur choix de fournir librement une documentation à la communauté.

Merci particulièrement à Stéphane de Labrusse Président de l'aru2L [http://www.aru2L.org](http://www.aru2L.org/) et Membre de l'ApriL [http://www.apriL.org](file:///D:/VitualBox_SME-Server/%20http://www.apriL.org%20%20) traducteur (fr) du wiki de contribs.org, pour ces remarques et aides pour l'adaptation de ce travail.

Pour sont travail au sein de la communauté de SME-SERVER :

il gère entre le dépôt de SME-SERVER<http://aubrac-medical.fr/>

il est en train d'oeuvrer pour votre bien, en créant de joli contribution [http://mirror.de-labrusse.fr](http://mirror.de-labrusse.fr/)

Sans oublier les membres de l'aru2L pour la relecture de ce document, pour la correction orthographique, et testeur (aussi futur utilisateur).

Retrouvez d'autre tutoriel pour VirtualBox sur le site de l'auteur :

- Les raccourcis clavier dans VirtualBox ;
- Inclure votre première machine existante dans VirtualBox ;
- Créer un serveur complet ( SME-Server) sous VirtualBox ;
- Transformer une machine physique Windows en machine virtuelle pour VirtualBox.

<http://www.opln.net/pdf/Tutoriel-3.php#VirtualBox>